# Manual del usuario

75PUD6754

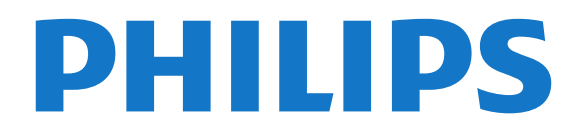

## Contenido

#### [1 Obtenga asistencia técnica](#page-3-0)*[4](#page-3-0)*

- [1.1 Identifique y registre su televisor](#page-3-1)*[4](#page-3-1)*
- [1.2 Ayuda y manual de usuario del televisor](#page-3-2)*[4](#page-3-2)*
- [1.3 Ayuda en línea y manual de usuario del televisor](#page-3-3) *4*
- [1.4 Atención al cliente/reparación](#page-3-4)*[4](#page-3-4)*

#### [2 Software](#page-5-0)*[6](#page-5-0)*

- [2.1 Actualizar software](#page-5-1)*[6](#page-5-1)*
- [2.2 Versión del software](#page-5-2)*[6](#page-5-2)*

#### [3 Guía rápida](#page-6-0)*[7](#page-6-0)*

- 
- [3.1 Control remoto](#page-6-1)[7](#page-6-1)<br>3.2 Sensor de IR 8 [3.2 Sensor de IR](#page-7-0)*[8](#page-7-0)*
- [3.3 Palanca: control local](#page-8-0)*[9](#page-8-0)*

#### [4 Montaje](#page-9-0)*[10](#page-9-0)*

- [4.1 Leer información de seguridad](#page-9-1)*[10](#page-9-1)*
- [4.2 Ubicación del televisor](#page-9-2)*[10](#page-9-2)*
- [4.3 Encienda el televisor](#page-9-3)*[10](#page-9-3)*

#### [5 Conexiones](#page-11-0)*[12](#page-11-0)*

- [5.1 Guía de conectividad](#page-11-1)*[12](#page-11-1)*
- [5.2 Antena](#page-11-2)
- [5.3 Dispositivo de video](#page-11-3)*[12](#page-11-3)*
- [5.4 Dispositivo de audio](#page-11-4)
- [5.5 Dispositivo móvil](#page-12-0)*[13](#page-12-0)* [5.6 Otro dispositivo](#page-13-0)
- [5.7 Bluetooth](#page-14-0)*[15](#page-14-0)*
- 

#### [6 Cambio de fuente](#page-16-0)*[17](#page-16-0)*

[6.1 Lista de fuentes](#page-16-1)*[17](#page-16-1)* [6.2 Renombrar dispositivo](#page-16-2)*[17](#page-16-2)*

#### [7 Canales](#page-17-0)*[18](#page-17-0)*

- [7.1 Acerca de los canales y el cambio de canales](#page-17-1) *18*
- 
- [7.2 Instalar canales](#page-17-2)*[18](#page-17-2)* [7.3 Lista de canales](#page-19-0)*[20](#page-19-0)*
- [7.4 Canales favoritos](#page-20-0)*[21](#page-20-0)*
- [7.5 Subtítulos e idioma](#page-21-0)*[22](#page-21-0)*
- [7.6 Ginga](#page-21-1)*[22](#page-21-1)*

#### [8 Guía de TV](#page-23-0)*[24](#page-23-0)*

- [8.1 Requisitos](#page-23-1)*[24](#page-23-1)*
- [8.2 Uso de la guía de TV](#page-23-2)*[24](#page-23-2)*

#### [9 Grabación y Pause TV](#page-25-0)*[26](#page-25-0)*

[9.1 Grabación](#page-25-1)*[26](#page-25-1)* [9.2 Pause TV](#page-26-0)*[27](#page-26-0)*

#### [10 Videos, fotos y música](#page-27-0)*[28](#page-27-0)*

- [10.1 Desde una conexión USB](#page-27-1)*[28](#page-27-1)*
- [10.2 Fotos](#page-27-2)
- [10.3 Foto en 360°](#page-27-3)*[28](#page-27-3)*
- [10.4 Videos](#page-28-0)*[29](#page-28-0)* [10.5 Música](#page-28-1)

#### [11 Abrir los menús de ajustes de TV](#page-30-0)*[31](#page-30-0)*

- [11.1 Resumen del menú principal](#page-30-1)*[31](#page-30-1)*
- [11.2 Ajustes frecuentes y Todos los ajustes](#page-30-2)*[31](#page-30-2)*
- [11.3 Todos los ajustes](#page-30-3)*[31](#page-30-3)*

#### [12 Redes](#page-41-0)*[42](#page-41-0)*

- [12.1 Red doméstica](#page-41-1)*[42](#page-41-1)*
- [12.2 Conectarse a la red](#page-41-2)*[42](#page-41-2)*
- [12.3 Ajustes de redes](#page-42-0)

[12.4 Ajustes de TV interactivos](#page-43-0)*[44](#page-43-0)*

#### [13 Smart TV](#page-44-0)*[45](#page-44-0)*

- [13.1 Configuración de Smart TV](#page-44-1)[45](#page-44-1)<br>13.2 Página de inicio de Smart TV 45
- [13.2 Página de inicio de Smart TV](#page-44-2)*[45](#page-44-2)*
- [13.3 Galería de aplicaciones](#page-44-3)*[45](#page-44-3)*

#### [14 TV a la carta](#page-45-0)*[46](#page-45-0)*

#### [15 Ambilight](#page-46-0)*[47](#page-46-0)*

- [15.1 Estilo Ambilight](#page-46-1)*[47](#page-46-1)*
- [15.2 Brillo de Ambilight, Saturación](#page-46-2)*[47](#page-46-2)*
- [15.3 Ambilight y Hue](#page-46-3)
- [15.4 Configuración avanzada de Ambilight](#page-48-0)*[49](#page-48-0)*
- [15.5 Modo Lounge Light](#page-48-1)
- [16 Netflix](#page-49-0)*[50](#page-49-0)*

#### [17 Amazon Prime Video](#page-50-0)*[51](#page-50-0)*

[18 YouTube](#page-51-0)*[52](#page-51-0)*

#### [19 Medioambiente](#page-52-0)*[53](#page-52-0)*

- 
- [19.1 Etiqueta energética](#page-52-1)*[53](#page-52-1)* [19.2 Fin de la vida útil](#page-52-2)*[53](#page-52-2)*

#### [20 Especificaciones](#page-53-0)*[54](#page-53-0)*

- [20.1 Alimentación](#page-53-1)*[54](#page-53-1)*
- [20.2 Recepción](#page-53-2)*[54](#page-53-2)*
- [20.3 Resolución de pantalla](#page-53-3)*[54](#page-53-3)*
- [20.4 Resolución de entrada compatible: video](#page-53-4)*[54](#page-53-4)*
- [20.5 Resolución de entrada compatible: computadora](#page-53-5) *[54](#page-53-5)*
- [20.6 Sonido](#page-53-6)*[54](#page-53-6)*
- [20.7 Multimedia](#page-54-0)*[55](#page-54-0)*
- [20.8 Conectividad](#page-54-1)*[55](#page-54-1)*

#### [21 Solución de problemas](#page-55-0)*[56](#page-55-0)*

- [21.1 Sugerencias](#page-55-1)*[56](#page-55-1)*
- [21.2 Encender](#page-55-2)*[56](#page-55-2)*
- [21.3 Control remoto](#page-56-0)[57](#page-56-0)<br>21.4 Canales 57
- [21.4 Canales](#page-56-1)*[57](#page-56-1)*
- [21.5 Imagen](#page-56-2)*[57](#page-56-2)*
- [21.6 Sonido](#page-57-0)*[58](#page-57-0)*
- [21.7 HDMI: UHD](#page-57-1)*[58](#page-57-1)*
- [21.8 USB](#page-58-0)*[59](#page-58-0)*
- [21.9 Wi-Fi e Internet](#page-58-1)*[59](#page-58-1)* [21.10 Idioma de menú incorrecto](#page-58-2)*[59](#page-58-2)*
- [22 Precaución y seguridad](#page-59-0)*[60](#page-59-0)*
- [22.1 Seguridad](#page-59-1)*[60](#page-59-1)*
- [22.2 Cuidado de la pantalla](#page-60-0)*[61](#page-60-0)*
- [23 Términos de uso](#page-61-0)*[62](#page-61-0)*

#### [24 Derechos de autor](#page-62-0)*[63](#page-62-0)*

[24.1 HDMI](#page-62-1)*[63](#page-62-1)*

[terceros](#page-68-0)*[69](#page-68-0)*

2

- [24.2 Dolby Audio](#page-62-2)*[63](#page-62-2)*
- [24.3 Dolby Vision y Dolby Atmos](#page-62-3)*[63](#page-62-3)*
- [24.4 DTS-HD \(cursiva\)](#page-62-4)*[63](#page-62-4)*
- [24.5 Wi-Fi Alliance](#page-62-5)*[63](#page-62-5)*
- [24.6 Otras marcas comerciales](#page-62-6)*[63](#page-62-6)* [25 Código fuente abierto](#page-63-0)*[64](#page-63-0)*

[25.1 Software de código fuente abierto](#page-63-1)*[64](#page-63-1)* [25.2 Licencia de código abierto](#page-63-2)*[64](#page-63-2)*

[26 Descargo de responsabilidad respecto de](#page-68-0) [los servicios y el software ofrecidos por](#page-68-0)

[Indice](#page-69-0)*[70](#page-69-0)*

## <span id="page-3-0"></span>1 Obtenga asistencia técnica

### <span id="page-3-1"></span>1.1

## <span id="page-3-3"></span>Identifique y registre su televisor

Identifique su televisor: número de serie y de modelo del televisor

Es posible que deba suministrar el número de modelo y serie del televisor. Los números se encuentran en la etiqueta del embalaje o en la etiqueta de tipo situada en la parte trasera o en la base del televisor.

#### Registre su televisor

Registre su televisor y disfrute de una gran variedad de beneficios como asistencia completa (y descargas), acceso privilegiado a información sobre nuevos productos, ofertas exclusivas y descuentos, la posibilidad de ganar premios y participar en encuestas especiales sobre productos nuevos.

Vaya a [www.philips.com/TVsupport](http://www.philips.com/TVsupport)

#### <span id="page-3-2"></span>12

## Ayuda y manual de usuario del televisor

 $\bigwedge$  (Inicio) > Configuración > Ayuda

Puede utilizar la función de Ayuda para diagnosticar su TV y obtener más información sobre este.

• Información de TV: permite ver el nombre del modelo, el número de serie y la versión de software del televisor.

• Puede ver las instrucciones para instalar y clasificar canales, actualizar el software del TV, conectar dispositivos externos y usar las funciones inteligentes en su TV.

<span id="page-3-4"></span>• Revisar el televisor: puede verificar si la imagen, el sonido y Ambilight están funcionando correctamente durante la reproducción de un video breve.

• Comprobar red: compruebe la conexión de red.

• Actualizar software: compruebe las actualizaciones de software disponibles.

• Manual de usuario: lea el manual de usuario para obtener información del televisor.

• Solución de problemas: encuentre una solución

para las preguntas más frecuentes.

• Configuración de fábrica: restablezca todos los ajustes a sus valores de fábrica.

• Reinstalar TV: reinstale y vuelva a realizar la instalación de TV completa.

• Información de contacto: muestra el número de teléfono o la dirección web para su país o región.

### $\overline{13}$

## Ayuda en línea y manual de usuario del televisor

Puede consultar a nuestro servicio de asistencia técnica en línea para resolver problemas relacionados con su televisor Philips. Seleccione el idioma e ingrese el número de modelo del producto.

#### Vaya a [www.philips.com/TVsupport.](http://www.philips.com/TVsupport)

En el sitio de asistencia encontrará el número de teléfono de su país para comunicarse con nosotros, además de las respuestas a las preguntas más frecuentes. En algunos países, puede chatear con uno de nuestros colaboradores para hacer su pregunta directamente o enviar la pregunta por correo electrónico.

Puede descargar el nuevo software del televisor o el manual para leerlo en la computadora.

Para consultar temas adicionales de solución de problemas de televisores y leer las Preguntas frecuentes (P+F)…

#### Vaya

a [http://philips-tvconsumercare.kxondemand.com/p](http://philips-tvconsumercare.kxondemand.com/portal/en/ModelSelect) [ortal/en/ModelSelect](http://philips-tvconsumercare.kxondemand.com/portal/en/ModelSelect)

#### Ayuda del televisor en una tablet, un teléfono inteligente o una computadora

Para ejecutar secuencias ampliadas de instrucciones con más facilidad, puede descargar la Ayuda del televisor en formato PDF para leerla en su teléfono inteligente, tablet o computadora. Como alternativa, puede imprimir la página pertinente de la Ayuda desde su computadora.

Para descargar la Ayuda (Manual de usuario), vaya a [www.philips.com/TVsupport](http://www.philips.com/TVsupport)

## $\overline{14}$ Atención al cliente/reparación

Para asistencia técnica y reparaciones, llame a la línea directa de Atención al Consumidor de su país. Nuestros ingenieros de servicio se harán cargo de la reparación, si es necesario.

Puede encontrar el número de teléfono en la documentación impresa que se incluye con el televisor.

O bien, visite nuestro sitio web, [www.philips.com/TVsupport](http://www.philips.com/TVsupport), y seleccione su país si es necesario.

#### Número de serie y de modelo del televisor

Es posible que deba suministrar el número de modelo y serie del televisor. Los números se encuentran en la etiqueta del embalaje o en la etiqueta de tipo situada en la parte trasera o en la base del televisor.

#### A Advertencia

No intente reparar el televisor usted mismo. Esto podría causar lesiones graves, daños irreparables al televisor o anular la garantía.

## <span id="page-5-0"></span>2 **Software**

<span id="page-5-1"></span> $\overline{21}$ 

## Actualizar software

## Buscar actualizaciones

#### Actualización a través de Internet

#### $\bigwedge$  (Inicio) > Ajustes > Todos los ajustes

> Actualizar software > Buscar actualizaciones > Internet (recomendado)

Búsqueda de una actualización de software de forma manual.

• Si el televisor está conectado a Internet, puede recibir un mensaje para actualizar el software de la TV. Debe tener una conexión a Internet de alta velocidad (banda ancha). Si recibe este mensaje, le recomendamos que lleve a cabo la actualización.

• Durante la actualización de software, no se muestra una imagen en el televisor y este se apaga y se vuelve a encender. Esto puede ocurrir varias veces. La actualización puede tardar unos minutos.

• Espere hasta que vuelva a aparecer una imagen en el televisor. No pulse el botón de encendido  $\Phi$  del televisor ni del control remoto durante la actualización de software.

#### <span id="page-5-2"></span>Actualización desde USB

 $\bigwedge$  (Inicio) > Ajustes > Todos los ajustes > Actualizar software > Buscar actualizaciones > USB

• Necesita una computadora con una conexión a Internet de alta velocidad y un dispositivo de memoria USB para cargar el software al televisor. • Use un dispositivo de memoria USB con un mínimo de 512 MB de espacio libre. Asegúrese de que está desactivada la protección contra escritura. **1 -** Inicio de la actualización del televisor Seleccione Actualizar software > Buscar actualizaciones > USB y, a continuación, pulse OK. **2 -** Identificación del televisor Inserte la memoria USB en una de las conexiones USB del televisor.

Seleccione Iniciar y puse OK. Se escribe un archivo de identificación en el dispositivo de memoria USB.

#### **3 -** Descarga del software del televisor

- Inserte la memoria USB en la computadora.

- En el dispositivo de memoria USB, ubique el archivo update.htm y haga doble clic en este.

- Haga clic en Enviar ID.

- Si hay un nuevo software disponible, descargue el archivo .zip.

- Después de la descarga, descomprima el archivo y copie el archivo autorun.upg en el dispositivo de memoria USB.

- No coloque el archivo en una carpeta.

**4 -** Actualización del software del televisor Vuelva a insertar la memoria USB en el televisor. La actualización comenzará automáticamente.

El televisor se apagará durante unos 10 segundos y volverá a encenderse de manera automática. Espere.

#### No . . .

- use del control remoto
- extraiga el dispositivo de memoria USB del televisor
- $\cdot$  pulse  $\bullet$  dos veces
- pulse el interruptor de encendido en el televisor El televisor se apagará durante unos 10 segundos y volverá a encenderse de forma automática. Espere.

El software se ha actualizado y puede volver a utilizar el televisor.

Para evitar que el software del televisor se actualice por error, elimine el archivo autorun.upg del dispositivo de memoria USB.

## Actualizaciones locales

 $\bigoplus$  (Inicio) > Ajustes > Todos los ajustes > Actualizar software > Buscar actualizaciones > USB > Actualizaciones locales.

Para distribuidores y usuarios expertos.

## $\overline{22}$

## Versión del software

 $\bigwedge$  (Inicio) > Ajustes > Todos los ajustes > Actualizar software > Información del software actual

Para ver la versión de software actual del televisor.

## <span id="page-6-0"></span> $\overline{3}$ Guía rápida

## <span id="page-6-1"></span> $\overline{31}$

## Control remoto

## Baterías y limpieza

### Reemplazo de las baterías

Si el televisor no reacciona cuando se pulsa un botón del control remoto, es posible que las baterías estén agotadas.

Para sustituir las baterías, abra el compartimento de las baterías en la parte posterior del control remoto.

**1 -** Deslice la tapa de la batería en la dirección que muestra la flecha.

**2 -** Sustituya las baterías viejas por 2 baterías alcalinas AAA-R03-1,5 V. Asegúrese de que los extremos + y - de las baterías estén alineados correctamente.

**3 -** Vuelva a colocar la tapa de la batería y deslícela hasta que escuche un clic.

• Si sabe que no utilizará el control remoto durante un largo período, extraiga las pilas.

• Deseche de manera segura las viejas baterías según las instrucciones de fin de uso.

#### Limpieza

El control remoto tiene un revestimiento antirayones.

Para limpiar el control remoto, utilice un paño suave humedecido. Nunca utilice sustancias como alcohol, productos químicos o detergentes domésticos en el control remoto.

## Descripción general de los botones

### Superior

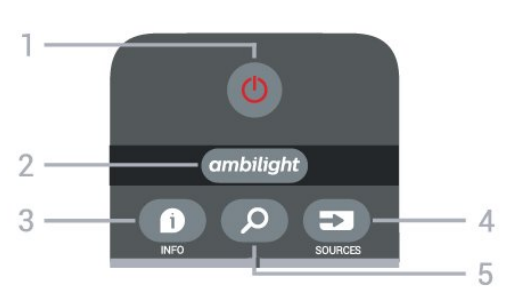

## 1 -  $\bullet$  En espera / Encendido

Para encender el televisor o volver al modo de espera.

## 2 - Ambilight

Para seleccionar uno de los estilos Ambilight o desactivar Ambilight.

### $3 - 0$  INFO

Para abrir o cerrar la información de programación.

### 4 - SOURCES

Para abrir el menú Fuentes.

### 5 - **Q** Buscar

Para abrir la página de búsquedas de Smart TV.

#### Tonos medios

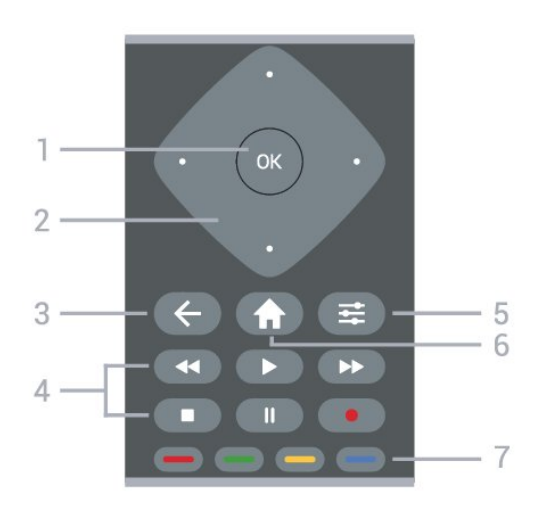

## 1 - Botón OK

Para confirmar una selección o un ajuste. Para abrir la lista de canales mientras ve la televisión.

### 2 - Teclas direccionales/de navegación

Permiten desplazarse hacia arriba, abajo, izquierda o derecha.

### $3 - \leftarrow$  BACK

Para cerrar un menú sin cambiar una configuración.

### 4 - Reproducir y grabar

- $\cdot$  Reproducir  $\blacktriangleright$ , para iniciar la reproducción.
- · Pausa II, para pausar la reproducción
- $\cdot$  Detener  $\blacksquare$ , para detener la reproducción
- $\cdot$  Retroceder  $\leftrightarrow$ , para retroceder
- $\cdot$  Avance rápido  $\rightarrow$ , para avanzar rápido
- $\cdot$  Grabar  $\bullet$ , para iniciar la grabación

### $5 - 120$  OPTIONS

Para abrir o cerrar el menú de opciones.

## $6 - \bigwedge$  Home

Para abrir el menú de inicio

### $7 - \bullet \bullet \bullet \bullet$  Botones de colores

Controlan la selección de opciones. El botón azul  $\rightarrow$ , abre la Ayuda

#### Base

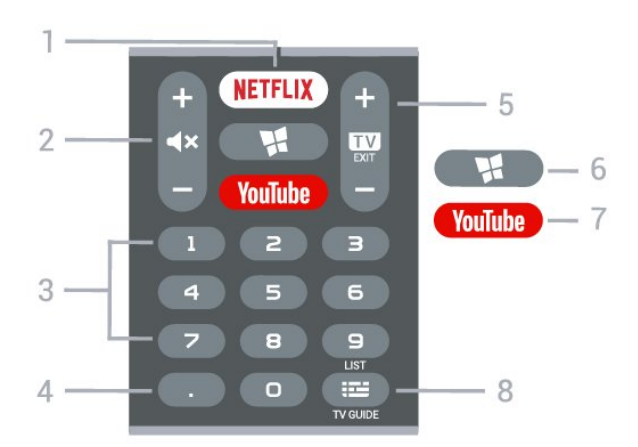

#### 1 – **Netflix**

Para abrir la aplicación Netflix directamente. Con el televisor encendido o desde el modo de espera.

• Si tiene una suscripción de Netflix, puede disfrutar de Netflix en este televisor. El televisor debe estar conectado a Internet.

• Pulse **NETFLIX** para abrir la aplicación de Netflix. Puede abrir Netflix inmediatamente desde un televisor en modo de espera. www.netflix.com

#### $2 - 4x$  Mute/Volume

Presione al medio para silenciar el sonido o restaurarlo. Presione  $+ \circ -$  para ajustar el nivel de volumen.

3 - Botones de número Para seleccionar un canal directamente.

#### 4 - (Punto)

Para introducir subcanales digitales.

#### $5 - 2$  EXIT /+ - Channe l

Presione al medio para volver a ver televisión o detener una aplicación de televisión interactiva. Presione  $+ \circ -$  para cambiar al canal siguiente o anterior en la lista de canales.

#### <span id="page-7-0"></span>6 - **MSMART TV**

Para abrir la página de inicio de Smart TV.

#### 7 - YouTube

Para abrir la aplicación YouTube directamente.

#### 8 - **I≊** LIST/TV GUIDE

Mantenga presionado para abrir la lista de canales. Presione para abrir o cerrar la guía de televisión.

### Teclado (opcional)

#### Descripción general

Descripción general de un teclado

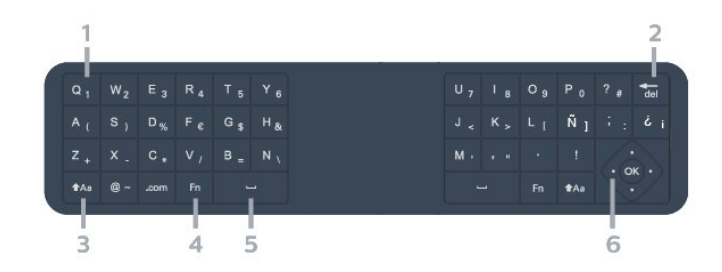

#### 1- Carácter

Ubicación de los caracteres.

#### $2 - \frac{1}{\sqrt{d}}$  Eliminar

Para eliminar caracteres ingresados.

#### 3 - **t**Aa Mayús

Para escribir caracteres en mayúsculas.

4 - Botón Fn Para escribir un número o carácter de puntuación.

- 5 Barra espaciadora
- 6 Navegación y OK

#### Escritura de texto

Con el teclado ubicado en la parte posterior del control remoto puede escribir en cualquier campo de texto de la pantalla.

Para escribir…

**1 -** Seleccione un campo de texto si todavía no lo ha hecho.

**2 -** Gire el teclado del control remoto hacia arriba para activar sus botones. Sujete el control remoto con las dos manos y escriba con ambos pulgares.

**3 -** Para ocultar el teclado en pantalla,

presione  $\leftarrow$  BACK.

**4 -** Presione OK para confirmar el texto.

## $\overline{32}$ Sensor de IR

El televisor también puede recibir comandos de un control remoto que utilice IR (infrarrojos) para enviar los comandos. Si utiliza un control remoto de este tipo, asegúrese siempre de apuntar al sensor de infrarrojos de la parte delantera del televisor.

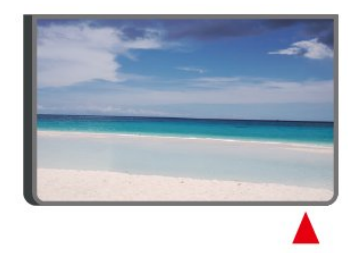

#### **A** Advertencia

No coloque ningún objeto delante del sensor de

infrarrojos del televisor, puede bloquear la señal de infrarrojos.

## <span id="page-8-0"></span>3.3 Palanca: control local

Botones del televisor

Si perdió el control remoto o las pilas están gastadas, todavía puede realizar algunas operaciones básicas en el televisor.

Para abrir el menú básico…

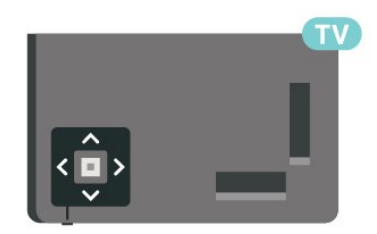

**1 -** Con el televisor encendido, presione el botón de palanca ubicado en la parte inferior del televisor para que aparezca el menú básico.

**2 -** Pulse izquierda o derecha para

seleccionar  $\left\{\bullet\right\}$  Volumen,  $\equiv$  Canal o  $\equiv$  Fuentes. Seleccione <sup>o</sup> Demo para reproducir una película de demostración.

**3 -** Pulse arriba o abajo para ajustar el volumen o sintonizar el canal anterior o siguiente. Pulse arriba o abajo para recorrer la lista de fuentes, incluida la selección del sintonizador.

El menú desaparecerá automáticamente.

## <span id="page-9-0"></span> $\overline{4}$ Montaje

#### <span id="page-9-1"></span> $\overline{41}$

## Leer información de seguridad

Lea primero las instrucciones de seguridad antes de utilizar el televisor.

Para leer las instrucciones, en Ayuda > Manual de usuario, pulse el botón de color  $\rightarrow$  Palabras clave y busque Precaución y seguridad.

## <span id="page-9-2"></span> $\overline{42}$ Ubicación del televisor

## Sugerencias de colocación

• Ubique el televisor en un lugar donde no se refleje la luz directamente en la pantalla.

• Coloque el televisor a una distancia de 15 cm de la pared.

• La distancia ideal para ver un televisor Ultra HD es 2-5 veces el tamaño de la pantalla. Cuando está sentado, sus ojos deben quedar al nivel del centro de la pantalla.

<span id="page-9-3"></span>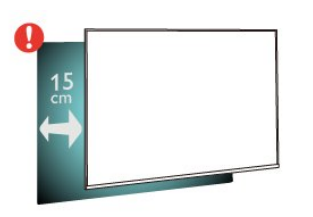

#### Nota:

Mantenga el televisor alejado de fuentes que generan polvo como estufas. Se sugiere quitar el polvo con regularidad para evitar que ingrese al televisor.

## Soporte para TV

Puede consultar las instrucciones de montaje del soporte del televisor en la guía de inicio rápido que se incluye con el televisor. Si perdió la guía, puede descargarla de [www.philips.com/TVsupport](http://www.philips.com/TVsupport).

Use el número de modelo del televisor para buscar y descargar la Guía de inicio rápido.

## Montaje en pared

El televisor admite también un soporte de montaje en pared compatible con VESA (se vende por separado). Utilice el siguiente código VESA cuando compre el soporte de montaje en pared . . .

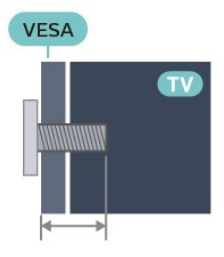

#### $\cdot$  75PL Ix6754

VESA MIS-F 600x400, M8 (mínimo de 18 mm, máximo de 28 mm)

#### Precaución

El montaje en pared requiere conocimientos técnicos y solo puede realizarlo personal calificado. Además, el montaje en pared debe satisfacer los requisitos de seguridad correspondientes al peso del televisor. Antes de colocarlo, lea también las precauciones de seguridad.

TP Vision Europe B.V. no asume ninguna responsabilidad por el montaje inadecuado del televisor o cualquier montaje que provoque accidentes o lesiones.

## $\overline{A}$ Encienda el televisor

## Conecte el cable de alimentación

• Inserte el cable de alimentación en el conector POWER de la parte posterior del televisor. • Asegúrese de que el cable de alimentación esté bien insertado en el conector.

• Asegúrese de que el enchufe de la toma de alimentación permanezca accesible en todo momento.

• Al desconectar el cable de alimentación, tire siempre del enchufe, nunca del cable.

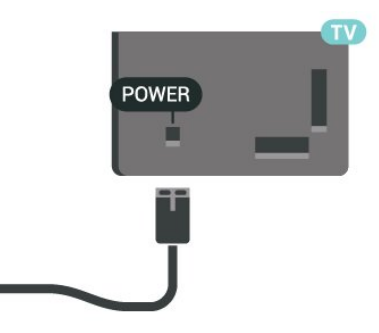

Aunque este televisor tiene un consumo de energía muy bajo en el modo de espera, se debe desenchufar el enchufe del cable de alimentación si no se usa el televisor durante un largo período de tiempo para ahorrar energía.

### Encendido o En espera

Antes de encender el televisor, asegúrese de haber conectado el cable de alimentación en el conector POWER de la parte posterior del televisor.

#### Encender

• Presione el botón de palanca pequeño en la parte inferior del televisor.

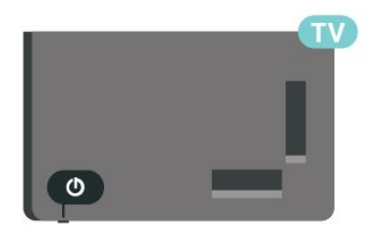

#### Pasar al modo de espera

Para poner el televisor en modo de espera, presione  $\bullet$  en el control remoto. Además, puede presionar el botón de palanca pequeño ubicado en la parte inferior del televisor.

En el modo de espera, el televisor sigue conectado a la red eléctrica, pero consume muy poca energía.

Para apagar completamente el televisor, desconecte el enchufe de alimentación.

Cuando desenchufe el cable de alimentación, tire siempre del enchufe, nunca del cable. Asegúrese de poder acceder sin dificultad al enchufe de alimentación, al cable de alimentación y a la toma de corriente en todo momento.

# Conexiones

### <span id="page-11-1"></span> $\overline{51}$

<span id="page-11-0"></span> $\overline{5}$ 

## Guía de conectividad

Conecte los dispositivos al televisor siempre con la conexión de mayor calidad posible. Además, utilice cables de alta calidad para garantizar una buena transferencia de imagen y sonido.

Cuando conecta un dispositivo, el televisor reconoce su tipo y da a cada dispositivo el nombre del tipo correcto. Puede cambiar el nombre si lo desea. Si un dispositivo tiene definido el nombre del tipo correcto, el televisor usa automáticamente los ajustes ideales cuando selecciona el dispositivo en el menú Fuentes.

## <span id="page-11-2"></span>5.2 Antena

Inserte el conector de la antena firmemente en la toma Antena de la parte posterior del televisor.

Puede conectar su propia antena o una señal de antena de un sistema de distribución de antenas. Utilice un conector de antena de RF tipo F de 75 ohmios.

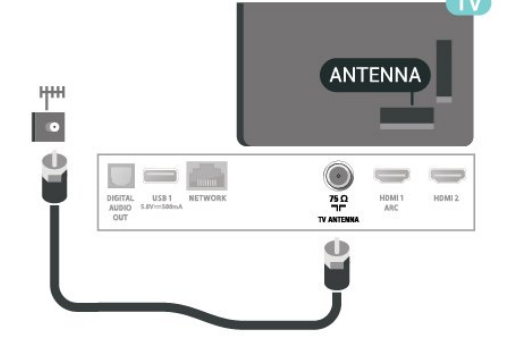

## <span id="page-11-4"></span><span id="page-11-3"></span>5.3 Dispositivo de video

## **HDMI**

Una conexión HDMI brinda la mejor calidad de imagen y sonido.

Para obtener la mejor calidad de transferencia de señal, utilice un cable HDMI de alta velocidad de hasta 5 m de longitud. Además, se recomienda conectar dispositivos compatibles con HDR en cualquiera de las conexiones HDMI.

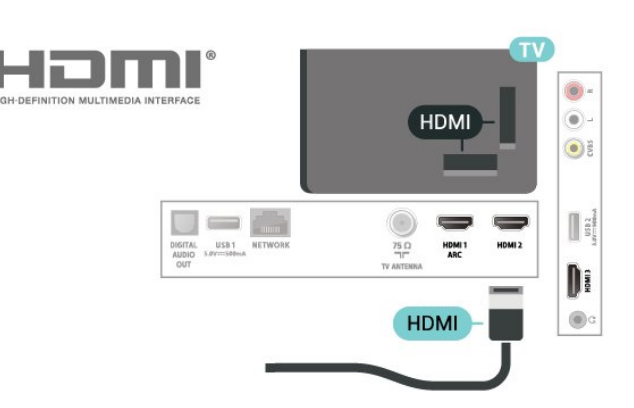

#### Protección contra copias

Los puertos HDMI admiten la protección de contenido digital de ancho de banda alto (HDCP, del inglés High-bandwidth Digital Content Protection). La HDCP es una señal de protección contra copias que evita la copia de contenidos de discos DVD o Blu-ray Disc. Esta tecnología también es conocida como administración de derechos digitales (DRM, del inglés Digital Rights Management).

## Compuesto

AV IN: la conexión de video compuesto es una conexión de calidad estándar. Junto con la señal CVBS, agrega señales de izquierda y derecha de audio para el sonido.

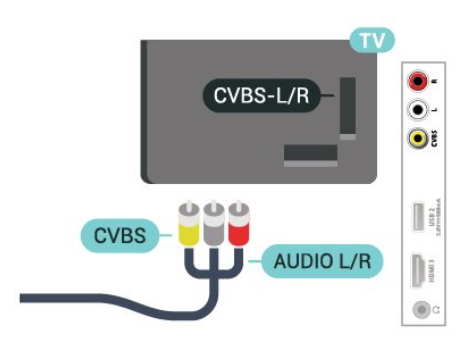

## $\frac{1}{54}$ Dispositivo de audio

## HDMI ARC

Solo la conexión HDMI 1 en el televisor tiene HDMI ARC (canal de retorno de audio).

Si el dispositivo, normalmente un sistema de Home Theatre (HTS), también dispone de una conexión HDMI ARC, conéctelo al puerto HDMI 1 del televisor. Con la conexión HDMI ARC, no es necesario conectar un cable de audio adicional para que se envíe el sonido del televisor al sistema de Home Theatre; la conexión HDMI ARC combina ambas señales.

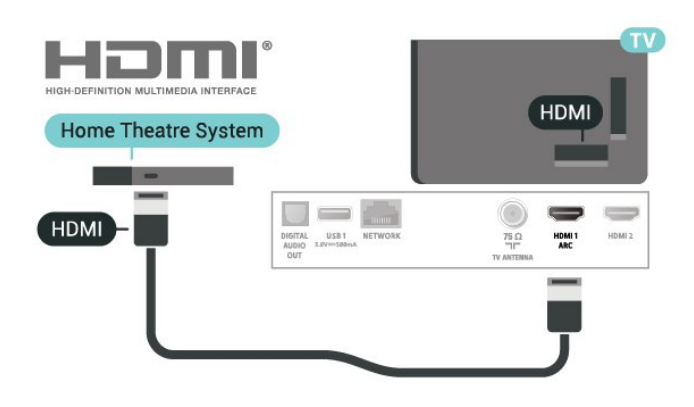

## Salida de audio digital: óptica

La conexión de salida de audio óptica ofrece un sonido de alta calidad.

Esta conexión óptica puede transmitir canales de audio 5.1. Si el dispositivo, normalmente un sistema de Home Theatre (HTS), no cuenta con una conexión HDMI ARC, puede utilizar la conexión de entrada de audio óptica en el HTS. La conexión de salida óptica envía el sonido desde el televisor hacia el HTS.

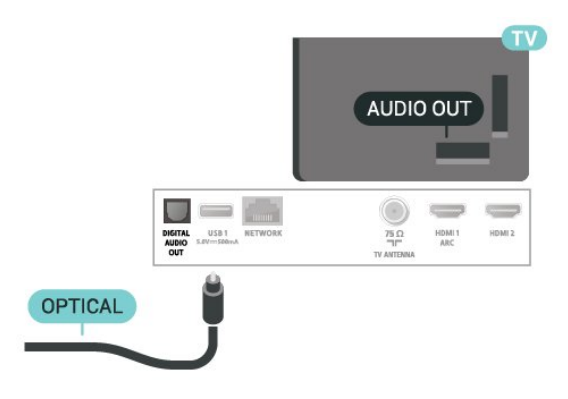

## Auriculares

Puede conectar auriculares a la conexión  $\Omega$  en la parte lateral del televisor, que es un miniconector de 3,5 mm. Puede ajustar el volumen de los auriculares de manera independiente.

<span id="page-12-0"></span>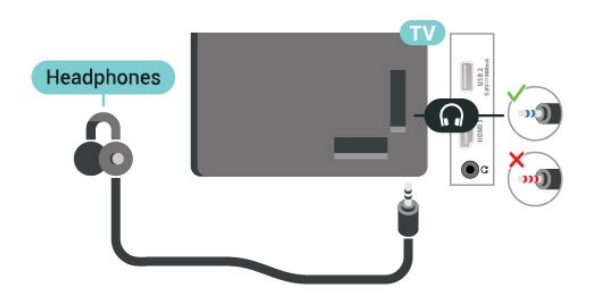

5.5

## Dispositivo móvil

## Transmisión de pantalla

Uso de transmisión de pantalla

Encender la transmisión de pantalla

Presione **S** SOURCES > Transmisión de pantalla

Cómo compartir una pantalla en el televisor

**1 -** Active la transmisión de pantalla en su dispositivo móvil.

**2 -** Seleccione el televisor en su dispositivo móvil (el televisor se identifica con el nombre de modelo)

**3 -** Seleccione el nombre del televisor en el dispositivo móvil. Tras la conexión, podrá disfrutar del uso de transmisión de pantalla.

#### Detener uso compartido

Puede dejar de compartir una pantalla desde el televisor o desde el dispositivo móvil.

#### Desde el dispositivo

Mediante la aplicación que utiliza para iniciar la transmisión de pantalla, puede desconectar y detener la visualización de la pantalla del dispositivo en el televisor. El televisor volverá al último programa seleccionado.

#### Desde el televisor

Para detener la visualización de la pantalla del dispositivo en el televisor, puede . . .

- $\cdot$  pulse  $\blacksquare$  EXIT para ver una emisión de televisión
- $\cdot$  pulse  $\bigtriangleup$  (Inicio) para iniciar otra actividad en el televisor

• pulse SOURCES para abrir el menú Fuentes y seleccionar un dispositivo conectado.

#### Bloqueo de un dispositivo

La primera vez que recibe una solicitud de conexión de un dispositivo, puede bloquear el dispositivo. La solicitud de este dispositivo y todas sus solicitudes futuras se ignorarán.

Nota: Algunos dispositivos no son compatibles con esta función.

Para bloquear un dispositivo…

Seleccione Bloquear… y pulse OK.

Desbloqueo de todos los dispositivos

Todos los dispositivos conectados anteriormente, y

también los dispositivos bloqueados, se almacenan en la lista de conexiones de la transmisión de pantalla. Si borra esta lista, se desbloquearán todos los dispositivos bloqueados.

Para desbloquear todos los dispositivos bloqueados…

 $\bigwedge$  (Inicio) > Ajustes > Todos los ajustes > Red > Restablecer conexiones de la transmisión de pantalla.

Bloqueo de un dispositivo conectado previamente

Si desea bloquear un dispositivo que conectó anteriormente, primero debe borrar la lista de conexiones de la transmisión de pantalla. Si borra esta lista, deberá confirmar o bloquear la conexión de cada dispositivo nuevamente.

#### Restablecer conexiones de la transmisión de pantalla

Todos los dispositivos conectados anteriormente se almacenan en la lista de conexiones de la transmisión de pantalla.

Para borrar todos los dispositivos de la transmisión de pantalla conectados…

 $\bigwedge$  (Inicio) > Ajustes > Todos los ajustes > Red > Restablecer conexiones de la transmisión de pantalla.

#### Retraso de pantalla

El retraso normal cuando se comparte una pantalla con la transmisión de pantalla es de aproximadamente de un segundo. El retraso puede ser mayor si utiliza dispositivos más antiguos con menor potencia de procesamiento.

## Aplicaciones: TV Remote App de **Philips**

Con la aplicación TV Remote App tendrá un control absoluto de los medios que lo rodean. Envíe fotos, música o videos a su pantalla grande de televisión o vea los canales de televisión en vivo en su teléfono o tableta. Busque lo que desea ver en la guía de TV y véalo en el teléfono o el televisor. Gracias a la aplicación TV Remote App, podrá usar su teléfono como control remoto\*.

Descargue la aplicación TV Remote App de Philips desde su tienda favorita de aplicaciones hoy.

La aplicación TV Remote App de Philips es gratuita y está disponible para iOS y Android.

<span id="page-13-0"></span>\* Cuando usa su teléfono como control remoto, no es posible encender o apagar el televisor con el teléfono.

## 5.6 Otro dispositivo

## Unidad flash USB

Puede ver fotos o reproducir música y videos desde una unidad flash USB conectada. Inserte una unidad flash USB en uno de los puertos USB del televisor cuando está encendido.

El televisor detecta la unidad flash y abre una lista que muestra su contenido.

Si la lista de contenidos no se muestra automáticamente, pulse **EX** SOURCES y seleccione USB.

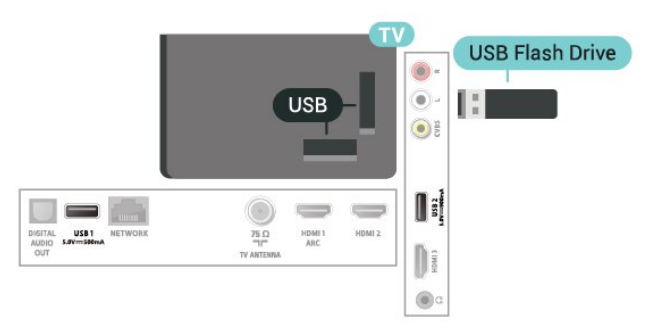

Para obtener más información sobre cómo ver o reproducir contenido desde una unidad flash USB, en Ayuda, pulse el botón de color **-** Palabras clave y busque Fotos, videos y música.

## Disco rígido USB

#### Instalación

Si conecta una unidad de disco duro USB, puede realizar una pausa en una transmisión de televisión o grabarla. La transmisión de televisión debe ser digital (transmisión de DVB o similar).

Antes de pausar o grabar una emisión, debe conectar y formatear un disco duro USB. El formateo elimina todos los archivos del disco duro USB.

#### Para hacer una pausa

Para poner en pausa una emisión, necesita un disco duro compatible con USB que tenga 4 GB de espacio como mínimo.

#### Para grabar

Para poner en pausa y grabar una emisión, necesita un mínimo de 250 GB de espacio en disco. Si desea grabar una emisión con los datos de la guía de TV desde Internet, necesita tener instalada la conexión a Internet en el televisor antes de instalar el disco duro USB.

**1 -** Conecte la unidad de disco duro USB a una de las conexiones USB del televisor. No conecte otro

dispositivo USB en los otros puertos USB cuando esté formateando una unidad.

**2 -** Encienda la unidad de disco duro USB y el televisor.

**3 -** Cuando sintonice un canal de TV digital en el televisor, pulse **II** (Pausa). Si intenta pausar, se iniciará el formateo.

Siga las instrucciones que aparecen en pantalla.

Cuando la unidad de disco duro USB esté formateada, déjela conectada de forma permanente.

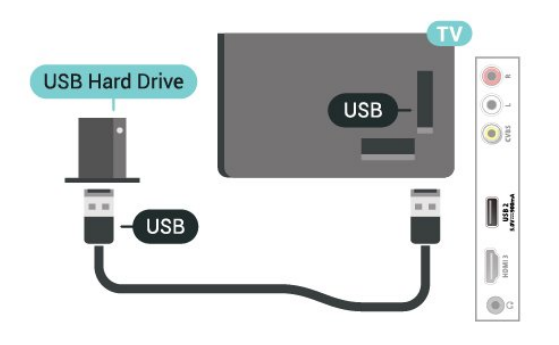

#### Advertencia

<span id="page-14-0"></span>La unidad de disco duro USB está formateada exclusivamente para este televisor, no podrá utilizarla en otro televisor u otra computadora sin volver a formatearla. No copie ni cambie los archivos grabados de la unidad de disco duro USB a través de ninguna aplicación de PC, pues provocaría daños en las grabaciones. Cuando formatee otra unidad de disco duro USB, el contenido de la anterior se perderá. La unidad de disco duro USB instalada en el televisor se deberá formatear antes de poder utilizarla con una computadora.

Para leer las instrucciones, en Ayuda, pulse el botón  $de color - Palabras$  clave y busque Disco duro USB.

#### Formateo

Antes de que pueda pausar o grabar una transmisión, debe conectar y formatear un disco duro USB. El formateo elimina todos los archivos del disco duro USB. Si desea grabar transmisiones con los datos de la guía de TV desde Internet, debe configurar la conexión a Internet antes de instalar la unidad de disco duro USB.

#### Advertencia

La unidad de disco duro USB está formateada exclusivamente para este televisor, no podrá utilizarla en otro televisor u otra computadora sin volver a formatearla. No copie ni cambie los archivos grabados de la unidad de disco duro USB a través de ninguna aplicación de PC, pues provocaría daños en las grabaciones. Cuando formatee otra unidad de disco duro USB, el contenido de la anterior se perderá. La unidad de disco duro USB instalada en el

televisor se deberá formatear antes de poder utilizarla con una computadora.

Para formatear un disco duro USB...

**1 -** Conecte la unidad de disco duro USB a una de las conexiones USB del televisor. No conecte otro dispositivo USB en los otros puertos USB cuando esté formateando una unidad.

**2 -** Encienda la unidad de disco duro USB y el televisor.

**3 -** Cuando sintonice un canal de TV digital en el televisor, pulse **II** (Pausa). Si intenta pausar, se iniciará el formateo. Siga las instrucciones que aparecen en pantalla.

**4 -** El televisor le preguntará si desea utilizar el disco duro USB para almacenar aplicaciones, acepte si está de acuerdo.

**5 -** Cuando la unidad de disco duro USB esté formateada, déjela conectada de forma permanente.

## $\overline{57}$ Bluetooth

### Requisitos

Puede conectar un dispositivo inalámbrico con Bluetooth® a este televisor: auriculares o un parlante inalámbricos.

Para reproducir el sonido del televisor en un parlante inalámbrico, debe emparejar el parlante inalámbrico con el televisor. El televisor solo puede reproducir el sonido en un altavoz a la vez.

#### Atención: Sincronización de audio y video

Muchos sistemas de parlante Bluetooth tienen alta una cosa que llamamos "latencia". Latencia alta significa que el audio tiene un desfase con respecto al video, lo que provoca que no haya sincronización con el movimiento de los labios. Antes de comprar un sistema de parlante inalámbrico Bluetooth, infórmese sobre los nuevos modelos y busque un dispositivo con una calificación de latencia baja. Pida ayuda a su distribuidor.

### Emparejar un dispositivo

Coloque el parlante inalámbrico a una distancia de 5 metros del televisor. Lea el manual de usuario del dispositivo para obtener información específica sobre el emparejamiento y el rango de alcance inalámbrico. Compruebe que la conexión Bluetooth del televisor esté activada.

Cuando un parlante inalámbrico está emparejado,

puede utilizarlo para controlar el sonido del televisor. Cuando un dispositivo está emparejado, no necesita emparejarlo de nuevo, a menos que lo elimine.

Para emparejar un dispositivo Bluetooth con el televisor…

**1 -** Encienda el dispositivo Bluetooth y colóquelo dentro del rango del televisor.

2 - Seleccione  $\hat{\mathbf{f}}$  (Inicio) > Ajustes > Todos los ajustes > Red inalámbrica y cableada y presione  $\sum$  (derecha) para ingresar al menú.

**3 -** Seleccione Bluetooth > Buscar Dispositivo Bluetooth, y pulse OK.

**4 -** Seleccione Buscar y presione OK. Siga las instrucciones en pantalla. Empareje el dispositivo con el televisor y este almacenará la conexión. Es posible que primero deba desemparejar un dispositivo emparejado si se alcanzó el número máximo de dispositivos emparejados.

**5 -** Seleccione el tipo de dispositivo y pulse OK.

**6 -** Pulse (izquierda) varias veces si es necesario, para cerrar el menú.

### Seleccionar un dispositivo

Para seleccionar un dispositivo inalámbrico…

1 - Seleccione **A** (Inicio) > Ajustes > Todos los ajustes > Red inalámbrica y cableada y presione OK.

**2 -** Seleccione Bluetooth > Buscar dispositivo Bluetooth y presione OK.

**3 -** En la lista, seleccione el dispositivo inalámbrico y pulse OK.

**4 -** Pulse (izquierda) varias veces si es necesario, para cerrar el menú.

Además, puede seleccionar un dispositivo conectado…

1 - Seleccione **f** (Inicio) > Ajustes > Salida de audio y presione OK.

**2 -** En la lista, seleccione el dispositivo inalámbrico y presione OK.

## Extraer un dispositivo

Puede conectar o desconectar un dispositivo Bluetooth inalámbrico. También puede eliminar un dispositivo Bluetooth inalámbrico. Si elimina un dispositivo Bluetooth, el dispositivo quedará desemparejado.

Para eliminar o desconectar un dispositivo inalámbrico…

1 - Seleccione **A** (Inicio) > Ajustes > Todos los ajustes > Red inalámbrica y cableada y presione OK. **2 -** Seleccione Bluetooth > Eliminar dispositivo

Bluetooth y pulse OK.

**3 -** En la lista, seleccione el dispositivo inalámbrico y pulse OK.

**4 -** Seleccione Desconectar o Eliminar y pulse OK.

**5 -** Seleccione OK y pulse OK para confirmar.

**6 -** Pulse (izquierda) varias veces si es necesario, para cerrar el menú.

# Cambio de fuente

<span id="page-16-1"></span> $\overline{61}$ 

<span id="page-16-0"></span> $\overline{6}$ 

## Lista de fuentes

· Para abrir el menú de fuentes, pulse **EX** SOURCES.

- Para cambiar a un dispositivo conectado, seleccione el dispositivo con las flechas  $\lambda$  (derecha)
- $\circ$   $\checkmark$  (izquierda) y presione OK.

• Para ver la información técnica del dispositivo conectado que está viendo, presione  $\equiv$  OPTIONS y seleccione Información del dispositivo.

• Para cerrar el menú de fuentes sin cambiar a un dispositivo, pulse **SOURCES** otra vez.

## <span id="page-16-2"></span> $\overline{62}$ Renombrar dispositivo

• Solo puede cambiar el nombre o reemplazar el ícono de dispositivo de las fuentes HDMI y CVBS.

 $\bigwedge$  (Inicio) > Ajustes > Todos los ajustes > Configuración general > Fuentes de entrada > Fuente > Editar

**1 -** Seleccione uno de los íconos de dispositivo y pulse OK; aparecerá el nombre de la

preconfiguración en el campo para escribir.

2 - Presione **^** (arriba) para ir al campo para escribir, presione OK e ingrese el nuevo nombre con el teclado en pantalla.

- Pulse el botón (rojo) para ingresar el carácter en minúsculas
- Pulse el botón  $\bullet$  (verde) para ingresar el carácter en mayúsculas
- $-$  Pulse el botón  $-$  (amarillo) para ingresar un número y un símbolo
- $-$  Pulse el botón  $-$  (azul) para eliminar un carácter
- **3** Seleccione Ingresar cuando termine la edición.

## <span id="page-17-0"></span>7 Canales

#### <span id="page-17-1"></span>71

## Acerca de los canales y el cambio de canales

Para ver canales de televisión, siga estos pasos: • Pulse  $\blacksquare$  El televisor sintoniza el último canal de televisión que vio.

• Presione  $\bigoplus$  (Inicio) > Televisor > Canales y OK. • Presione  $\mathbf{E}$ + o  $\mathbf{E}$  - para cambiar de canal.

• Si conoce el número de canal, escríbalo con los botones numéricos. Pulse OK después de ingresar el número para cambiar de canal.

• Para volver al canal que estaba viendo antes, pulse  $\leftarrow$  BACK.

Para cambiar a un canal desde una lista de canales • Mientras ve un canal de televisión, pulse OK para abrir las listas de canales.

• La lista de canales puede tener varias páginas con canales. Para ver la página siguiente o anterior, pulse  $\mathbf{H} + \mathbf{0}$   $\mathbf{H} = -1$ .

• Para cerrar las listas de canales sin cambiar de canal, pulse  $\leftarrow$  BACK o  $\blacksquare$  EXIT.

#### Iconos de canal

Después de una actualización de canal automática de la lista de canales, los más nuevos se resaltan con un símbolo  $\ast$  (asterisco).

Si bloquea un canal, se marcará con un  $\theta$  (candado).

#### Canales de radio

Si la emisión digital está disponible, las estaciones de radio digital se agregan durante la instalación. Cambie a un canal de radio tal como cambia a un canal de TV.

Este televisor puede recibir el estándar de televisión digital DVB. Es posible que el televisor no funcione correctamente con algunos operadores de televisión digital que no cumplan con los requisitos del estándar en su totalidad.

## <span id="page-17-2"></span> $\overline{72}$ Instalar canales

## Instalación de antena/cable

Buscar canales

Actualización de canales

 $\bigoplus$  (Inicio) > Ajustes > Instalar

canales > Instalación de antena/cable > Buscar canales

**1 -** Seleccione Iniciar ahora y pulse OK.

**2 -** Seleccione Actualizar canales para agregar solo canales digitales nuevos.

**3 -** Seleccione Iniciar y pulse OK para actualizar canales. La operación puede tardar algunos minutos. Reinstalación rápida

 $\bigwedge$  (Inicio) > Ajustes > Instalar

canales > Instalación de antena/cable > Buscar canales

**1 -** Seleccione Iniciar ahora y pulse OK.

**2 -** Seleccione Reinstalación rápida para volver a instalar todos los canales con la configuración predeterminada.

**3 -** Seleccione Iniciar y pulse OK para actualizar canales. La operación puede tardar algunos minutos. Reinstalación avanzada

 $\bigoplus$  (Inicio) > Ajustes > Instalar

canales > Instalación de antena/cable > Buscar canales

**1 -** Seleccione Iniciar ahora y pulse OK.

**2 -** Seleccione Reinstalación avanzada para realizar una reinstalación completa, la cual lo guía a través de cada paso.

**3 -** Seleccione Iniciar y pulse OK para actualizar canales. La operación puede tardar algunos minutos.

#### Navegación del servicio

 $\bigoplus$  (Inicio) > Ajustes > Instalar canales > Instalación de antena/cable > Navegación del servicio

• Si Navegación del servicio está configurado en Activado, puede navegar por los canales principales y secundarios mediante los canales  $\equiv +y \equiv -1$ 

• Si Navegación del servicio está configurado en Desactivado, solo puede navegar por los canales principales mediante los canales  $\equiv +y \equiv -1$ .

Digital: prueba de recepción

 $\bigoplus$  (Inicio) > Ajustes > Instalar canales > Instalación de antena/cable > Digital: prueba de recepción

Aparecerá la frecuencia digital correspondiente al canal. Si la recepción es débil, intente reubicar la antena. Para volver a comprobar la calidad de la señal de esta frecuencia, seleccione Buscar y pulse OK.

Para ingresar manualmente una frecuencia digital específica, utilice los botones numéricos del control remoto. También puede seleccionar la frecuencia, colocar las flechas sobre un número

mediante  $\langle v \rangle$ , y cambiar el número con  $\wedge v \vee$ . Para comprobar la frecuencia, seleccione Buscar y pulse OK.

#### Conexión de antena

 $\bigoplus$  (Inicio) > Aiustes > Instalar canales > Instalación de antena/cable > Conexión de antena

**1 -** Seleccione Antena o Cable y pulse OK. **2 -** Seleccione Iniciar y pulse OK. La operación puede tardar algunos minutos.

### Logotipos de canales

 $\bigwedge$  (Inicio) > Ajustes > Todos los ajustes > Canales > Logotipos de canales

En algunos países, el televisor puede mostrar los logotipos de los canales. Si no quiere que aparezcan estos logotipos, puede desactivarlos.

## Copia de lista de canales

#### Introducción

La función de Copia de lista de canales ha sido diseñada para distribuidores y usuarios expertos.

Gracias a la opción Copia de lista de canales, puede copiar los canales instalados de un televisor Philips a otro televisor Philips de la misma gama. Copia de lista de canales le permite ahorrar tiempo en la búsqueda de canales mediante la carga de una lista de canales predefinida en un televisor. Utilice una unidad flash USB con un mínimo de 1 GB de espacio de almacenamiento.

#### Requisitos

• Ambos televisores deben ser de la misma línea y del mismo año.

• Ambos televisores deben tener el mismo tipo de hardware. Puede comprobarlo en la placa de identificación ubicada en la parte posterior del televisor.

• Ambos televisores deben tener versiones de software compatibles.

Copiar una lista de canales, Revisar la versión de la lista de canales

Copia de una lista de canales en una unidad flash USB

 $\bigwedge$  (Inicio) > Ajustes > Todos los ajustes > Canales > Configuración del modo Experto > Copia de lista de canales > Copiar a dispositivo USB

Revisión de la versión de la lista de canales

 $\bigwedge$  (Inicio) > Ajustes > Todos los ajustes > Canales > Configuración del modo Experto > Copia de lista de canales > Versión actual

#### Carga de una lista de canales

#### En televisores no instalados

En función de si ha instalado ya el televisor o no, debe utilizar un método distinto para cargar una lista de canales.

#### En un televisor que aún no tenga los canales instalados

**1 -** Conecte el enchufe de alimentación para iniciar la instalación y seleccione su idioma y país. Puede omitir la búsqueda de canales. Complete la instalación.

**2 -** Conecte la unidad flash USB que contiene la lista de canales del otro televisor.

**3 -** Para comenzar con la carga de la lista de canales,

pulse  $\bigoplus$  (Inicio) > Ajustes > Todos los ajustes > Canales > Configuración del modo Experto > Copia de lista de canales > Copiar al televisor y pulse OK. Si es necesario, ingrese el código PIN.

**4 -** El televisor le informará si la lista de canales se copió correctamente al televisor. Desconecte la unidad flash USB.

#### En televisores instalados

En función de si ha instalado ya el televisor o no, debe utilizar un método distinto para cargar una lista de canales.

#### Carga en un televisor ya instalado

**1 -** Verifique el ajuste de país del televisor. (Para revisar este ajuste, consulte el capítulo Reinstalar los canales. Inicie este procedimiento y continúe hasta llegar a la configuración de país.

Pulse  $\leftarrow$  BACK para cancelar la instalación). Si el país es el correcto, continúe con el paso 2. Si el país no es correcto, debe reinstalar. Consulte el capítulo Reinstalar los canales e inicie la

instalación. Seleccione el país correcto y omita la búsqueda de canales. Complete la instalación. Cuando haya terminado, continúe con el paso 2. **2 -** Conecte la unidad flash USB que contiene la lista de canales del otro televisor.

**3 -** Para comenzar con la carga de la lista de canales,

pulse  $\bigoplus$  (Inicio) > Ajustes > Todos los ajustes > Canales > Configuración del modo Experto > Copia de lista de canales > Copiar al televisor y pulse OK. Si es necesario, ingrese el código PIN.

**4 -** El televisor le informará si la lista de canales se copió correctamente al televisor. Desconecte la unidad flash USB.

### Opciones de canales

#### Abrir opciones

Mientras ve un canal, puede establecer algunas opciones.

Según el tipo de canal que está viendo (analógico o digital), o en función de los ajustes de TV, hay distintas opciones disponibles.

Para abrir el menú de opciones…

- 1 Mientras ve un canal, pulse **二 OPTIONS**.
- 2 Vuelva a pulsar **三 OPTIONS** para cerrarlo.

#### <span id="page-19-0"></span>Información del programa

Seleccione Información del programa para ver la información del programa que está viendo.

#### Idioma audio

Si ninguno de los idiomas de audio preferidos está disponible, puede seleccionar otro idioma de audio disponible. Si no hay idiomas de audio, no puede seleccionar esta opción.

Para obtener más información, en Ayuda, pulse el botón de color - Palabras clave y busque Idioma de audio.

#### Subtítulos

Para activar los subtítulos, pulse  $\equiv$  OPTIONS y seleccione Subtítulos.

Para los Subtítulos, puede

seleccionar Encendido o Apagado con estas opciones. Seleccione Encender en silencio para mostrar subtítulos solo cuando el sonido esté silenciado con  $\blacktriangleleft$ x.

#### Servicio de subtítulos

Seleccione el tipo correcto de servicios de subtítulos. Para obtener más información, en Ayuda pulse Palabras clave y busque Subtítulos.

#### Dual I-II

Si una señal de audio contiene dos idiomas de audio, pero uno de ellos (o ambos) no tiene indicación de idioma, estará disponible esta opción.

#### Información del canal

Seleccione Información del canal para ver la información técnica del canal.

#### Acceso universal

Solo está disponible cuando Acceso universal está configurado como Activado.

 $\bigoplus$  (Inicio) > Ajustes > Todos los ajustes > Acceso universal > Acceso universal > Activado.

Para obtener más información, en Ayuda, pulse el botón de color - Palabras clave y busque Acceso universal.

## $\overline{73}$ Lista de canales

### Abrir lista de canales

Para abrir la lista de canales actual…

- 1 Pulse **v**, para cambiar a TV.
- **2** Pulse OK para abrir la lista de canales actual.
- **3** Pulse OPTIONS > Seleccionar lista de

canales o mantenga pulsado **II** TV Guide para abrir la lista de canales.

- **4** Seleccione la lista de canales que desee ver.
- 5 Pulse  $\leftarrow$  BACK para cerrar la lista de canales.

### Opciones de la lista de canales

#### Menú Abrir opciones

Para abrir el menú de opciones de lista de canales…

- $\cdot$  Pulse  $\blacksquare$ , para cambiar a TV.
- Pulse OK para abrir la lista de canales actual.
- $\cdot$  Pulse  $\equiv$  OPTIONS y seleccione una de las opciones.
- $\cdot$  Pulse  $\leftarrow$  BACK para cerrar la lista de canales.

#### Filtro de selección de canales

- 1 Pulse **v**, para cambiar a TV.
- **2** Pulse OK para abrir la lista de canales actual.
- **3** Pulse OPTIONS > Digital

**4 -** Seleccione una de las combinaciones de canales que se muestran en la lista de canales.

#### Creación o edición de la lista de canales favoritos

 $\blacksquare$  OK  $> \equiv$  OPTIONS  $>$  Crear lista de favoritos

Seleccione un canal y pulse OK para agregarlo a la lista de canales favoritos. Cuando haya terminado, Pulse - Listo.

 $\overline{w}$  OK >  $\overline{\mathbf{\Xi}}$  OPTIONS > Editar favoritos

Seleccione un canal y pulse OK para agregarlo a la lista de canales favoritos o eliminarlo de ella. Cuando haya terminado, pulse - Listo.

Seleccionar bloque de canales

 $\blacksquare$  OK >  $\equiv$  OPTIONS > Seleccionar bloque de canales

<span id="page-20-0"></span>Seleccione un bloque de canales de una lista de canales favoritos. Cuando haya finalizado, pulse OK.

#### Seleccionar lista de canales

 $\blacksquare$  OK >  $\equiv$  OPTIONS > Seleccionar lista de canales

Seleccione un bloque de canales de una lista de canales favoritos. Cuando haya finalizado, pulse OK.

Buscar canales

### $\blacksquare$  OK >  $\equiv$  OPTIONS > Buscar canal

Puede buscar un canal para encontrarlo en una larga lista de canales.

1 - Pulse **II**, para cambiar a TV.

- **2** Pulse OK para abrir la lista de canales actual.
- **3 Pulse**  $\equiv$  **OPTIONS > Buscar canal y** pulse OK.

**4 -** En el campo de escritura, pulse OK para abrir el teclado en pantalla o pulse  $\leftarrow$  BACK para ocultar el teclado en pantalla.

**5 -** Use los botones de navegación para elegir un carácter y pulse OK.

- $-$  Pulse el botón  $\bullet$  (rojo) para ingresar el carácter en minúsculas
- Pulse el botón  $\rightarrow$  (verde) para ingresar el carácter en mayúsculas

- Pulse el botón - (amarillo) para ingresar un número y un símbolo

 $-$  Pulse el botón  $-$  (azul) para eliminar un carácter

- Seleccione Enter para comenzar la búsqueda **6 -** Seleccione Listo cuando finalice la búsqueda.

7 - Pulse  $\leftarrow$  BACK para cerrar la lista de canales.

#### Bloquear o desbloquear un canal

#### $\blacksquare$  OK >  $\equiv$  OPTIONS > Bloquear canal, Desbloquear canal

Para evitar que los niños vean un canal, puede bloquearlo. Para ver un canal bloqueado, debe ingresar primero el código PIN de 4 dígitos de Bloqueo infantil. No puede bloquear programas de dispositivos conectados.

El canal bloqueado tendrá una marca  $\theta$  junto al logotipo del canal.

Eliminar una lista de favoritos

#### $\overline{w}$  OK  $> \equiv$  OPTIONS  $>$  Fliminar lista de favoritos

Para eliminar la lista de favoritos, seleccione Sí.

## $\overline{74}$

## Canales favoritos

## Acerca de Canales favoritos

Puede crear una lista de canales favoritos que contenga solo los canales que desea ver. Si se selecciona la lista de canales favoritos, solo se verán sus canales favoritos cuando cambie de un canal a otro.

### Crear una lista de favoritos

**1 -** Mientras ve un canal de televisión, pulse OK para abrir la lista de canales.

2 - Seleccione el canal y pulse **- Marcar como fav.** para marcarlo como favorito.

- $3 -$  FL canal seleccionado se marca con  $\bullet$
- 4 Para finalizar, pulse  $\leftarrow$  BACK . Los canales se agregan a la lista Favoritos.

## Quitar un canal de la lista de favoritos

Para quitar un canal de la lista de favoritos, seleccione el canal con  $\blacktriangleright$  y pulse  $\blacktriangleright$  Desmarcar como favoritos nuevamente para desmarcarlo como favorito.

## Lista de favoritos de la guía de TV

Puede vincular la guía de TV para obtener su lista de favoritos.

**1 -** Mientras ve un canal de televisión, pulse OK

- $>$   $\pm$  OPTIONS  $>$  Seleccionar lista de canales.
- **2** Seleccione Favoritos antena o Favoritos del cable y pulse OK.

3 - Presione **E TV GUIDE** para abrir la guía.

Con la guía de TV, puede ver una lista de los programas de televisión actuales y programados de sus canales favoritos. Junto con sus canales favoritos, se agregarán los 3 canales más utilizados de la lista predeterminada de la emisora después de sus canales favoritos para la vista previa. Debe agregar estos canales a su lista de favoritos para habilitar su funcionamiento (consulte el capítulo "Guía de TV").

En cada página de la guía de TV, hay una cuadrícula "Sabía" insertada en su lista de canales favoritos. En el canal "Sabía" se entregan consejos útiles para mejorar la forma de utilizar el televisor.

## <span id="page-21-0"></span>7.5 Subtítulos e idioma

## Subtítulos

Puede mostrar subtítulos ocultos en todo momento o solo cuando el televisor está en silencio.

Nota:

• No todos los programas, comerciales y funciones de televisión incluyen información de subtítulos. Consulte su lista de programas de televisión local con respecto a los canales con subtítulos. Los programas con subtítulos normalmente se indican con marcas de servicio, como "CC" en el listado de televisión.

#### Activar los subtítulos

1 - Mientras ve televisión, pulse  $\equiv$  OPTIONS. **2 -** Seleccione Subtítulos > Encendido y pulse OK.

<span id="page-21-1"></span>• Encendido: los subtítulos están siempre activos.

• Apagado: los subtítulos están siempre apagados.

• Encender en silencio: los subtítulos se activan solo cuando se silencia el sonido con  $\triangleleft$ x.

Nota: Ginga es solo para Brasil. • Cuando CC está configurado como Encendido, Ginga se establece como Apagado. • Cuando CC está configurado como Apagado, Ginga se establece como Encendido o Apagado. • Cuando CC está configurado como Encendido o Encender en silencio, Ginga se establece como

Apagado.

• Cuando Ginga está configurado

como Encendido, CC se establece como Apagado.

#### Selección del tipo de subtítulos

1 - Mientras ve televisión, pulse **三 OPTIONS**.

**2 -** Seleccione Subtítulos.

**3 -** Seleccione el tipo correcto de subtítulos y pulse OK.

### Idioma audio

Si el canal de televisión se emite en dos o más idiomas de audio, puede seleccionar el idioma de audio que prefiera.

1 - Mientras ve televisión, pulse **= OPTIONS**.

**2 -** En el caso de canales digitales,

seleccione Idioma audio. En el caso de canales analógicos, seleccione Audio alternativo.

Pulse OK para confirmar la selección.

**3 -** Seleccione entre los idiomas disponibles y pulse OK.

#### Nota:

Si seleccionó Audio alternativo para canales analógicos, seleccione entre:

- Principal: idioma de audio principal o
- SAP: idioma de audio secundario

## Idioma del menú

Para cambiar el idioma de los menús y mensajes de la televisión…

1 - Pulse  $\hat{\mathbf{A}}$  (Inicio), seleccione Ajustes > Todos los ajustes > Ajustes generales > Idioma > Idioma del menú y pulse OK.

**2 -** Seleccione el idioma que desee y pulse OK.

**3 -** Pulse (izquierda) varias veces si es necesario, para cerrar el menú.

## 7.6 Ginga

Nota: Solo disponible para Brasil.

Puede configurar Ginga como Encendido o Apagado.

- 1 Pulse **A** (Inicio).
- **2** Pulse Ajustes > Todos los ajustes > Canales
- > Ginga y pulse OK.
- **3** Seleccione Encendido o Apagado.

## <span id="page-23-0"></span> $\overline{8}$ Guía de TV

## <span id="page-23-1"></span> $\overline{81}$ Requisitos

Con la guía de televisión puede ver una lista de los programas de televisión actuales y programados de sus canales. Según la procedencia de la información (datos) de la guía de televisión, se mostrarán canales analógicos y digitales o solo canales digitales. No todos los canales disponen de información en la guía de televisión.

El televisor puede recopilar la información de la guía de televisión para los canales que están instalados en el mismo (por ejemplo, los canales que puede ver con Ver TV). El televisor no puede recopilar la información de la guía de televisión para los canales que se visualizan desde un receptor digital.

<span id="page-23-2"></span> $\overline{82}$ 

## Uso de la guía de TV

## Visualización de la guía de TV

Para abrir la guía de TV, pulse **II** TV GUIDE.

Vuelva a pulsar **II TV GUIDE** para cerrarla.

La primera vez que abra la Guía de TV, el televisor buscará información sobre los programas en todos los canales de televisión. Este proceso puede tardar unos minutos. Los datos de la Guía de TV se almacenarán en el televisor.

## Sintonizar un programa

#### Cómo cambiar a un programa

• En la guía de televisión, puede cambiar a un programa que se transmita en ese momento. • Si desea seleccionar un programa, utilice las teclas direccionales para resaltar el nombre del programa.

• Navegue hacia la derecha para ver los programas programados para más tarde en ese día.

• Para cambiar al programa (canal), seleccione el programa y pulse OK.

### Visualización de la información del programa

Para consultar la información del programa seleccionado, pulse **@ INFO**.

## Cambiar día

Si la información de la guía de TV proviene de la emisora, puede pulsar  $+$  para ver la programación de uno de los días posteriores. Pulse - para volver al día previo.

También puede pulsar  $\equiv$  OPTIONS y seleccionar Cambiar día.

## Configurar un recordatorio

Puede establecer un recordatorio para un programa. Un mensaje le avisará al inicio del programa para que sintonice el canal de inmediato, si lo desea.

En la guía de TV, los programas que están configurados con un recordatorio se marcan con el símbolo Ø (reloj).

Para configurar un recordatorio…

1 - Pulse **: GUÍA DE TV** y seleccione un programa futuro.

2 - Pulse **- Def. recordatorio** y, a continuación, pulse OK.

Para borrar un recordatorio…

1 - Pulse **E** TV GUIDE y seleccione un programa que esté configurado con un recordatorio y marcado  $con$  el símbolo  $\odot$  (reloj).

2 - Pulse **-** Borrar recordat., seleccione Sí y pulse OK.

## Buscar por género

Si hay información disponible, puede buscar los programas programados por género, como películas, deportes, etc.

Para buscar programas por género, pulse  $\equiv$  OPTIONS y seleccione Buscar por género.

Seleccione un género y pulse OK. Se mostrará una lista con los programas encontrados.

## Lista de recordatorios

Puede ver una lista de los recordatorios que estableció.

Lista de recordatorios

Para abrir la lista de recordatorios…

**1 -** Pulse TV GUIDE.

#### 2 - Pulse **三 OPTIONS** y seleccione **Todos los** recordatorios.

**3 -** En la lista de recordatorios, seleccione el

recordatorio que desea quitar. Este se marcará de la siguiente forma:  $\checkmark$ .

**4 -** Seleccione Borrar elementos seleccionados y pulse OK.

**5 -** Seleccione Cerrar para cerrar la lista de recordatorios.

### Programar una grabación

Puede programar una grabación en la Guía de TV.

Para ver la lista de grabación, pulse - Grabaciones, el programa definido para grabarse se marca con un  $\bullet$  (punto rojo) delante de su nombre.

Para grabar un programa…

1 - Pulse **: GUÍA DE TV** y seleccione un programa en curso o futuro.

2 - Pulse el botón de color **- Grabar**.

Para cancelar una grabación…

1 - Pulse **E GUÍA DE TV** y seleccione el programa establecido para la grabación.

2 - Pulse el botón de color **- Borrar grabación**.

# <span id="page-25-0"></span>Grabación y Pause TV

## <span id="page-25-1"></span>9.1 Grabación

## Requisitos

Puede grabar una emisión de televisión digital y verla más tarde.

Para grabar un programa de televisión necesita...

• una unidad de disco duro USB conectada a este televisor

• canales de TV digital instalados en este televisor • recibir información del canal para la Guía de TV en

pantalla

• un ajuste de reloj de TV confiable. Si ajusta el reloj del televisor manualmente, es posible que las grabaciones fallen.

No es posible grabar mientras está usando Pause TV.

En términos de la aplicación de la legislación de los derechos de autor, algunos proveedores de DVB pueden aplicar diferentes restricciones por medio de la tecnología de DRM (Administración de derechos digitales). En el caso de la emisión de canales protegidos, la grabación, la validez de la grabación o el número de presentaciones pueden estar restringidos. La grabación puede estar completamente prohibida. En caso de intentar grabar una emisión protegida o reproducir una grabación caducada, puede aparecer un mensaje de error.

## Grabación de programas

#### Grabación instantánea

Para grabar el programa que está viendo actualmente, pulse · (Grabar) en el control remoto. La grabación comienza inmediatamente.

Para detener la grabación, pulse (Parar).

Cuando se dispone de datos de la Guía de TV, el programa que está viendo se graba desde el momento en que pulsa la tecla de grabación hasta que finaliza el programa.

• Si recibe la información de la guía de televisión de la emisora, la grabación comienza inmediatamente. Puede ajustar la hora de finalización de la grabación en la lista de grabaciones.

#### Programar una grabación

Puede programar la grabación de un programa para el mismo día de la emisión o con varios días de anticipación (hasta un máximo de 8 días). El televisor usa los datos de la Guía de TV para iniciar y finalizar la grabación.

Para grabar un programa…

**1 -** Pulse TV GUIDE.

**2 -** En la Guía de TV, seleccione el canal y el programa que desea grabar. Pulse  $\rightarrow$  (derecha) o  $\checkmark$  (izquierda) para desplazarse por los programas de un canal.

**3 -** Una vez que haya seleccionado el programa, pulse el botón de color  $\rightarrow$  Grabar . El programa queda programado para la grabación. Si hay más de una grabación programada para una misma hora, se muestra una advertencia. Si desea grabar un programa mientras está ausente, recuerde dejar el televisor en modo de espera y el disco duro USB encendido.

#### Lista de grabaciones

Puede ver y gestionar sus grabaciones en la lista de grabaciones. Junto a la lista de grabaciones, hay una lista separada para las grabaciones programadas y los recordatorios.

Para abrir la lista o ver las grabaciones…

#### Pulse **:=** TV GUIDE.

1 - Pulse el botón de color **— Grabaciones**.

**2 -** En la lista de grabaciones, puede seleccionar las pestañas Nuevo, Visto o Caducado y presionar OK para filtrar la vista.

**3 -** Cuando selecciona una grabación de la lista, puede pulsar el botón de color - Eliminar . Para renombrar una grabación, pulse el botón de  $color =$  Renombrar.

Las emisoras pueden limitar la cantidad de días durante los cuales se puede ver una grabación. Cuando este período vence, las grabaciones se marcan como caducadas. Las grabaciones en la lista pueden mostrar la cantidad de días de validez restantes.

Si la emisora impide que se lleve a cabo una grabación programada o si la descarga se interrumpe, la grabación se marca como Falló.

#### Grabación manual

Puede programar una grabación que no está relacionada con un programa de televisión. Puede establecer el tipo de sintonizador, el canal y la hora de inicio y término de forma manual.

Para programar una grabación manualmente…

- 1 Pulse **III** TV GUIDE.
- 2 Pulse el botón de color  **Grabaciones**.

3 - Pulse el botón de color **- Programación** y pulse OK.

**4 -** Seleccione el sintonizador desde el que desea realizar la grabación y pulse OK.

**5 -** Seleccione el canal desde el que desea grabar y pulse OK.

**6 -** Seleccione el día de la grabación y pulse OK.

**7 -** Establezca la hora de inicio y término de la grabación. Seleccione un botón y use los botones  $\bigwedge$  (arriba) o  $\bigvee$  (abajo) para configurar la hora y los minutos.

**8 -** Seleccione Programación y pulse OK para programar la grabación manual.

La grabación se muestra en la lista de grabaciones programadas y recordatorios.

## Visualización de grabaciones

Para reproducir una grabación…

- **1** Pulse TV GUIDE.
- 2 Pulse el botón de color  **Grabaciones**.

**3 -** En la lista de grabaciones, seleccione la grabación que desea ver y pulse OK para iniciar la

reproducción. **4 -** Puede usar los

botones  $\mathsf{II}$  (pausa),  $\blacktriangleright$  (reproducir),  $\blacktriangleleft$ 

 $(rebobinar)$ ,  $\rightarrow$  (avance rápido) y  $\Box$  (parar).

5 - Para volver a ver televisión, pulse **EXIT**.

#### <span id="page-26-0"></span> $\overline{92}$

## Pause TV

## Requisitos

Para pausar un programa de televisión, necesita…

• una unidad de disco duro USB conectada a este televisor

• canales de TV digital instalados en este televisor

• para recibir información del canal para la Guía de TV en pantalla

Si el disco duro USB está conectado y formateado, el televisor almacena continuamente la emisión de televisión actual. Al cambiar a otro canal, se elimina la grabación del canal anterior. Cuando el televisor pasa al modo de espera, la grabación también se borra.

No puede usar la función Pause TV cuando está grabando.

## Pausar un programa

Para pausar o reanudar una emisión…

• Para hacer una pausa en una emisión, pulse II (pausa). Se muestra brevemente una barra de progreso en la parte inferior de la pantalla.

· Para ver la barra de progreso, pulse **II** (Pausa) nuevamente.

• Para reanudar la reproducción,

pulse (reproducir).

Con la barra de progreso en pantalla, pulse < (Retroceder) o pulse > (Avanzar) para seleccionar el punto en el que desea comenzar a ver la emisión en pausa. Pulse estos botones varias veces para cambiar la velocidad.

Para volver a la emisión de televisión real, pulse (Detener).

## Repetir

Ya que el televisor almacena la emisión que está viendo, puede rebobinar la reproducción y retroceder unos segundos en la emisión.

Para ver una repetición en la emisión actual…

- 1 Pulse **II** (pausa)
- **2** Pulse (rebobinar). Puede

pulsar repetidamente para seleccionar desde qué punto desea ver la emisión en pausa. Pulse estos botones varias veces para cambiar la velocidad. Finalmente, llegará al comienzo de la emisión almacenada o al intervalo máximo de rebobinado.

**3 -** Pulse (reproducir) para ver la emisión otra vez.

**4 -** Pulse (parar) para ver la emisión en vivo.

## <span id="page-27-0"></span> $\overline{10}$ Videos, fotos y música

#### <span id="page-27-1"></span> $10.1$

## Desde una conexión USB

Puede ver fotos o reproducir música y videos desde una unidad flash USB o un disco duro USB conectados.

Con el televisor encendido, conecte la unidad flash USB o el disco duro USB a uno de los puertos USB.

Pulse  $\bullet$  SOURCES y luego seleccione  $\bullet$  USB. Puede explorar la estructura de carpetas del disco duro USB para buscar archivos.

#### Advertencia

<span id="page-27-3"></span>Si intenta realizar una pausa o grabar un programa con una unidad de disco duro USB conectada, el televisor le pedirá que formatee la unidad de disco duro USB. El formateo eliminará todos los archivos actuales que haya en la unidad de disco duro USB.

## <span id="page-27-2"></span> $10.2<sup>2</sup>$ Fotos

## Ver fotos

1 - Pulse **I** SOURCES, seleccione **I** USB y pulse OK.

2 - Seleccione **I** Dispositivo flash USB y pulse  $\sum$  (derecha) para seleccionar el dispositivo USB deseado.

**3 -** Seleccione Foto. Para ordenar las fotos por fecha, mes, año o alfabéticamente, pulse  $\rightarrow$  Tipo. **4 -** Seleccione una de las fotos y pulse OK para ver la foto seleccionada.

• Para ver fotos, seleccione Fotos en la barra de menú, seleccione la miniatura de una foto y pulse OK. • Si hay varias fotos en la misma carpeta, seleccione una foto y pulse  $\longrightarrow$  Secuencia de diapositivas para iniciar una secuencia de diapositivas de todas las fotos de esta carpeta.

• Cuando está viendo una foto, puede

pulsar **D** INFO para ver lo siguiente en la parte inferior:

Barra de progreso y barra de control de reproducción,

 $\blacktriangleright$  (ir a la foto anterior en una carpeta),  $\blacktriangleright$  (ir a la siguiente foto en una carpeta), reproducir slideshow),  $\mathbf{u}$  (pausar la reproducción),  $\bullet$  (Iniciar

#### slideshow),  $\bullet$  (girar foto)

## Opciones de fotos

Con una foto en la pantalla,  $p$ ulse  $\equiv$  OPTIONS para...

Lista/miniaturas Ver fotos en la vista de lista o de miniaturas.

Activar o desactivar Shuffle Ver las fotos en secuencia o en orden aleatorio.

Repetir, reproducir una vez Ver las imágenes repetidas veces o solo una vez.

#### Detener música

Detenga la reproducción de música si esta se encuentra en funcionamiento.

#### Velocidad de diapositivas

Ajusta la velocidad de la secuencia de diapositivas.

#### Transición de diapositivas

Establece la transición entre una imagen y la siguiente.

### $10.3$ Foto en 360°

## Ver fotos en 360°

1- Pulse **3 SOURCES**, seleccione **II USB** y pulse OK.

2 - Seleccione **■** Dispositivo flash USB y pulse  $\sum$  (derecha) para seleccionar el dispositivo USB deseado.

3 - Seleccione Fotos en 360° y pulse - Tipo para ordenar las fotos en 360° por fecha, mes, año o nombre en orden alfabético.

**4 -** Seleccione una de las fotos en 360° y pulse OK para ver la foto seleccionada en 360°. • Para ver fotos, seleccione Fotos en 360° en la barra del menú, seleccione la miniatura de una foto y pulse OK.

• Si hay varias fotos en 360° en la misma carpeta, seleccione una foto en  $360^\circ$  y pulse  $\rightarrow$  Secuencia de diapositivas para iniciar una secuencia de diapositivas de todas las fotos en 360° de esta carpeta.

• Cuando está viendo una foto, puede

pulsar **O** INFO para ver lo siguiente en la parte inferior:

Barra de progreso y barra de control de reproducción,  $\blacktriangleright$  (ir a la foto anterior en una carpeta),  $\blacktriangleright$  (ir a la siguiente foto en una carpeta),  $\blacktriangleright$  (iniciar reproducción de la presentación de diapositivas), **II** (pausar la  $reproduction)$ ,  $\rightarrow$  (reproducir todo/reproducir uno),  $\bullet$  (Little Planet),  $\bullet$  (modo automático/modo manual).

- Little Planet: es una vista alternativa y divertida para ver fotos en 360°. Cuando se inicia la vista de Little

Planet, la foto en 360° se visualizará en una vista envuelta, similar a la de un planeta.

- Modo automático/modo manual: cuando se inicia el reproductor en 360°, se mostrará automáticamente la vista panorámica de la foto en 360° seleccionada de izquierda a derecha (de 0 a 360 grados) en la vista de 360°. Cuando se activa el modo manual, el reproductor en 360° dejará de rotar o de mostrar la vista panorámica automática para permitir la puesta en escena/rotación manual con los botones del control remoto.

## Opciones de fotos en 360°

Con una foto en 360° en la pantalla, pulse = OPTIONS para...

Lista/miniaturas

Ver fotos en 360° con la vista de lista o de miniaturas.

Activar o desactivar Shuffle Ver las fotos en secuencia o en orden aleatorio.

Repetir, reproducir una vez Ver las imágenes repetidas veces o solo una vez.

Detener música Detenga la reproducción de música si esta se encuentra en funcionamiento.

## <span id="page-28-0"></span> $\overline{10.4}$ Videos

### <span id="page-28-1"></span>Reproducir videos

Para reproducir un video en el televisor…

Pulse **E**Videos, seleccione el nombre de archivo y pulse OK.

• Para realizar una pausa en el video, pulse OK. Pulse OK de nuevo para continuar.

• Para rebobinar o avanzar rápidamente,

pulse  $\rightarrow \infty$   $\rightarrow$  Pulse los botones varias veces para aumentar la velocidad: 2x, 4x, 8x, 16x y 32x.

• Para ir al siguiente video en una carpeta,

pulse  $OK$  para pausar, seleccione  $\rightarrow$  en la pantalla y pulse OK.

• Para detener la reproducción de video,

pulse ■ (Parar).

• Para volver a la carpeta, pulse  $\leftarrow$ .

#### Abrir carpeta de video

1 - Pulse **D** SOURCES, seleccione **I** USB y pulse OK.

2 - Seleccione **■** Dispositivo flash USB y

pulse  $\sum$  (derecha) para seleccionar el dispositivo USB deseado.

**3 -** Seleccione Videos y seleccione uno de los videos. Si pulsa OK, se reproducirá el video.

 $\cdot$  Seleccione un video y pulse  $\bigoplus$  INFO para ver la

información del archivo.

 $\cdot$  Reproduzca un video y pulse  $\bigcirc$  INFO para ver la información que se muestra a continuación: Barra de progreso, barra de control de reproducción,  $\blacktriangleright$  (ir al video anterior de la carpeta),  $\blacktriangleright$  (ir al siguiente video de la carpeta),  $\blacktriangleright$  (reproducir),  $\blacktriangleleft$  $(rebobinar)$ ,  $\rightarrow$  (avance rápido),  $\parallel$  (pausar la reproducción).  $\rightarrow$  (reproducir todo/reproducir uno),  $\bullet$  (activar Shuffle/desactivar Shuffle)

## Opciones de video

Durante la reproducción de video, pulse  $\equiv$  OPTIONS para...

Lista/miniaturas Ver archivos de video con la vista de lista o de miniaturas.

Subtítulos

silencio.

Para mostrar los subtítulos, si se encuentran disponibles, seleccione Encendido, Apagado o Encender en

Activar o desactivar Shuffle Reproducir videos en orden o de forma aleatoria.

Repetir, reproducir una vez Reproducir los videos varias veces o solo una vez.

## $\overline{10.5}$

## Música

## Reproducir música

Abrir carpeta de música

1- Pulse **SOURCES**, seleccione **I** USB y pulse OK.

2 - Seleccione **■** Dispositivo flash USB y

pulse  $\sum$  (derecha) para seleccionar el dispositivo USB deseado.

**3 -** Seleccione Música, escoja un archivo de música y pulse OK para reproducir la música seleccionada.

• Seleccione la música y pulse **n** INFO para ver información del archivo.

 $\cdot$  Reproduzca música y pulse  $\bigcirc$  INFO para ver los siguientes controles en la parte inferior:

Barra de progreso, barra de control de

 $reproduction$   $\blacktriangleleft$  (ir al archivo de música anterior de la carpeta),  $\blacktriangleright$  (ir al siguiente archivo de música de la  $c$ arpeta),  $\blacktriangleright$  (reproducir),  $\blacktriangleleft$ 

 $(rebobinar)$ ,  $\rightarrow$  (avance rápido),  $\parallel$  (pausar la  $reproduction)$ ,  $\rightarrow$  (reproducir todo/reproducir uno)

## Opciones de música

Durante la reproducción de música, pulse  $\equiv$  OPTIONS para...

Activar o desactivar Shuffle Reproducir canciones en orden o de forma aleatoria.

Repetir, reproducir una vez Reproduce las canciones varias veces o una sola vez.

# <span id="page-30-0"></span>Abrir los menús de ajustes de TV

#### <span id="page-30-1"></span>11.1

## Resumen del menú principal

Pulse  $\bigtriangleup$  (inicio) para seleccionar uno de los menús que se describen a continuación y pulse OK.

#### Fuentes

Esta fila contiene las fuentes disponibles en este televisor.

#### Televisión

Esta fila contiene las funciones de TV que están disponibles para el usuario.

#### Aplicaciones

Esta fila contiene una serie de aplicaciones preinstaladas.

#### Buscar

Esta fila contiene una interfaz para realizar búsquedas en el televisor.

#### Ajustes

Esta fila contiene ajustes que están disponibles para el usuario.

Puede reordenar los íconos de los menús de Inicio. Para reordenar los íconos, pulse OK. De manera alternativa, puede seleccionar el ícono que desea reordenar y mantener presionada la tecla OK durante 3 segundos hasta que las flechas aparezcan alrededor del ícono. Utilice las teclas de navegación para mover el ícono seleccionado a otra ubicación y luego pulse OK. Pulse la tecla BACK para salir.

#### <span id="page-30-3"></span><span id="page-30-2"></span> $11.2$

## Ajustes frecuentes y Todos los ajustes

#### Menú de ajustes:

Pulse  $\bigoplus$  (Inicio) > Ajustes en el control remoto para encontrar ajustes frecuentes.

• Cómo…: permite ver las instrucciones para instalar y clasificar canales, actualizar el software del TV, conectar dispositivos externos y usar las funciones inteligentes en su televisor.

• Instalar canales: permite actualizar los canales o iniciar una nueva instalación de canales.

• Estilo de imagen: permite seleccionar uno de los

estilos de imagen prediseñados que mejoran la visualización de la imagen.

• Formato de imagen: seleccione un formato de imagen preestablecido que se ajuste correctamente a la pantalla.

• Estilo de sonido: seleccione uno de los estilos de sonido preestablecidos para conseguir una configuración de sonido ideal.

• Salida de audio: configurar el televisor para

reproducir sonido en el televisor o en el sistema de audio conectado.

• Estilo de Ambilight\*: seleccione uno de los estilos de Ambilight predefinidos.

• Ambilight+Hue\*: activa o desactiva la característica Ambilight+Hue.

• Temporizador: configure el TV para cambiar a estado de espera automáticamente después de un período corto.

• Apagar pantalla: si solo escucha música en el televisor, puede apagar la pantalla.

• Sistemas de redes e inalámbricos: conéctese a la red doméstica o ajuste la configuración de red.

• Ajustes de imagen: configure todos los ajustes de imagen.

• Todos los ajustes: ver el menú con todos los ajustes.

• Ayuda: diagnosticar y obtener más información acerca del TV. Para obtener más información,

en Ayuda, pulse el botón de color **-** Palabras clave y busque el Menú Ayuda.

Menú Todos los ajustes:

Pulse el botón  $\bigoplus$  (inicio) en el control remoto, seleccione Ajustes > Todos los ajustes y pulse OK.

\* El ajuste de Ambilight solo está disponible en modelos que admitan la función Ambilight.

## $\overline{11.3}$ Todos los ajustes

## Ajustes de imagen

Estilo de imagen

Seleccionar un estilo

Para ajustar la imagen fácilmente, puede seleccionar un estilo de imagen predeterminado.

 $\bigwedge$  (inicio) > Ajustes > Estilo de imagen. Pulse OK para cambiar a la siguiente opción disponible.

Los estilos de imagen disponibles son los siguientes…

- Personal: las preferencias de imagen establecidas durante el primer inicio
- Vivo: ideal para la visualización con luz diurna
- Fútbol: ideal para ver deportes
- Estándar: el ajuste con el más alto ahorro energético
- Película: ideal para ver películas
- Juego: ideal para videojuegos\*

• Monitor: ideal para el uso como pantalla de computadora\*\*

\* Los estilos de imagen Juego y Monitor no están disponibles para algunas fuentes de video. \*\* Estilo de imagen: el monitor solo se encuentra

disponible cuando los videos provenientes de una fuente HDMI se pueden utilizar en una computadora.

#### Estilo personalizado

Puede modificar y guardar los ajustes del estilo de imagen actualmente seleccionado; por ejemplo, el Color, el Contraste y la Nitidez.

#### Restaurar un estilo

Para restaurar el estilo a su configuración original, vaya a  $\bigoplus$  (inicio) > Ajustes > Todos los ajustes > Imagen > Estilo de imagen y, a continuación, pulse - Restaurar estilo.

#### Para contenido HDR

Los estilos para el contenido HDR son los siguientes…

- HDR personal
- HDR para deportes
- HDR natural
- HDR para película
- HDR para juegos

#### Para contenido Dolby Visión

Los estilos para el contenido Dolby Vision son los siguientes…

- HDR personal
- HDR para deportes
- Dolby Vision brillante
- Dolby Vision oscuro
- HDR para juegos

#### Color, contraste, nitidez y brillo

Ajustar el color de la imagen

 $\bigwedge$  (inicio) > Ajustes > Todos los ajustes > Imagen > Color

Pulse los botones  $\bigwedge$  (arriba) o  $\bigvee$  (abajo) para ajustar la saturación del color de la imagen.

#### Ajustar el contraste de la imagen

#### $\bigwedge$  (Inicio) > Ajustes > Todos los ajustes > Imagen > Contraste

Pulse las flechas  $\bigwedge$  (arriba) o  $\bigvee$  (abajo) para ajustar el contraste de la imagen.

Puede disminuir el valor de contraste para reducir el consumo de energía.

#### Ajustar la nitidez de la imagen

 $\bigwedge$  (Inicio) > Ajustes > Todos los ajustes > Imagen > Nitidez

Pulse las flechas  $\bigwedge$  (arriba) o  $\bigvee$  (abajo) para ajustar la nitidez de la imagen.

#### Ajustar el brillo de la imagen

 $\bigwedge$  (Inicio) > Ajustes > Todos los ajustes > Imagen > Brillo

Pulse los botones  $\bigwedge$  (arriba) o  $\bigvee$  (abajo) para ajustar el nivel de brillo de la señal de la imagen.

Nota: Si configura el brillo con un valor muy alejado del valor de referencia (50), podría experimentar una reducción del contaste.

#### Ajustes de imagen del modo Experto

#### Tinte

 $\bigoplus$  (Inicio) > Ajustes > Todos los ajustes > Imagen > Configuración del modo Experto > Tinte

El ajuste Tinte le permite cambiar el tono de la imagen en detalle (solo para NTSC).

#### Configuración de color

 $\bigwedge$  (Inicio) > Ajustes > Todos los ajustes > Imagen > Configuración del modo Experto

#### Ajustar el realce del color

 $\bigwedge$  (Inicio) > Ajustes > Todos los ajustes > Imagen > Configuración del modo Experto > Realce de color

Seleccione Máximo, Medio o Mínimo para establecer el nivel de intensidad del color y el detalle de los colores claros.

#### Seleccionar el ajuste de temperatura del color

#### $\bigwedge$  (Inicio) > Ajustes > Todos los ajustes > Imagen > Configuración del modo Experto > Temperatura del color

Seleccione Normal, Cálido o Frío para cambiar la temperatura del color según sus preferencias.

Temperatura del color personalizada

 (Inicio) > Ajustes > Todos los ajustes > Imagen > Configuración del modo Experto > Temperatura del color personalizada

Seleccione Personalizado en el menú Temperatura del color para configurar una temperatura del color personalizada. Pulse las flechas  $\bigwedge$  (arriba)  $\circ \vee$  (abajo) para ajustar el valor.

#### Alineación de punto blanco

 $\bigwedge$  (Inicio) > Ajustes > Todos los ajustes > Imagen > Configuración del modo Experto > Alineación de punto blanco

Personalice la alineación de punto blanco según la temperatura del color seleccionado de la imagen. Pulse las flechas  $\bigwedge$  (arriba) o  $\bigvee$  (abajo) para ajustar el valor, pulse - Restablecer para restablecer el valor.

#### Configuración de contraste

#### Modo de contraste

 $\bigwedge$  (Inicio) > Ajustes > Todos los ajustes > Imagen > Configuración del modo Experto > Modo de contraste

Seleccione Normal, Optimizado para imágenes u Optimizado para ahorrar energía para que el televisor reduzca automáticamente el contraste, optimice el consumo de energía u ofrezca la mejor experiencia de imagen. Si lo desea, también puede seleccionar Apagado para desactivar el ajuste.

#### HDR Plus

 $\bigwedge$  (Inicio) > Ajustes > Todos los ajustes > Imagen > Configuración del modo Experto > HDR Plus

Establezca HDR Plus en Apagado, Mínimo, Medio, Máximo o Automático para cambiar el nivel de intensidad de los efectos de contraste y brillo avanzado del contenido HDR.

Nota: Disponible cuando se detecta una señal de alto

rango dinámico (HDR, del inglés High-Dynamic Range).

• El televisor puede reproducir programas HDR a través cualquier puerto HDMI, transmisiones por Internet (p. ej., Netflix) o de dispositivos de memoria USB conectados.

#### Contraste dinámico

 $\bigwedge$  (Inicio) > Ajustes > Todos los ajustes > Imagen > Configuración del modo Experto > Contraste dinámico

Seleccione Máximo, Medio o Mínimo para definir el nivel al que el televisor realza automáticamente los detalles de las zonas oscuras, intermedias y claras de la imagen.

#### Contraste de video, Gama

Contraste de video

 $\bigwedge$  (Inicio) > Ajustes > Todos los ajustes > Imagen > Configuración del modo Experto > Contraste de video

Pulse las flechas  $\bigwedge$  (arriba) o  $\bigvee$  (abajo) para ajustar el nivel de contraste de video.

#### Gamma

 $\bigwedge$  (Inicio) > Ajustes > Todos los ajustes > Imagen > Configuración del modo Experto > Gama

Pulse las flechas  $\bigwedge$  (arriba) o  $\bigvee$  (abajo) para establecer una configuración no lineal de contraste y luminosidad de la imagen.

#### Ultra Resolution

 $\bigoplus$  (Inicio) > Aiustes > Todos los ajustes > Imagen > Configuración del modo Experto > Ultra resolution

Seleccione Encendido para disfrutar de un nivel más alto de nitidez en bordes y detalles.

#### Limpieza de imagen

Reducción de ruido

 $\bigwedge$  (Inicio) > Ajustes > Todos los ajustes > Imagen > Configuración del modo Experto > Reducción de ruido

Seleccione Máximo, Medio o Mínimo para establecer el nivel de eliminación de ruido del contenido de video.

En general, el ruido tiene el aspecto de pequeños puntos que se mueven por encima de la imagen en pantalla.

#### Reducción de distorsiones de MPEG

 $\bigwedge$  (Inicio) > Ajustes > Todos los ajustes > Imagen > Configuración del modo Experto > Reducción de distorsiones de MPEG

Seleccione Máximo, Medio o Mínimo para cambiar el nivel de intensidad del suavizado de distorsiones en el contenido de video. En general, las distorsiones del formato MPEG tienen el aspecto de pequeños cuadrados o bordes ásperos en las imágenes en pantalla.

#### Ajustes de movimiento

Estilos de movimiento

Estilos de movimiento

 $\bigwedge$  (Inicio) > Ajustes > Todos los ajustes > Imagen > Configuración del modo Experto > Estilos de movimiento

Los estilos de movimiento proporcionan modos de configuración de movimiento optimizados para distintos tipos de contenido de video.

Seleccione Apagado para apagar la función o seleccione uno de los estilos de movimiento para disfrutar de una mejor experiencia de visualización. (Película, Deportes, Estándar, Suavizar o Personal)

La función no está disponible para los siguientes casos:

 $\cdot \bigstar$  (Inicio) > Ajustes > Todos los ajustes > Estilo de imagen > Juego.

• Transmisión de videos Ultra HD de 50 Hz o 60 Hz a través de la red o de Internet.

#### Natural Motion

#### Natural Motion

 $\bigwedge$  (Inicio) > Ajustes > Todos los ajustes > Imagen > Configuración del modo Experto > Natural Motion

Natural Motion hace que todos los movimientos se vean suaves y fluidos.

• Seleccione Máximo, Medio o Mínimo para disfrutar de distintos grados de suavizado del movimiento para las películas que ve en el televisor. • Seleccione Mínimo o Apagado Si detecta ruido visual en las imágenes en movimiento en la pantalla.

Nota: Solo está disponible cuando Estilos de

movimiento está configurado como Personal.

#### Formato de imagen

#### (Inicio) > Ajustes > Todos los ajustes > Imagen > Formato de imagen

Si la imagen no ocupa toda la pantalla, si se muestran barras negras en la parte superior o inferior o en ambos lados, puede ajustar la imagen para llenar la pantalla por completo.

Para seleccionar uno de los ajustes básicos para llenar la pantalla...

• Pantalla ancha: acerca la imagen automáticamente para ajustarla al formato de pantalla ancha.

• Llenar pantalla: aumenta la imagen de manera automática para que ocupe toda la pantalla. La distorsión de la imagen es mínima y los subtítulos se mantienen visibles. No apto para entrada de PC. Algunos formatos de imagen extremos pueden seguir mostrando barras negras.

• Ajustar a la pantalla: acerca la imagen de manera automática para que ocupe la mayor parte posible de la pantalla sin que se produzca distorsión. Es posible que se muestren barras negras. No apto para entrada de PC.

• Original: muestra el formato original de la señal de entrada.

#### $\bigwedge$  (Inicio) > Ajustes > Todos los

ajustes > Imagen > Formato de imagen > Avanzado

Para dar formato a la imagen manualmente…

• Cambiar: pulse las flechas para desplazar la imagen. Solo puede desplazar la imagen cuando está aumentada.

- Zoom: pulse las flechas para acercar la imagen.
- Estirar: pulse las flechas para estirar la imagen vertical u horizontalmente.

• Deshacer: seleccione esta opción para volver al formato de imagen con el que comenzó.

#### Notificación de Dolby Vision

 $\bigwedge$  (Inicio) > Ajustes > Todos los ajustes > Imagen > Notificación de Dolby Vision

Active o desactive la notificación de Dolby Vision cuando el contenido de este comience a reproducirse en su televisor.

#### Configuración rápida de imagen

 $\bigwedge$  (Inicio) > Ajustes > Todos los ajustes > Imagen > Configuración rápida de imagen

• Durante la primera instalación, configuró algunos ajustes de imagen en unos pasos sencillos. Puede repetir estos pasos en el menú Configuración rápida de imagen.

• Seleccione el ajuste de imagen que prefiera y continúe con el siguiente ajuste.

• Para realizar estos pasos, asegúrese de que el televisor pueda sintonizar un canal de TV o un programa de un dispositivo conectado.

## Ajustes de sonido

#### Estilo de sonido

Seleccionar un estilo

Para ajustar el sonido fácilmente, puede seleccionar un estilo de sonido predeterminado.

 $\bigwedge$  (Inicio) > Ajustes > Todos los ajustes > Sonido > Estilo de sonido

Los estilos de sonido disponibles son los siguientes…

• Modo IA: seleccione el modo IA para cambiar de manera inteligente la base de estilo de sonido en el contenido de audio.

• Original: el ajuste de sonido más neutro

- Película: ideal para ver películas
- Música: ideal para escuchar música
- Juego: ideal para videojuegos
- Noticias: ideal para el realce de la voz

• Modo personal: seleccione esta opción para revisar los ajustes de sonido más avanzados

#### Estilo personalizado

Puede ajustar y guardar la configuración de sonido en el estilo de sonido seleccionado actualmente.

Ajustes de sonido del modo Personal

Virtualizador de altavoces

 $\bigwedge$  (Inicio) > Ajustes > Todos los ajustes > Sonido > Configuración del modo Personal > Virtualizador de altavoces

Seleccione Activado o Automático (Dolby Atmos) para activar Dolby Atmos, lo que puede agregar la dimensión de altura al sonido. Con la dimensión de altura, el sonido se puede colocar de forma precisa y se puede mover en un espacio tridimensional.

#### Clear dialogue

 $\bigwedge$  (Inicio) > Ajustes > Todos los ajustes > Sonido > Configuración del modo Personal > Clear dialogue

Seleccione Encendido para mejorar las voces en el sonido. Esta opción es ideal para los programas de noticias.

#### Ecualizador

 $\bigwedge$  (Inicio) > Ajustes > Todos los ajustes > Sonido > Configuración del modo Personal > Ecualizador

Pulse las flechas  $\bigwedge$  (arriba) o  $\bigvee$  (abajo) para cambiar los ajustes del ecualizador.

\* Nota: Para restaurar el modo Personal a su configuración original, vuelva a seleccionar el estilo de sonido y, a continuación, pulse **-** Restaurar estilo.

Ubicación del televisor

 $\bigwedge$  (Inicio) > Ajustes > Todos los ajustes > Sonido > Ubicación del televisor

Seleccione En un soporte TV o En la pared para disfrutar de la mejor calidad de sonido según la ubicación del televisor.

Configuración de sonido avanzada

Control del volumen

Volumen automático

 $\bigwedge$  (Inicio) > Ajustes > Todos los ajustes > Sonido > Avanzado > Volumen automático

Seleccione Activado para que el televisor nivele automáticamente los cambios repentinos de volumen. Esto suele ocurrir cuando cambia de canal. Seleccione Modo nocturno para tener una experiencia sonora más cómoda y tranquila.

#### Nivelador de volumen

 $\bigoplus$  (Inicio) > Ajustes > Todos los ajustes > Sonido > Avanzado > Nivelador de volumen

Pulse las flechas  $\bigwedge$  (arriba) o  $\bigvee$  (abajo) para ajustar el valor del nivelador de volumen del altavoz del televisor.

\* Nota: El nivelador de volumen está disponible cuando la fuente de entrada está establecida como HDMI o fuentes analógicas y la salida de audio está establecida como altavoces del televisor o sistema de sonido HDMI.

#### Ajustes de salida de audio

 $\bigwedge$  (Inicio) > Ajustes > Todos los ajustes > Sonido > Avanzado > Salida de audio

Configurar el televisor para reproducir sonido en el televisor o en el sistema de audio conectado.

Puede seleccionar dónde desea escuchar el sonido del televisor y cómo controlarlo.

• Si selecciona Altavoces del televisor apagados, apagará permanentemente los altavoces del televisor.

• Si selecciona Altavoces del televisor, los altavoces del televisor siempre estarán encendidos. Todos los ajustes relacionados con el sonido se aplican a este modo.

• Si selecciona Auriculares, el sonido se reproducirá a través de los auriculares.

• Si selecciona Altavoces del televisor + auriculares, el sonido se reproducirá a través de los auriculares y los altavoces del televisor.

Para ajustar el volumen de los altavoces del televisor o los auriculares, pulse volumen y las flechas (derecha) o  $\checkmark$  (izquierda) para seleccionar la fuente de salida que desee ajustar. Pulse las

flechas  $\bigwedge$  (arriba) o  $\bigvee$  (abajo) para ajustar el volumen.

• Si hay un dispositivo de audio conectado con Bluetooth, seleccione un dispositivo de audio conectado con Bluetooth. Los altavoces del televisor se apagarán mientras el dispositivo reproduce el audio.

• Si hay un dispositivo de audio con HDMI CEC conectado, seleccione Sistema de sonido HDMI. Los altavoces del televisor se apagarán mientras el dispositivo reproduce el audio.

#### Ajustes de salida digital

Los ajustes de salida digital están disponibles para la salida SPDIF (óptica) y las señales de sonido HDMI ARC.

Formato de salida digital

 $\bigwedge$  (Inicio) > Ajustes > Todos los ajustes > Sonido > Avanzado > Formato de salida digital

Establezca la señal de salida de audio del televisor para que se ajuste a las capacidades de sonido del sistema Home Theatre conectado.

• Estéreo (descomprimido): si sus dispositivos de reproducción de audio no cuentan con procesamiento de sonidos multicanal, seleccione esta opción para que solo se envíe contenido en estéreo a

los dispositivos de reproducción. • Multicanal: seleccione esta opción para que se envíe contenido de audio multicanal (señales de

sonido multicanal comprimidas) o contenido de audio en estéreo a los dispositivos de reproducción de audio.

• Multicanal (desvío): seleccione esta opción para enviar el bitstream original de HDMI ARC al sistema de sonido HDMI conectado.

- Asegúrese de que sus dispositivos de reproducción de audio sean compatibles con la característica Dolby Atmos.

- La salida SPDIF (salida de audio digital) permanece desactivada mientras se transmite contenido Dolby Digital Plus.

#### Nivelación de salida digital

 $\bigwedge$  (Inicio) > Ajustes > Todos los ajustes > Sonido > Avanzado > Nivelación de salida digital

Ajuste el nivel de volumen del dispositivo que está conectado a la salida de audio digital (SPDIF) o HDMI.

• Seleccione Más para que el volumen sea más alto.

• Seleccione Menos para que el volumen sea más bajo.

#### Retardo de salida digital

 $\bigoplus$  (Inicio) > Aiustes > Todos los ajustes > Sonido > Avanzado > Retardo de salida digital

En el caso de algunos sistemas de Home Theatre, es necesario ajustar el retardo de sonido para sincronizar el audio con el video.

Seleccione Apagado si hay un retardo de sonido en el sistema de Home Theatre.

Desfase de salida digital (solo disponible cuando el retardo de salida digital está encendido)

 $\bigwedge$  (Inicio) > Ajustes > Todos los ajustes > Sonido > Avanzado > Desfase de salida digital

• Si no puede configurar un retraso en el sistema Home Theatre, puede configurar el televisor para sincronizar el sonido.

• Puede establecer un desfase para compensar el tiempo que necesita el sistema de Home Theatre
<span id="page-36-0"></span>para procesar el sonido que acompaña a la imagen. • Puede establecer el valor en incrementos de 5 ms. El ajuste máximo es de 60 ms.

#### Configuración general

Ajustes relacionados con la conexión

Formatear disco duro USB

 $\bigwedge$  (Inicio) > Ajustes > Todos los ajustes > Configuración general > Formatear disco duro USB

Es necesario configurar y formatear el disco duro USB antes de poder grabar canales.

Configuración del teclado USB

 $\bigwedge$  (Inicio) > Ajustes > Todos los ajustes > Configuración general > Configuración del teclado USB

Para instalar el teclado USB, encienda el televisor y conecte el teclado USB a una de las conexiones USB del televisor. Cuando el televisor detecte el teclado por primera vez, podrá seleccionar la distribución del teclado y probar su selección.

#### Ajustes de mouse

 $\bigwedge$  (Inicio) > Ajustes > Todos los ajustes > Configuración general > Ajustes de mouse

Ajuste la velocidad de movimiento del mouse USB.

#### Conexión HDMI CEC: EasyLink

Si conecta dispositivos compatibles con HDMI CEC al televisor, puede controlarlos con el control remoto del televisor. Debe activar EasyLink HDMI CEC en el televisor y el dispositivo conectado.

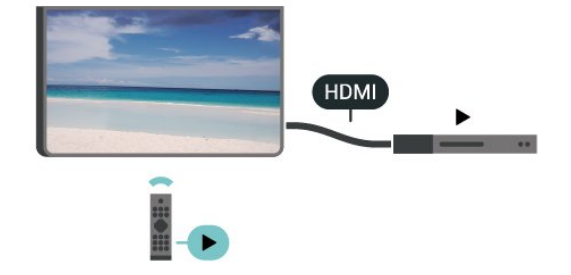

Encender EasyLink

 $\bigoplus$  (Inicio) > Ajustes > Todos los ajustes > Configuración general > EasyLink > EasyLink > Encendido Operar dispositivos compatibles con HDMI CEC con el control remoto del televisor

 $\bigwedge$  (Inicio) > Ajustes > Todos los ajustes > Configuración general > EasyLink > Control remoto EasyLink > Encendido

#### Nota:

- Es posible que EasyLink no funcione con dispositivos de otras marcas.

- La funcionalidad HDMI CEC recibe distintos nombres según la marca. Algunos ejemplos de estos nombres son: Anynet, Aquos Link, Bravia Theatre Sync, Kuro Link, Simplink y Viera Link. No todas las marcas son totalmente compatibles con EasyLink. Los nombres de las tecnologías HDMI CEC proporcionados como ejemplos son propiedad de sus respectivos dueños.

#### HDMI Ultra HD

 $\bigwedge$  (Inicio) > Ajustes > Todos los ajustes > Ajustes generales > Fuentes de entrada > HDMI (puerto) > HDMI Ultra HD

Este televisor puede procesar señales Ultra HD. Algunos dispositivos conectados mediante HDMI no son compatibles con televisores Ultra HD, y es posible que no funcionen correctamente o presenten imágenes o sonido distorsionados.

Para evitar el mal funcionamiento de un dispositivo de este tipo, puede ajustar la calidad de la señal a un nivel compatible con el dispositivo. Si el dispositivo no usa señales Ultra HD, puede apagar la característica Ultra HD para dicha conexión HDMI.

• El ajuste Óptimo permite una calidad de señal Ultra HD máxima (50 Hz o 60 Hz) de 4:4:4 RGB o 4:4:4/4:2:2/4:2:0 YCbCr.

• El ajuste Estándar permite una calidad de señal Ultra HD máxima de 4:2:0 YCbCr a 50/60 Hz.

Formato compatible para las opciones HDMI Ultra HD:

- Resolución: 3840 x 2160
- Frecuencia (Hz): 50 Hz, 59,94 Hz o 60 Hz
- Submuestreo de datos de video (profundidad de bits)
- 8 bits: 4:2:0 YCbCr, 4:2:2 YCbCr\*, 4:4:4 YCbCr\*, 4:4:4 RGB\*
- 10 bits: 4:2:0 YCbCr\*, 4:2:2 YCbCr\*
- 12 bits: 4:2:0 YCbCr\*, 4:2:2 YCbCr\*
- \* Solo se admite cuando Ultra HD HDMI está configurado como Óptimo.

#### <span id="page-37-0"></span>Configuración de Eco

Configurar el nivel de ahorro de energía

 $\bigoplus$  (Inicio) > Ajustes > Todos los ajustes > Configuración general > Configuración de Eco > Ahorro de energía

Seleccione Mínimo, Medio o Máximo para cambiar el nivel de ahorro de energía, o seleccione Apagado para desactivar el modo de ahorro de energía.

Configurar el apagado de pantalla para un mejor ahorro de energía

 $\bigwedge$  (Inicio) > Ajustes > Todos los ajustes > Configuración general > Configuración de Eco > Apagar pantalla

Seleccione Apagar pantalla para apagar la pantalla del televisor. Para volver a encenderla, pulse cualquier botón en el control remoto.

Configurar el temporizador de apagado del televisor

 $\bigwedge$  (Inicio) > Ajustes > Todos los ajustes > Configuración general > Configuración de Eco > Temporizador de apagado

Pulse las flechas  $\bigwedge$  (arriba) o  $\bigvee$  (abajo) para ajustar el valor. El valor 0 (Apagado) desactiva el apagado automático.

Si selecciona Temporizador de apagado, el televisor se apaga automáticamente para ahorrar energía.

• El televisor se apagará si no pulsa ningún botón en el control remoto en un período de cuatro horas, aunque el televisor esté recibiendo una señal de TV. • El televisor se apaga si no recibe una señal de TV o un comando del control remoto en un período de diez minutos.

• Si usa el televisor como monitor o utiliza un receptor digital para ver TV (un receptor digital) y no utiliza el control remoto del televisor, es recomendable cambiar el valor de este ajuste a 0 para desactivar el apagado automático.

Ubicación: casa o tienda

 $\bigwedge$  (Inicio) > Ajustes > Todos los

#### ajustes > Configuración general > Ubicación

• Seleccione la ubicación del televisor

• Si selecciona Tienda, el estilo de imagen se revierte a Vivo, y es posible ajustar la configuración para tiendas.

• El modo Tienda se usa para promocionar el televisor dentro de la tienda.

#### Configuración de tienda

#### $\bigwedge$  (Inicio) > Ajustes > Todos los

ajustes > Configuración general > Configuración de Tienda

Si el televisor se configura en Tienda, puede ver los logotipos de las funciones y cambiar la disponibilidad de demostraciones específicas para su uso en la tienda.

Ajustar imagen y audio

 $\bigoplus$  (Inicio) > Aiustes > Todos los ajustes > Configuración general > Configuración de tienda > Imagen y audio

Seleccione Optimizado para comprar o Ajustes personalizados para acceder a los ajustes de imagen y sonido.

Logotipos y anuncio

 $\bigoplus$  (Inicio) > Ajustes > Todos los ajustes > Configuración general > Configuración de tienda > Logotipos y anuncio

Ajustado para mostrar los Logotipos de las funciones y Cartel promocional.

Inicio automático de Demo Me

 $\bigwedge$  (Inicio) > Ajustes > Todos los ajustes > Configuración general > Configuración de tienda > Inicio automático de Demo Me

Activar/desactivar el Inicio automático de Demo Me.

#### Administrar demostraciones

 $\bigoplus$  (Inicio) > Aplicaciones > Demo me > Administrar demostraciones

Si el televisor se encuentra en la Tienda, puede administrar los videos de demostraciones en la aplicación Demo me.

#### Reproducir video de demostración

 $\bigoplus$  (Inicio) > Aplicaciones > Demo me > Administrar demostraciones > Reproducir Seleccione un archivo de video de demostración y reprodúzcalo.

Copiar archivo de demostración

 $\bigoplus$  (Inicio) > Aplicaciones > Demo me > Administrar demostraciones > Copiar a USB Copie archivos de demostración a una unidad USB.

#### <span id="page-38-0"></span>Eliminar archivo de demostración

 $\bigwedge$  (Inicio) > Aplicaciones > Demo me > Administrar demostraciones > Eliminar Elimine el archivo de demostración de su televisor.

Configuración de demostración

 $\bigoplus$  (Inicio) > Aplicaciones > Demo me > Administrar demostraciones > Configuración Configure el televisor como Televisor principal o Televisor secundario.

Descargar un nuevo archivo de demostración

 $\bigoplus$  (Inicio) > Aplicaciones > Demo me > Administrar demostraciones > Descargar nueva Si la configuración está establecida como Televisor principal, puede descargar el nuevo archivo de demostración.

#### Ajuste de retraso automático

 $\bigoplus$  (Inicio) > Aplicaciones > Demo me > Administrar demostraciones > Ajuste de retraso automático Establezca el tiempo de retraso automático de 15 segundos a 5 minutos .

Selección de repetición automática

 $\bigoplus$  (Inicio) > Aplicaciones > Demo me > Administrar demostraciones > Selección de repetición automática

Seleccione un archivo de demostración para la reproducción con repetición automática.

Restablecer ajustes de TV y Reinstalar TV

Restablecer todos los ajustes del televisor a la configuración original

 $\bigoplus$  (Inicio) > Ajustes > Todos los ajustes > Ajustes generales > Ajustes de fábrica

Reinstalar por completo el televisor y devolverlo al estado del primer encendido

 $\bigwedge$  (Inicio) > Ajustes > Todos los ajustes > Ajustes generales > Reinstalar televisor

Ingrese el código PIN y seleccione Sí. Se restablecen todos los ajustes y se reemplazan los canales instalados. La instalación puede tardar algunos minutos

### Ajustes de región e idioma

#### Idioma

 (Inicio) > Ajustes > Todos los ajustes > Región e idioma > Idioma

Cambiar el idioma de los menús y mensajes del televisor

 (Inicio) > Ajustes > Todos los ajustes > Región e idioma > Idioma > Idioma del menú

#### Reloj

 $\bigwedge$  (Inicio) > Ajustes > Todos los ajustes > Región e idioma > Reloj

#### Corregir el reloj automáticamente

 (Inicio) > Ajustes > Todos los ajustes > Región e idioma > Región e idioma > Modo de reloj automático

• El modo estándar para el reloj del televisor es Automático. La información proviene de la hora de tiempo universal coordinado (UTC) emitida.

#### Corregir el reloj manualmente

 (Inicio) > Ajustes > Todos los ajustes > Región e idioma > Reloj > Modo de reloj automático > Manual

 (Inicio) > Ajustes > Todos los ajustes > Región e idioma > Reloj > Fecha y hora

Vuelva al menú anterior y seleccione Fecha y Hora para modificar el valor.

Nota:

• Si ninguno de los ajustes automáticos muestra la hora correctamente, puede ajustarla de forma manual.

• Si programa grabaciones en la Guía de TV, se recomienda no cambiar la fecha y hora de forma manual.

Configurar la zona horaria o usar un desfase de tiempo para su región

 (Inicio) > Ajustes > Todos los ajustes > Región e idioma > Reloj > Zona horaria

Seleccione una de las zonas horarias.

Configure el TV para cambiar a modo de espera automáticamente luego de un tiempo establecido.

#### <span id="page-39-0"></span> $\bigwedge$  (Inicio) > Ajustes > Todos los ajustes > Región e idioma > Reloj > Temporizador.

Configure el TV para cambiar a modo de espera automáticamente luego de un tiempo establecido. La barra deslizante le permite configurar un tiempo máximo de 180 minutos, en incrementos de 5 minutos. Si lo configura en 0 minutos, el temporizador se desactivará. Si lo desea, puede apagar el televisor antes de que transcurra el período o reiniciar el conteo

Teclado del control remoto

 (Inicio) > Ajustes > Todos los ajustes > Región e idioma > Teclado del control remoto

Cambiar el idioma del control remoto

 $\bigwedge$  (Inicio) > Ajustes > Todos los ajustes > Región e idioma > Teclado del control remoto > Inglés, Español

### Configuración de acceso universal

 $\bigwedge$  (Inicio) > Ajustes > Todos los ajustes > Acceso universal

Con Acceso universal activado, el televisor está optimizado para el uso por parte de personas sordas o con dificultades de audición, personas ciegas o con deficiencia visual.

Activar ajustes de acceso universal

 $\bigwedge$  (Inicio) > Ajustes > Todos los ajustes > Acceso universal > Acceso universal > Encendido.

Acceso universal para personas con discapacidad visual parcial o total

 $\bigwedge$  (Inicio) > Ajustes > Todos los ajustes > Acceso universal > Descripción de audio > Descripción de audio > Encendido

Los canales de televisión digital pueden transmitir comentarios de audio especiales que describen lo que está sucediendo en la pantalla.

 $\bigwedge$  (Inicio) > Ajustes > Todos los ajustes > Acceso universal > Descripción de audio > Descripción de audio > Volumen mezclado, Efectos de audio, Voz

• Seleccione Volumen mezclado para mezclar el

volumen de audio normal con el comentario de audio. Pulse las flechas  $\land$  (arriba) o  $\lor$  (abajo) para ajustar el valor.

• Cambie el ajuste Efectos de

audio a Encendido para escuchar efectos de audio adicionales en el comentario de audio, como emisión en estéreo o desvanecimiento del sonido.

• Seleccione la opción Voz para configurar las preferencias de voz en modo Descriptivo o Subtítulos.

Mejora de diálogo

 $\bigwedge$  (Inicio) > Ajustes > Todos los ajustes > Acceso universal > Mejora de diálogo

Aumente la inteligibilidad del diálogo y los comentarios.

### Ajustes del bloqueo

Establecer código y cambiar código

 $\bigwedge$  (Inicio) > Ajustes > Todos los ajustes > Bloqueo infantil > Establecer código, Cambiar código

Permite establecer un nuevo código o restablecerlo. El código de bloqueo infantil sirve para bloquear o desbloquear canales y programas.

Nota: Si olvidó el código PIN, puede anular el código actual con el código 8888 e ingresar uno nuevo.

#### Clasificación por edad

#### $\bigwedge$  (Inicio) > Ajustes > Todos los ajustes > Bloqueo infantil > Bloqueo de clasificación por edad

Para evitar que los niños vean un programa inadecuado para su edad, puede establecer una edad mínima para ver programas con clasificación.

Los programas de los canales digitales pueden tener clasificación por edad. Cuando la clasificación por edad de un programa es igual o superior a la edad que usted establece como clasificación de edad de su hijo, el programa se bloquea. Para ver un programa bloqueado, primero debe ingresar el código de Bloqueo infantil.

Clasificación de contenidos

#### $\bigcap$

Bloqueo infantil > Bloqueo de clasificación por contenido

Para evitar que los niños vean un programa

<span id="page-40-0"></span>inadecuado para ellos, puede bloquear los programas según su clasificación.

Es posible que los canales digitales clasifiquen sus programas por contenido. Para ver un programa bloqueado, primero debe ingresar el código de Bloqueo infantil.

#### Bloqueo de aplicaciones

 $\bigwedge$  (Inicio) > Ajustes > Todos los ajustes > Bloqueo infantil > Bloqueo de aplicaciones

Puede bloquear aplicaciones que no sean adecuadas para los niños. El bloqueo de aplicaciones le solicitará un código PIN cuando intente iniciar una aplicación con clasificación para mayores de 18 años. Este bloqueo solo es válido para las aplicaciones con clasificación para mayores de 18 años en las aplicaciones de Philips.

## <span id="page-41-0"></span> $\overline{12}$ Redes

#### $\overline{121}$

## Red doméstica

Para disfrutar de todas las funciones de su televisor Philips Smart TV, debe conectarlo a Internet.

Conecte el televisor a una red doméstica con una conexión a Internet de alta velocidad. Puede conectar el televisor de forma inalámbrica o mediante cable al router de la red.

## $\overline{122}$ Conectarse a la red

### Conexión inalámbrica

#### Requisitos

Para conectar el televisor a Internet de forma inalámbrica, necesita un router Wi-Fi con una conexión a Internet. Use una conexión a Internet de alta velocidad (banda ancha).

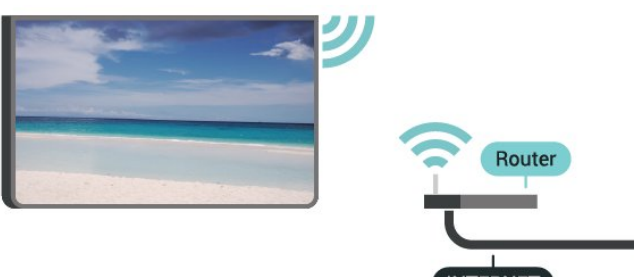

Activar o desactivar Wi-Fi

 $\bigstar$  (Inicio) > Ajustes > Todos los ajustes > Redes > Wi-Fi activada/desactivada

#### Activación de la conexión

Activación de la conexión por vía inalámbrica

 $\bigwedge$  (Inicio) > Ajustes > Todos los ajustes > Conexión inalámbrica y redes > Conectarse a la red > Inalámbrico

**1 -** Seleccione su red en la lista de redes encontradas. Si esta no aparece en la lista debido a que el nombre de red está oculto (si se desactivó la emisión de SSID del router), seleccione Agregar nueva red para ingresar el nombre de red manualmente.

**2 -** En función del tipo de router, ingrese la clave de cifrado (WEP, WPA o WPA2). Si ya ingresó la clave de esta red anteriormente, puede seleccionar Siguiente para establecer la conexión inmediatamente. **3 -** Se mostrará un mensaje cuando la conexión se realice correctamente.

#### Activación de la conexión: WPS

 $\bigwedge$  (Inicio) > Ajustes > Todos los ajustes > Conexión inalámbrica y redes > Conectarse a la red > WPS

Si su router cuenta con WPS, puede conectarse directamente al router sin tener que buscar redes. Si tiene dispositivos en su red inalámbrica que utilicen el sistema de cifrado de seguridad WEP, no puede utilizar WPS.

**1 -** Vaya al router, pulse el botón WPS y vuelva al televisor dentro de 2 minutos.

**2 -** Seleccione Conectar para realizar la conexión. **3 -** Se mostrará un mensaje cuando la conexión se realice correctamente.

Activación de la conexión: WPS con código PIN

 $\bigwedge$  (Inicio) > Ajustes > Todos los ajustes > Conexión inalámbrica y redes > Conectarse a la red > WPS con código PIN

Si su router tiene WPS con un código PIN, puede conectarse directamente al router sin tener que buscar redes. Si tiene dispositivos en su red inalámbrica que utilicen el sistema de cifrado de seguridad WEP, no puede utilizar WPS.

**1 -** Anote el código PIN de 8 dígitos que aparece en pantalla e introdúzcalo en el software del router en su PC. Consulte el manual del router sobre dónde debe introducir el código PIN en el software del router.

**2 -** Seleccione Conectar para realizar la conexión. **3 -** Se mostrará un mensaje cuando la conexión se realice correctamente.

## Conexión por cable

#### Requisitos

Para conectar el televisor a Internet, necesita un router con una conexión a Internet. Use una conexión a Internet de alta velocidad (banda ancha).

<span id="page-42-0"></span>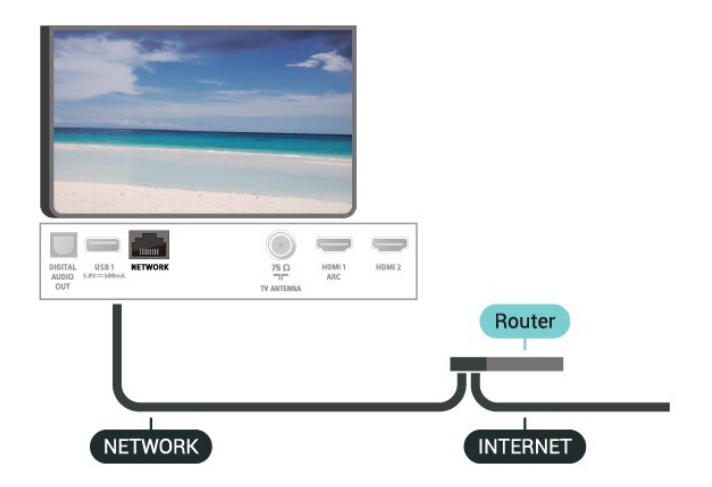

Activación de la conexión

 $\bigwedge$  (Inicio) > Ajustes > Todos los ajustes > Conexión inalámbrica y redes > Conectarse a la red > Por cable

**1 -** Conecte el router al televisor mediante un cable de red (cable Ethernet\*\*).

**2 -** Compruebe que el router esté encendido.

**3 -** El televisor busca constantemente la conexión de red.

**4 -** Se mostrará un mensaje cuando la conexión se realice correctamente.

Si no se puede conectar, puede comprobar el ajuste DHCP del router. La opción DHCP debe estar activada.

\*\*Para cumplir con la normativa EMC, utilice un cable Ethernet Cat.5E FTP blindado.

## $12.3$ Ajustes de redes

Ver la configuración de red

 $\bigwedge$  (Inicio) > Ajustes > Todos los ajustes > Conexión inalámbrica y redes > Ver la configuración de red

Aquí puede ver todos los ajustes de red actuales. Las direcciones IP y MAC, la intensidad de la señal, la velocidad, el método de codificación, etc.

#### Configuración de la red: IP estática

 $\bigwedge$  (Inicio) > Ajustes > Todos los

ajustes > Conexión inalámbrica y redes > Configuración de la red > IP estática

Si es un usuario avanzado y desea instalar la red con dirección IP estática, configure el televisor en IP estática.

#### Configuración de la red: configuración de IP

#### estática

 $\bigoplus$  (Inicio) > Ajustes > Todos los

ajustes > Conexión inalámbrica y redes

> Configuración de IP estática

**1 -** Seleccione Configuración de IP estática y configure la conexión.

- **2** Puede configurar el número de Dirección
- IP, Másc. red, P. enlace, DNS 1 y DNS 2.

#### Encender con Wi-Fi (WoWLAN)

 $\bigwedge$  (Inicio) > Ajustes > Todos los ajustes > Conexión inalámbrica y redes > Encender con Wi-Fi (WoWLAN)

Puede encender este televisor desde su teléfono inteligente o tablet si el televisor está en modo de espera. El ajuste Encender con Wi-Fi (WoWLAN) debe estar activado.

Digital Media Renderer - DMR

 $\bigoplus$  (Inicio) > Aiustes > Todos los ajustes > Conexión inalámbrica y redes > Digital Media Renderer - DMR

Si sus archivos multimedia no se reproducen en el televisor, asegúrese de que la opción Interpretador de medios digitales (DMR) esté activada. De manera predeterminada, la opción DMR está activada.

Encender la conexión Wi-Fi

 $\bigwedge$  (Inicio) > Ajustes > Todos los ajustes > Conexión inalámbrica y redes > Wi-Fi activada/desactivada

Puede activar o desactivar la conexión Wi-Fi en su televisor.

Restablecer la conexión de la transmisión de pantalla

 $\bigwedge$  (Inicio) > Ajustes > Todos los ajustes > Red inalámbrica y cableada > Restablecer conexiones de la transmisión de pantalla

Borre la lista de dispositivos conectados y bloqueados que utiliza con la transmisión de pantalla.

#### Nombre de la red del televisor

 $\bigwedge$  (Inicio) > Ajustes > Todos los ajustes > Conexión inalámbrica y redes > Nombre de red del televisor

Si tiene más de un televisor en su red doméstica, puede ponerle un nombre único al televisor.

#### Configuración de Netflix

 $\bigwedge$  (Inicio) > Ajustes > Todos los ajustes > Conexión inalámbrica y redes > Configuración de Netflix

Con Configuración de Netflix, puede ver el número de ESN o desactivar el dispositivo de Netflix.

#### Borrar memoria de Internet

 $\bigwedge$  (Inicio) > Ajustes > Todos los ajustes > Conexión inalámbrica y redes > Borrar memoria de Internet

Cuando usa la opción Borrar memoria de Internet, se elimina su registro en el servidor de Philips, su configuración de clasificación parental, sus inicios de sesión en la tienda de video, todos sus favoritos de Philips App Gallery, los marcadores de Internet y el historial. Es posible que las aplicaciones interactivas MHEG hayan guardado cookies en su televisor. Estos archivos también se borrarán.

#### Bluetooth

 $\bigwedge$  (Inicio) > Ajustes > Todos los ajustes > Red inalámbrica y cableada > Bluetooth

Puede conectar, desconectar o quitar un dispositivo Bluetooth inalámbrico.

### $\overline{124}$ Ajustes de TV interactivos

Esto lo dirige a la Configuración de datos de visualización, en la que puede activar o desactivar la recopilación de los datos de visualización a través de Samba TV. Además, proporciona acceso a la Política de privacidad de Samba TV, que explica de qué manera se utilizan y recopilan estos datos (en caso de activar la recopilación).

## <span id="page-44-0"></span>13 Smart TV

#### $13.1$

## Configuración de Smart TV

La primera vez que inicie Smart TV, deberá configurar la conexión. Lea y acepte los términos y las condiciones para continuar.

La página de inicio de Smart TV es una de las opciones de conexión a Internet.

#### Apertura de Smart TV

Para abrir la página de inicio de Smart TV, pulse **x** Smart TV También puede pulsar  $\bigoplus$  (Inicio) > Aplicaciones, seleccionar  $\blacksquare$  Smart TV y pulsar OK.

El televisor se conecta a Internet y abre la página de inicio de Smart TV, lo que puede demorar unos segundos.

#### Cerrar Smart TV

Para cerrar la página de inicio de Smart TV, pulse EXIT.

TP Vision Europe B.V. no asume ninguna responsabilidad con respecto a los contenidos ofrecidos por los proveedores de servicio de contenidos, ni con respecto a su calidad.

#### $\frac{1}{13.2}$

## Página de inicio de Smart TV

#### Sus aplicaciones

Inicie aplicaciones desde la página de inicio de Smart TV.

#### Internet

La aplicación Internet abre Internet en el televisor. En el televisor, puede ver cualquier sitio Web de Internet, aunque la mayoría de ellos no están personalizados para la pantalla del televisor. - Algunos complementos (por ejemplo, para ver páginas o videos) no están disponibles en el televisor. - Las páginas de Internet se muestran en una sola página en pantalla completa.

#### Aplicaciones recomendadas

En esta ventana, Philips presenta una gama de aplicaciones recomendadas para su país, aplicaciones de televisión en línea o una selección de películas en alquiler de tiendas de video. Puede seleccionar y abrir las aplicaciones desde la ventana de aplicaciones recomendadas.

### 13.3 Galería de aplicaciones

Abra la Galería de aplicaciones en la pantalla de inicio para explorar las aplicaciones y la recopilación de sitios web adaptados para el televisor.

Podrá encontrar la aplicación de videos de YouTube, periódicos nacionales, álbumes de fotos en línea, etc. También hay aplicaciones para alquilar videos en tiendas de video en línea y para ver programas que se haya perdido. Si Galería de aplicaciones no tiene lo que busca, acceda a la red y navegue por Internet directamente en el televisor.

#### Buscar

Con la opción Buscar, puede buscar aplicaciones relevantes en la Galería de aplicaciones.

Introduzca una palabra clave en el campo de texto, seleccione  $\Omega$  y pulse OK para iniciar la búsqueda. Puede introducir nombres, títulos, géneros y palabras clave descriptivas para buscar.

También puede dejar el campo de texto vacío y buscar las palabras clave/búsquedas más populares en una gama de categorías. En la lista de palabras clave encontradas, seleccione una palabra clave y pulse OK para buscar elementos con esa palabra clave.

## <span id="page-45-0"></span> $\overline{14}$ TV a la carta

#### TV a la carta

(Inicio) > Aplicaciones > TV a la carta

Puede ver programas de televisión que se perdió o ver sus programas favoritos cuando lo desee.

## <span id="page-46-0"></span>15 Ambilight

#### $15.1$

## Estilo Ambilight

#### $\bigoplus$  (Inicio) > Ajustes > Todos los ajustes > Ambilight > Estilo Ambilight

Puede seleccionar el modo de seguimiento de Ambilight.

#### Seguir video

#### $\bigwedge$  (Inicio) > Ajustes > Ambilight > Estilo Ambilight > Seguir video

Seleccione el estilo de seguimiento que mejor se ajuste a la dinámica de la imagen en la pantalla del televisor.

• Estándar: ideal para ver televisión a diario

• Natural: sigue las imágenes y sonidos de la forma más fiel posible

- Fútbol: ideal para partidos de fútbol
- Vivo: ideal para condiciones con luz diurna
- Juego: ideal para videojuegos
- Comodidad: ideal para disfrutar una tarde tranquila
- Relajado: ideal para sentirse como en un salón

#### Seguir audio

 $\bigoplus$  (Inicio) > Aiustes > Todos los

ajustes > Ambilight > Estilo Ambilight > Seguir audio

Seleccione el estilo de seguimiento que mejor se ajuste a la dinámica del sonido.

• Lumina: mezcla la dinámica de audio con los colores de video

- Colora: modo basado en la dinámica del audio
- Retro: modo basado en la dinámica del audio
- Espectro: modo basado en la dinámica del audio
- Lector: modo basado en la dinámica del audio
- Ritmo: modo basado en la dinámica del audio

• Fiesta: mezcla todos los estilos de seguimiento de audio de forma secuencial

#### Seguir Color

#### (Inicio) > Ajustes > Todos los ajustes > Ambilight > Estilo Ambilight > Seguir Color

Seleccione uno de los estilos de color predefinidos.

- Lava ardiente: variaciones del color rojo
- Aguas profundas: variaciones del color azul
- Naturaleza viva: variaciones del color verde
- Blanco cálido: variaciones cálidas de blanco
- Blanco frío: variaciones frías de blanco

#### Aplicar bandera

 $\bigwedge$  (Inicio) > Ajustes > Todos los ajustes > Ambilight > Estilo Ambilight > Aplicar bandera

Seleccione uno de los estilos de bandera predefinidos.

#### Seguir Aplicación

 $\bigoplus$  (Inicio) > Aiustes > Ambilight > Estilo Ambilight > Seguir Aplicación

Esta función está disponible cuando controla Ambilight mediante una aplicación.

#### $15.2$

## Brillo de Ambilight, Saturación

#### Brillo

 $\bigoplus$  (Inicio) > Ajustes > Todos los ajustes > Ambilight > Brillo

Pulse las flechas  $\bigwedge$  (arriba) o  $\bigvee$  (abajo) para ajustar el nivel de brillo de Ambilight.

#### Saturación

#### $\bigwedge$  (Inicio) > Ajustes > Todos los ajustes > Ambilight > Saturación

Pulse las flechas  $\bigwedge$  (arriba) o  $\bigvee$  (abajo) para ajustar el nivel de saturación de Ambilight.

#### 15.3

## Ambilight y Hue

### Configurar las bombillas Hue

#### Paso 1: Red

 $\bigoplus$  (Inicio) > Ajustes > Todos los ajustes > Ambilight > Ambilight+Hue > Configurar las bombillas Hue

En este primer paso, preparará el televisor para que detecte Philips Hue Bridge. El televisor y Philips Hue Bridge deben utilizar la misma red.

Preparación…

**1 -** Conecte Philips Hue Bridge a la toma de

alimentación.

**2 -** Conecte Philips Hue Bridge al mismo router que usa para el televisor. Use un cable Ethernet para realizar la conexión.

**3 -** Encienda las bombillas Hue.

Para comenzar la configuración…

1 - Pulse  $\hat{\mathbf{f}}$  (Inicio) > Ajustes > Todos los ajustes > Ambilight >

Ambilight+Hue > Configurar las bombillas Hue. **2 -** Seleccione Iniciar ahora y pulse OK. El televisor intentará detectar Philips Hue Bridge. Si el televisor no está conectado a la red, primero se realizará la configuración de la conexión. Si Philips Hue Bridge se muestra en la lista, seleccione el Hue Bridge que desea utilizar.

Para obtener más información sobre cómo conectar el televisor a su red doméstica, en Ayuda, pulse el botón de color **- Palabras clave** y busque Configuración de red.

#### Paso 2: Hue Bridge

En el siguiente paso, vinculará el televisor con Philips Hue Bridge.

Como máximo, el televisor se puede vincular a un solo Philips Hue Bridge.

Para vincular Hue Bridge…

**1 -** Si el televisor está conectado a la red, se mostrarán los Hue Bridge disponibles. Si el televisor no encuentra el Hue Bridge, puede seleccionar Reescanear y pulsar OK.

Si el televisor encontró el único Hue Bridge que posee, selecciónelo y pulse OK.

Si tiene más de un Hue Bridge disponible, seleccione el que desea usar y pulse OK.

**2 -** Seleccione Iniciar y pulse OK.

**3 -** A continuación, diríjase al Philips Hue Bridge y pulse el botón de vinculación en el centro del dispositivo. Esto vinculará el Hue Bridge con el televisor. Esto se debe completar dentro de 30 segundos. El televisor confirmará si se vinculó correctamente un Hue Bridge.

**4 -** Seleccione OK y pulse OK.

Una vez que Philips Hue Bridge esté vinculado al televisor, vaya a la página Bombillas Hue.

#### Paso 3: Bombillas Hue

En el siguiente paso, seleccionará las bombillas Philips Hue que se usarán para el seguimiento Ambilight.

Puede seleccionar un máximo de nueve bombillas Philips Hue para la función Ambilight+Hue.

Para seleccionar las lámparas para Ambilight+hue…

**1 -** En la lista, marque las bombillas que se usarán para el seguimiento Ambilight. Para marcar una bombilla, selecciónela por nombre y pulse OK. Cuando marca una bombilla, esta parpadea una vez. **2 -** Cuando termine, seleccione OK y pulse OK.

#### Paso 4: Configurar la bombilla

En el siguiente paso, configurará cada una de las bombillas Philips Hue.

Para configurar cada bombilla Hue…

**1 -** Seleccione la bombilla que desea configurar y pulse OK. La bombilla seleccionada parpadeará.

**2 -** Seleccione Iniciar y pulse OK.

**3 -** Primero indique dónde ubicó la bombilla en relación con el televisor. La configuración correcta de Ángulo enviará el color correcto de Ambilight a la bombilla. Use el control deslizante para ajustar la posición.

**4 -** En segundo lugar, indique la Distancia entre la bombilla y el televisor. Mientras más lejos esté del televisor la bombilla, más débil será el color de Ambilight. Use el control deslizante para ajustar la distancia.

**5 -** Por último, ajuste el Brillo de la bombilla. Use la barra deslizante para ajustar el brillo.

**6 -** Para detener la configuración de la bombilla, seleccione OK y pulse OK.

**7 -** En el menú Configurar Ambilight+Hue, puede repetir el proceso para cada bombilla.

**8 -** Cuando todas las bombillas Ambilight+Hue estén configuradas, seleccione Finalizar y pulse OK.

Ambilight+hue está listo para su uso.

### Configuración de Ambilight+Hue

 $\bigoplus$  (Inicio) > Ajustes > Todos los ajustes > Ambilight > Ambilight+Hue > Apagar Apagar Ambilight+Hue

 $\bigwedge$  (Inicio) > Ajustes > Todos los ajustes > Ambilight > Ambilight+Hue > Inmersión

Pulse las flechas  $\bigwedge$  (arriba) o  $\bigvee$  (abajo) para ajustar la precisión del seguimiento Ambilight de las bombillas Hue.

#### $\bigwedge$  (Inicio) > Ajustes > Todos los

ajustes > Ambilight > Ambilight+Hue > Lounge light+Hue

Si instaló Ambilight+Hue, puede configurar las bombillas Hue para que sigan el comportamiento Lounge light de Ambilight. Las bombillas Philips Hue <span id="page-48-0"></span>expanden el efecto de Lounge light a la habitación completa.

```
\bigwedge (Inicio) > Ajustes > Todos los
ajustes > Ambilight > Ambilight+Hue > Ver
configuración
```
Ver la configuración actual de Ambilight+Hue, la red, Bridge y las bombillas.

 $\bigwedge$  (Inicio) > Ajustes > Todos los ajustes > Ambilight > Ambilight+Hue > Restablecer configuración

Restablecer la configuración de Ambilight+Hue.

#### 15.4

## Configuración avanzada de Ambilight

Color de la pared

 $\bigoplus$  (Inicio) > Ajustes > Todos los ajustes > Ambilight > Avanzado > Color de pared

• Neutralizar el efecto que causa el color propio de la pared en los colores de Ambilight

• Seleccione el color de la pared que se encuentra detrás del televisor y este modificará los colores de Ambilight para que tengan el aspecto correcto.

Apagado del televisor

 $\bigwedge$  (Inicio) > Ajustes > Todos los ajustes > Ambilight > Avanzado > Apagado del televisor

Configure Ambilight para que se apague inmediatamente o se atenúe lentamente al apagar el televisor. La opción Slow fade-out proporciona algo de tiempo para encender la iluminación de la habitación.

## 15.5 Modo Lounge Light

El modo Lounge Light del televisor permite encender Ambilight cuando el televisor está en modo de espera. De esta forma, puede iluminar la habitación con Ambilight.

Después de cambiar su televisor al modo en espera y cuando desee encender la luz de sala Ambilight, siga los pasos que se indican a continuación:

**1 -** Presione el botón Ambilight.

**2 -** Después de pulsar el botón Ambilight, se encenderá la luz de sala Ambilight.

**3 -** Vuelva a pulsar el botón Ambilight si desea cambiar a otro efecto luminoso.

**4 -** Para apagar la luz de sala Ambilight, pulse el botón Ambilight hasta que vea que se apagaron las luces. Es posible que deba pulsar el botón Ambilight unas cuantas veces.

## <span id="page-49-0"></span>16 Netflix

Si tiene una suscripción de Netflix, puede disfrutar de Netflix en este televisor. El televisor debe estar conectado a Internet.

Pulse **NETFLIX** para abrir la aplicación de Netflix. Puede abrir Netflix inmediatamente desde un televisor en modo de espera.

[www.netflix.com](http://www.netflix.com)

## $\overline{17}$ Amazon Prime Video

Si cuenta con una membresía de Amazon Prime, tendrá acceso a miles de películas y programas de televisión, incluidos los que son exclusivos de Amazon, Prime Originals.

Pulse el ícono de la aplicación para abrir Amazon Prime Video. El televisor debe estar conectado a Internet para utilizar la aplicación. Para obtener más información acerca de Amazon Prime Video, visite [www.primevideo.com](http://www.primevideo.com).

## 18 YouTube

YouTube proporciona una plataforma para conectarse con el mundo. Vea y descubra videos populares de YouTube subidos por usuarios de todo el mundo. Utilice la aplicación de YouTube para explorar los temas más recientes sobre música, noticias y mucho más.

Pulse el ícono de la aplicación para abrir YouTube. El televisor debe estar conectado a Internet para utilizar la aplicación. Para obtener más información acerca de YouTube, visite [www.youtube.com.](http://www.youtube.com)

## <span id="page-52-0"></span>19 Medioambiente

#### $\overline{191}$

## Etiqueta energética

La Etiqueta energética informa sobre la clase de consumo de energía del producto. Cuanto más ecológica es la clase, menor es el consumo de energía.

En la etiqueta puede encontrar la clase de consumo de energía, el promedio de consumo de energía del producto en uso y el promedio de consumo de energía en 1 año. Además, puede encontrar los valores de consumo del producto en el sitio web de Philips correspondiente a su país en [www.philips.com/TVsupport](http://www.philips.com/TVsupport)

desecharse junto con los residuos domésticos habituales.

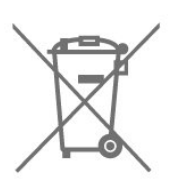

Infórmese sobre las normas locales de recolección de pilas. La eliminación correcta ayuda a evitar consecuencias negativas para el medioambiente y la salud de los seres humanos.

## $\overline{192}$ Fin de la vida útil

#### Eliminación del producto antiguo y las baterías

Este producto ha sido diseñado y fabricado con materiales y componentes de alta calidad que pueden reciclarse y reutilizarse.

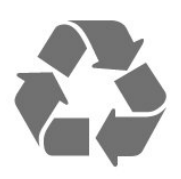

Los productos que tienen el símbolo de un tacho de basura con ruedas tachado cumplen con la Directiva Europea 2012/19/EU.

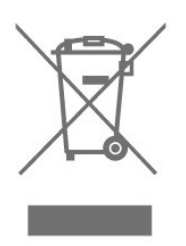

Solicite información sobre el sistema de recolección local para productos eléctricos y electrónicos.

Proceda de conformidad con la reglamentación local y no deseche el producto con los residuos domésticos habituales. La eliminación correcta de los productos permite evitar consecuencias potencialmente negativas para el medioambiente y la salud humana.

Este producto funciona con pilas que cumplen con la Directiva Europea 2006/66/EC, y no pueden

## <span id="page-53-0"></span> $\overline{20}$ Especificaciones

## $\overline{201}$

## Alimentación

Las especificaciones técnicas del producto están sujetas a cambios sin previo aviso. Para obtener más información sobre las especificaciones de este producto, visite [www.philips.com/TVsupport](http://www.philips.com/TVsupport)

#### Alimentación

- Alimentación principal: CA 110-240 V +/-10 %
- Temperatura ambiente: 5 °C a 35 °C

#### 20.2

## Recepción

- Entrada para antena: 75 ohmios (tipo F)
- Bandas del sintonizador: Hiperbanda, UHF, VHF
- ISDB-T
- Reproducción de video analógico: PAL
- Reproducción de video digital: MPEG2 SD/HD (ISO/IEC 13818-2), MPEG4 SD/HD (ISO/IEC 14496-10), HEVC\*
- Reproducción de audio digital (ISO/IEC 13818-3)

### 20.3

## Resolución de pantalla

Tamaño de pantalla en diagonal

- 75PUx6754: 189 cm/75"
- Resolución de pantalla • 3840 x 2160

#### $\overline{20.4}$

## Resolución de entrada compatible: video

### Compatibilidad con frecuencias de actualización

Las frecuencias de actualización compatibles incluyen 23,976 Hz, 29,97 Hz y 59,94 Hz.

## **HDMI**

- 480i
- $\cdot$  480p
- 576i • 576p
- $\cdot$  720p
- 1080i
- 1080p
- 3840 x 2160p: 24 Hz, 25 Hz, 30 Hz, 50 Hz,

60 Hz

## HDMI: UHD

 $\bigwedge$  (Inicio) > Ajustes > Ajustes generales > Fuentes de entrada > HDMI (puerto) > HDMI Ultra HD

Este televisor puede procesar señales Ultra HD. Algunos dispositivos conectados mediante HDMI no son compatibles con televisores Ultra HD, y es posible que no funcionen correctamente o presenten imágenes o sonido distorsionados.

Para evitar el mal funcionamiento de un dispositivo de este tipo, puede ajustar la calidad de la señal a un nivel compatible con el dispositivo. Si el dispositivo no usa señales Ultra HD, puede apagar la característica Ultra HD para dicha conexión HDMI.

• El ajuste Óptimo permite una calidad de señal Ultra HD máxima (50 Hz o 60 Hz) de 4:4:4 RGB o 4:4:4/4:2:2/4:2:0 YCbCr.

• El ajuste Estándar permite una calidad de señal Ultra HD máxima de 4:2:0 YCbCr a 50/60 Hz.

### Compuesto

• PAL, NTSC, SECAM

#### 20.5

## Resolución de entrada compatible: computadora

- 640 x 480: 60 Hz
- 800 x 600: 60 Hz
- 1024 x 768: 60 Hz
- 1280 x 800: 60 Hz
- 1280 x 960: 60 Hz
- 1280 x 1024: 60 Hz
- 1366 x 768: 60 Hz
- 1440 x 900: 60 Hz
- 1920 x 1080: 60 Hz
- 3840 x 2160: 60 Hz

Nota: Solo para la entrada HDMI.

### <span id="page-54-0"></span> $\overline{20.6}$ Sonido

- Virtualizador Dolby® Atmos
- Clear dialogue
- Sonido I.A.
- Ecualizador de cinco bandas
- Potencia de salida (RMS): 20 W
- Dolby® Audio
- $\cdot$  dts- $HD^\circ$

### 20.7 Multimedia

#### Conexiones

- USB 2.0/USB 3.0
- Ethernet LAN RJ-45
- Wi-Fi 802.11n (integrado)
- Sistemas de archivos USB compatibles
- FAT, NTFS

#### Formatos de reproducción

- Códecs de video: AVI, MKV, HEVC, H.264/MPEG-4 AVC, MPEG1, MPEG2, MPEG4, WMV9/VC1, VP9 • Códecs de audio: MP3, WAV, AAC, WMA (v2 hasta v9.2), WMA-PRO (v9 y v10)
- Subtítulos:
- Formatos: SMI, SRT, SSA, SUB, ASS, TXT
- Codificaciones de caracteres: UTF-8, Europa Central y Europa Oriental (Windows-1250), Cirílico (Windows-1251), Griego (Windows-1253), Turco (Windows-1254), Europa Occidental (Windows-1252) • Códecs de imágenes: JPEG, GIF, PNG, BMP, HEIF, foto en 360°

#### Wi-Fi Certified

Este televisor es compatible con los dispositivos certificados con Wi-Fi.

El rendimiento puede variar según las capacidades del dispositivo móvil y del software utilizado.

### $\overline{20.8}$ Conectividad

Parte lateral del televisor

- AV IN: CVBS, audio izquierdo/derecho
- USB 2: USB 3.0
- Entrada HDMI 3: UHD, HDR
- Auriculares: miniconector estéreo de 3,5 mm

#### Parte inferior del televisor

- Salida de audio digital: óptica
- USB 1: USB 2.0
- Red LAN: RJ45

• SERV.U: el servicio al cliente cuenta con "SERV.U" para analizar las situaciones en las que se produce algún defecto.

- Antena (75 ohmios)
- Entrada HDMI 1: ARC, UHD, HDR
- Entrada HDMI 2: UHD, HDR

## <span id="page-55-0"></span> $\overline{21}$ Solución de problemas

## 21.1

## Sugerencias Si no puede encontrar una solución para el problema

de su televisor en la Solución de problemas, puede usar Palabras clave en Ayuda > Manual de usuario para encontrar la información que busca. Seleccione una palabra clave para ir a la página más pertinente en el Manual de usuario.

Si la respuesta a su pregunta no se encuentra en el Manual de usuario, puede visitar el sitio web de asistencia de Philips.

Puede consultar a nuestro servicio de asistencia técnica en línea para resolver problemas relacionados con su televisor Philips. Seleccione el idioma e ingrese el número de modelo del producto.

#### Vaya a [www.philips.com/TVsupport](http://www.philips.com/TVsupport).

En el sitio de asistencia encontrará el número de teléfono de su país para comunicarse con nosotros, además de las respuestas a las preguntas más frecuentes. En algunos países, puede chatear con uno de nuestros colaboradores para hacer su pregunta directamente o enviar la pregunta por correo electrónico.

Puede descargar el nuevo software del televisor o el manual para leerlo en la computadora.

Para consultar temas adicionales de solución de problemas de televisores y leer las Preguntas frecuentes (P+F)…

#### Vaya

a [http://philips-tvconsumercare.kxondemand.com/p](http://philips-tvconsumercare.kxondemand.com/portal/en/ModelSelect) [ortal/en/ModelSelect](http://philips-tvconsumercare.kxondemand.com/portal/en/ModelSelect)

#### Ayuda del televisor en una tablet, un teléfono inteligente o una computadora

Para ejecutar secuencias ampliadas de instrucciones con más facilidad, puede descargar la Ayuda del televisor en formato PDF para leerla en su teléfono inteligente, tablet o computadora. Como alternativa, puede imprimir la página pertinente de la Ayuda desde su computadora.

Para descargar la Ayuda (Manual de usuario), vaya a [www.philips.com/TVsupport](http://www.philips.com/TVsupport)

## $\frac{1}{212}$ Encender

#### El televisor no enciende

• Desconecte el cable de alimentación de la toma de corriente. Espere un minuto y luego vuelva a conectarlo. Asegúrese de que el cable de alimentación esté bien conectado e intente encender el televisor nuevamente.

• Conecte el televisor a otra toma de alimentación e intente encenderlo nuevamente.

• Desconecte todos los dispositivos conectados al televisor e intente encenderlo.

• Si la luz de espera del televisor está encendida, es posible que el televisor no responda a los comandos del control remoto.

#### Sonido de crujido durante el encendido o el apagado

Cuando enciende el televisor o lo pone en modo de espera, es posible que escuche un sonido de crujido que proviene del chasis del televisor. El crujido se debe a la expansión y contracción del televisor cuando se enfría y se calienta. Esto no afecta el funcionamiento del televisor.

#### El televisor regresa al modo de espera después de mostrar la pantalla de inicio de Philips.

Cuando el televisor está en modo de espera, se muestra una pantalla de inicio de Philips y después el televisor regresa al modo de espera. Esto es normal. Cuando el televisor se desconecta y se vuelve a conectar a la fuente de alimentación, la pantalla de inicio se muestra durante el siguiente encendido. Para activar el televisor desde el modo de espera, pulse (Modo de espera/Encendido) en el control remoto del televisor.

#### La luz de modo de espera sigue parpadeando

Desconecte el cable de alimentación de la toma de corriente. Espere 5 minutos antes de volver a conectar el cable de alimentación. Si la luz sigue parpadeando, comuníquese con el Servicio de atención al cliente Philips del televisor.

En Ayuda > Manual de usuario, pulse el botón de color Palabras clave y busque Información de contacto.

El televisor se apaga automáticamente

Si el televisor se apaga de forma repentina, es posible que esté encendida la opción Temporizador de apagado. Cuando el Temporizador de apagado está encendido, el televisor se apaga tras 4 horas si no se reciben señales del control remoto. Para evitar este apagado automático, puede desactivar la opción. Vaya a Ayuda > Manual de usuario, pulse el botón  $de color - Palabras$  clave  $v$ 

#### busque Temporizador de apagado.

Además, si el televisor no recibe una señal de TV ni

un comando de control remoto durante 10 minutos, se apaga automáticamente.

### 21.3 Control remoto

#### El televisor no responde al control remoto

• El televisor necesita algo de tiempo para encenderse. Durante este tiempo, el televisor no responde al control remoto ni a los controles del televisor. Este comportamiento es normal.

• Es posible que las baterías del control remoto se hayan agotado. Reemplace las baterías por unas nuevas.

## $\overline{214}$ Canales

#### No se encontraron canales digitales durante la instalación

• Compruebe si televisor está conectado por antena o usa un proveedor de señal. Compruebe las

conexiones de los cables.

• Compruebe si hay canales digitales disponibles en el país donde instaló el televisor.

• Compruebe si seleccionó el sistema de transmisión correcto.

• Vuelva a realizar la instalación y compruebe que seleccionó el país y el sistema correctos.

No se encontraron canales analógicos durante la instalación

• Revise si el televisor se conectó mediante una antena. Compruebe las conexiones de los cables.

• Compruebe si seleccionó el sistema de transmisión correcto.

• Vuelva a realizar la instalación y seleccione Canales digitales y analógicos durante la instalación.

Algunos canales desaparecieron o no pudo encontrar los canales instalados anteriormente

• Compruebe si ha seleccionado la Lista de

canales correcta o la Lista de favoritos que usa habitualmente.

• Algunos canales pueden cambiar o incluso ser eliminados completamente por la emisora. En la lista normal de canales, intente buscar el canal perdido. Si el canal aún existe, podrá agregarlo a su lista de favoritos otra vez.

• Es posible que un canal se elimine de la lista de canales durante la Actualización de canal automática. Estas actualizaciones automáticas se llevan a cabo durante la noche si el televisor está en modo de espera.

Los canales que ya no existen son eliminados de la lista y reemplazados por otros nuevos. En algunos casos excepcionales, un canal puede ser eliminado debido a que el televisor no lo detectó durante el

proceso de búsqueda. Esto puede ocurrir si el canal no transmite durante la noche.

Para evitar que se eliminen los canales durante la Actualización de canal automática debido a que el televisor no los encontró (pese a que aún existen), desactive la Actualización de canal automática.

 $\bigwedge$  (Inicio) > Ajustes > Todos los ajustes > Canales > Instalación de

antena/cable > Actualización de canal automática

### $215$

## Imagen

No hay imagen/imagen distorsionada

• Compruebe si televisor está conectado por antena o usa un proveedor de señal. Compruebe las conexiones de los cables.

• Compruebe si está seleccionada la fuente o entrada correcta en el menú de fuentes. Pulse  $\Box$  Fuentes y seleccione la fuente o entrada que necesita.

• Compruebe si el dispositivo externo o la fuente están conectados correctamente.

• Compruebe si la recepción es deficiente.

• Compruebe si la imagen está configurada con un valor mínimo. Seleccione Estilo de imagen, escoja un estilo y pulse OK.

 $\bigwedge$  (Inicio) > Ajustes > Todos los

ajustes > Imagen > Estilo de imagen

• Para comprobar si el televisor está defectuoso, intente reproducir un video.

Pulse  $\bigoplus$  (Inicio) > Ajustes > Ayuda > Revisar el televisor.

Si el video se ve en negro, llame a Philips. Espere hasta que el clip termine y seleccione Información de contacto en el menú Ayuda. Llame al número de teléfono correspondiente a su país.

#### Hay sonido, pero no hay imagen

• Cambie a otras fuentes de video y luego vuelva a la fuente actual.

• Seleccione Estilo de imagen, escoja un estilo y pulse OK.

 $\bigwedge$  (Inicio) > Ajustes > Todos los

ajustes > Imagen > Estilo de imagen

• Para restablecer el estilo de imagen, vuelva a Estilo de imagen y pulse  $\blacksquare$  Restaurar estilo.

• Para restablecer todos los ajustes del televisor, vaya a  $\bigoplus$  (Inicio) > Ajustes > Todos los

ajustes > Configuración general > Reinstalar TV. • Compruebe la conexión de los dispositivos de entrada o la fuente.

#### Recepción deficiente

Si la imagen del televisor está distorsionada o la calidad varía, es posible que la señal de entrada sea deficiente. Una señal digital débil tiene la apariencia de una imagen que se divide en bloques y se detiene ocasionalmente. Las señales digitales con errores dejan de reproducirse mucho antes que las

#### analógicas.

• Compruebe si el cable de la antena está conectado correctamente.

• Cuando usa una antena, los altavoces de gran tamaño, los dispositivos de audio sin conexión a tierra, las luces de neón, los edificios altos y otros objetos grandes pueden afectar la calidad de la recepción. Si es posible, intente cambiar la orientación de la antena o alejar ciertos dispositivos del televisor para mejorar la recepción. Es posible que las malas condiciones de tiempo tengan un efecto negativo en la recepción.

• Verifique que todas las conexiones entre los dispositivos son correctas.

#### Imagen deficiente desde un dispositivo

• Asegúrese de que el dispositivo está conectado correctamente. Configure la resolución de video del dispositivo de salida a la resolución más alta posible, si corresponde.

• Restablecer el estilo de imagen o cambiar a otro estilo de imagen.

#### La configuración de imagen cambia después de un tiempo

Asegúrese de que Ubicación esté configurada en Residencia. Puede cambiar y guardar la configuración en este modo.

 $\bigwedge$  (Inicio) > Ajustes > Todos los ajustes > Configuración general > Ubicación

#### Se muestra un anuncio

Si ocasionalmente se muestra un anuncio publicitario en pantalla o el Estilo de imagen se cambia automáticamente a Vivo durante el encendido, entonces la ubicación del televisor está configurada como Tienda. Configure la ubicación del televisor como Casa para usarlo en el hogar.

 $\bigwedge$  (Inicio) > Ajustes > Todos los ajustes > Configuración general > Ubicación

### La imagen no se ajusta correctamente a la pantalla, el tamaño de la imagen es incorrecto o variable, o la

#### posición de la imagen es incorrecta

• Si el tamaño de la imagen (su relación de aspecto) no se ajusta correctamente a la pantalla y se muestran barras negras en los lados de la imagen, pulse  $\bigoplus$  (Inicio) > Ajustes > Todos los ajustes > Imagen > Formato de imagen > Pantalla de relleno. • Si el tamaño de la imagen cambia todo el tiempo, pulse  $\bigoplus$  (Inicio) > Ajustes > Todos los ajustes >

Imagen > Formato de imagen > Ajustar a la pantalla.

• Si la posición de la imagen en la pantalla es incorrecta, compruebe la resolución de la señal y el tipo de salida del dispositivo conectado.

Pulse  $\bigoplus$  (Inicio) > Ajustes > Todos los ajustes > Imagen > Formato de imagen > Original.

#### La imagen de la computadora no es estable

Compruebe que la computadora utilice una

resolución y una frecuencia de actualización compatibles.

 $\bigwedge$  (Inicio) > Ajustes > Todos los ajustes > Imagen >

### $216$ Sonido

#### No hay sonido o el sonido es de baja calidad

• Compruebe que la configuración de sonido del TV sea correcta. Pulse el botón de volumen  $\Box$ ) o el botón de silencio  $\triangleleft$ x.

• Si utiliza un receptor digital, compruebe que no esté en silencio y que el nivel de volumen sea mayor que cero.

• Si usa un sistema de Home Theatre, compruebe que la señal de audio del televisor esté conectada correctamente con este. Compruebe que haya conectado el cable HDMI a un conector HDMI1 ARC en el sistema de Home Theatre.

• Asegúrese de que la salida de audio del televisor esté conectada a la entrada de audio del sistema de cine en casa.

Debería escuchar el sonido a través de los altavoces del sistema de Home Theatre.

#### Sonido con mucho ruido

Si ve un video desde una unidad flash USB o computadora conectadas, puede que el sonido del sistema de Home Theatre sufra distorsión. Este ruido se produce cuando el archivo de audio o video tiene sonido DTS, pero el sistema de Home Theatre no dispone de procesamiento de sonido DTS. Para solucionar este problema, configure la opción Formato de salida digital del televisor como Estéreo.

Pulse  $\bigoplus$  (Inicio) > Ajustes > Todos los ajustes > Sonido > Avanzado > Formato de salida digital

### 21.7 HDMI: UHD

#### **HDMI**

• Tenga en cuenta que la compatibilidad con HDCP (protección de contenido digital de elevado ancho de banda) puede retrasar el tiempo que requiere el televisor para mostrar el contenido de un dispositivo HDMI.

• Si el televisor no reconoce el dispositivo HDMI y no aparece imagen, cambie la fuente de un dispositivo a otro y de regreso a la fuente original.

• Este televisor es de tipo Ultra HD. Es posible que algunos dispositivos más antiguos conectados mediante cable HDMI no sean completamente

compatibles con televisores Ultra HD y no funcionen correctamente o transmitan imágenes o sonidos distorsionados. Para evitar el mal funcionamiento de un dispositivo de este tipo, puede ajustar la calidad de la señal a un nivel adecuado para el dispositivo. Si el dispositivo no usa señales Ultra HD, puede desactivarlas para una conexión HDMI específica. Si la imagen y el sonido de un dispositivo conectado con HDMI se distorsionan, revise si el problema se soluciona con otro ajuste HDMI Ultra HD. En Ayuda > Manual de usuario, pulse la tecla de color Palabras clave y busque HDMI Ultra HD. • Si hay interrupciones intermitentes del sonido,

compruebe que los ajustes de salida del dispositivo HDMI sean correctos.

#### HDMI EasyLink no funciona

• Compruebe que sus dispositivos HDMI sean compatibles con HDMI-CEC. Las funciones de EasyLink solo funcionan con dispositivos compatibles con HDMI-CEC.

#### No aparece el icono de volumen

• Cuando un dispositivo de audio HDMI-CEC está conectado y utiliza el control remoto del televisor para ajustar el nivel de volumen del dispositivo, este comportamiento es normal.

## $\frac{1}{218}$ USB

#### No aparecen fotos, videos ni música desde un dispositivo USB

• Compruebe que el dispositivo de almacenamiento USB esté configurado para ser compatible con la clase de almacenamiento masivo, tal como se describe en la documentación del dispositivo de almacenamiento.

• Compruebe si el dispositivo de almacenamiento USB es compatible con el televisor.

• Compruebe que los formatos de archivos de audio y video sean compatibles con el televisor. Para obtener más información, vaya a Ayuda, pulse el botón de  $color$   $\rightarrow$  Palabras clave y busque Multimedia.

Reproducción entrecortada de archivos USB • El rendimiento de transferencia del dispositivo de almacenamiento USB puede limitar la velocidad de

transferencia de datos al televisor y provocar una reproducción mala.

## $\frac{1}{219}$ Wi-Fi e Internet

No se encontró la red Wi-Fi o hay interferencias.

• Compruebe que los firewalls de la red permitan al televisor acceder a la conexión inalámbrica.

• Si la red inalámbrica no funciona correctamente en su casa, pruebe con la instalación de la red con cable.

#### Internet no funciona

• Si la conexión al router es correcta, compruebe la conexión del router a Internet.

#### La computadora y la conexión a Internet son lentas

• Consulte el manual del usuario de su router inalámbrico para conocer el alcance en interiores, la velocidad de transferencia y otros factores relacionados con la calidad de la señal.

• Utilice una conexión a Internet de alta velocidad (banda ancha) para su router.

#### **DHCP**

• Si no se puede conectar, puede comprobar el ajuste DHCP (Protocolo de configuración dinámica de host) del router. La opción DHCP debe estar ajustada en Encendido.

 $\frac{1}{2110}$ 

## Idioma de menú incorrecto

Cambie el idioma a su idioma.

1 - Pulse  $\triangle$  (Inicio), seleccione Ajustes > Región e idioma > Idiomas > Idioma del menú y pulse OK. **2 -** Seleccione el idioma que desee y pulse OK.

**3 -** Pulse BACK para cerrar el menú.

## <span id="page-59-0"></span> $\overline{22}$ Precaución y seguridad

## 22.1 Seguridad

### Importante

Asegúrese de leer y comprender todas las instrucciones de seguridad antes de utilizar el televisor. Si se producen daños debido al seguimiento incorrecto de las instrucciones, la garantía no tendrá validez.

### Riesgo de incendio o descargas eléctricas

• Nunca exponga el televisor a la lluvia o el agua. Nunca coloque contenedores de líquido, como jarrones, cerca del televisor.

Si se derrama algún líquido sobre el televisor o en su interior, desconéctelo de la toma de alimentación inmediatamente.

Comuníquese con el servicio de atención al cliente de Philips para comprobar el televisor antes de usarlo.

• No exponga el televisor, el control remoto ni las pilas al calor excesivo. Nunca los coloque cerca de velas encendidas, llamas u otros tipos de fuentes de calor como, por ejemplo, la luz solar directa.

• No inserte objetos en las ranuras de ventilación ni en las aberturas del televisor.

• Nunca coloque objetos pesados sobre el cable de alimentación.

• No fuerce los enchufes. Los enchufes flojos pueden provocar la formación de arcos o incendios. Verifique que el cable de alimentación no quede tirante cuando gire la pantalla del televisor.

• Para desconectar el televisor de la corriente de alimentación, el enchufe de alimentación del televisor debe estar desconectado. Para desconectarlo, tire siempre del enchufe, nunca del cable. Asegúrese de poder acceder sin dificultad al enchufe de alimentación, al cable de alimentación y a la toma de corriente en todo momento.

## Riesgo de daños al televisor

• Se necesitan dos personas para levantar y transportar un televisor que pesa más de 25 kilos o 55 libras.

• Si monta el televisor en un soporte, utilice solo el soporte incluido. Asegure el soporte al televisor firmemente.

Coloque el televisor sobre una superficie lisa y nivelada que aguante el peso del televisor y el soporte.

• Si va a montar el televisor en la pared, asegúrese de que el soporte de pared pueda soportar de manera segura el peso del televisor. TP Vision Netherlands B.V. no asume ninguna responsabilidad por el montaje inadecuado del televisor que provoque accidentes, lesiones o daños.

• Algunas piezas de este producto están hechas de vidrio. Manéjelas con cuidado para evitar lesiones o daños.

• Antes de conectar el televisor a la toma de alimentación eléctrica, asegúrese de que el voltaje de alimentación coincida con el voltaje que figura impreso en la parte trasera del producto. Nunca conecte el televisor a la electricidad si el voltaje es distinto.

## Peligros de estabilidad

Un aparato de televisión se puede caer y provocar lesiones personales graves o incluso la muerte. Muchas de las lesiones, especialmente en niños, se pueden evitar si toma precauciones sencillas, por ejemplo:

• SIEMPRE utilice gabinetes, soportes o métodos de montaje recomendados por el fabricante del aparato de televisión.

• SIEMPRE utilice muebles que puedan sostener el aparato de televisión de manera segura.

• SIEMPRE eduque a los niños acerca de los peligros de subirse a los muebles para alcanzar el aparato de televisión o sus controles.

• SIEMPRE oriente los cables conectados hacia la televisión para que no se puedan desplazar, tirar ni agarrar.

• NUNCA coloque un aparato de televisión en una ubicación inestable.

• NUNCA coloque un aparato de televisión en un mueble alto (por ejemplo, armarios o estanterías) sin fijar el mueble y el aparato de televisión a un soporte adecuado.

• NUNCA coloque un aparato de televisión sobre un paño u otros materiales que puedan estar ubicados entre el aparato de televisión y el mueble de soporte.

• NUNCA coloque objetos que puedan tentar a los niños para que suban, tales como juguetes y controles remotos, a la parte superior de la televisión o al mueble en que está ubicada la televisión.

Si el aparato de televisión existente se va a conservar y reubicar, se deben aplicar las mismas consideraciones que se indicaron anteriormente.

### Riesgo de ingesta de las baterías

Es posible que el control remoto del televisor tenga pilas tipo botón que pueden ser tragadas fácilmente por niños pequeños. Mantenga siempre las pilas alejadas del alcance de los niños.

### Riesgo de sobrecalentamiento

Nunca instale el televisor en un espacio reducido. Deje siempre una distancia de 10 cm (4 pulgadas) como mínimo alrededor del televisor para que se ventile. Verifique que las ranuras de ventilación nunca estén cubiertas por cortinas ni otros objetos.

### Tormentas eléctricas

Desconecte el televisor de la toma de alimentación y la antena antes de que se produzcan tormentas eléctricas.

Durante este tipo de tormentas, nunca toque ninguna parte del televisor, del cable de alimentación ni del cable de antena.

### Riesgo de daños auditivos

Evite usar los auriculares por períodos prolongados y con volúmenes altos.

### Bajas temperaturas

Si el televisor se utiliza en zonas con temperaturas inferiores a 5 °C (41 °F), desembale el televisor y espere hasta que alcance la temperatura ambiente antes de conectarlo en la toma de alimentación.

### Humedad

En raras ocasiones, según la temperatura y la humedad, es posible que se condense líquido dentro del vidrio de la pantalla del televisor (en algunos modelos). Para evitar la condensación, no exponga el televisor a la luz solar directa, al calor ni a la humedad extrema. Si se produce condensación, esta desaparecerá de manera espontánea cuando el televisor permanezca encendido durante algunas

horas.

La humedad producto de condensación no produce daños ni desperfectos en el televisor.

## 22.2 Cuidado de la pantalla

### Limpieza

• No toque, presione, frote ni golpee la pantalla con ningún objeto.

• Desenchufe el televisor antes de limpiarlo.

• Limpie el televisor y el marco con un paño suave humedecido y frote suavemente. Nunca utilice sustancias como alcohol, productos químicos o detergentes domésticos en el televisor.

• Para evitar deformaciones y desvanecimiento del color, limpie las gotas de agua lo antes posible.

• Evite las imágenes estáticas, es decir, aquellas que permanecen en la pantalla durante períodos prolongados, como los menús en pantalla, las franjas negras, los relojes, etc. Si debe usar este tipo de imágenes, reduzca el contraste y el brillo para evitar daños en la pantalla.

## $\overline{23}$ Términos de uso

2019 © TP Vision Europe B.V. Todos los derechos reservados.

Este producto llegó al mercado gracias a TP Vision Europe B.V. o una de sus filiales, en adelante TP Vision, que corresponde al fabricante del producto. TP Vision es la garante del televisor con el que fue empacado este folleto. Philips y el emblema de escudo de Philips son marcas comerciales registradas de Koninklijke Philips N.V.

Las especificaciones técnicas del producto están sujetas a modificaciones sin previo aviso. Las marcas comerciales son propiedad de Koninklijke Philips N.V o de sus respectivos propietarios. TP Vision se reserva el derecho de hacer cambios en los productos en cualquier momento sin obligación de realizar ajustes en los productos entregados con anterioridad a tales cambios.

El material escrito empacado con el televisor y el manual almacenado en la memoria del televisor o descargado desde el sitio web de

Philips [www.philips.com/TVsupport](http://www.philips.com/support) se consideran los apropiados para el uso concebido para este sistema.

El material en este manual se considera suficiente para el uso al que está destinado el sistema. Si el producto, o sus módulos o procedimientos individuales, se emplean para fines distintos a los especificados en este documento, se debe obtener una confirmación acerca de su validez e idoneidad. TP Vision garantiza que el material en sí no infringe patentes de Estados Unidos. No se ofrecen garantías expresas o tácitas adicionales. TP Vision no se responsabiliza por los errores en este contenido ni por los problemas que puedan surgir como consecuencia del contenido de este documento. Los errores informados a Philips serán analizados y publicados en el sitio web de asistencia de Philips tan pronto como sea posible.

Términos de la garantía: riesgo de sufrir lesiones, daños al televisor o anulación de la garantía. Nunca intente reparar el televisor usted mismo. Solo use el televisor y los accesorios según lo previsto por el fabricante. El símbolo de precaución impreso en la parte posterior del TV indica un riesgo de descarga eléctrica. Nunca quite la cubierta del televisor. Comuníquese siempre con el servicio al cliente de Televisores Philips para mantenimiento y reparaciones. Puede encontrar el número de teléfono en la documentación impresa que se incluye con el televisor. También puede consultar nuestro sitio web, www.philips.com/TVsupport y seleccionar su país específico, si es necesario. Cualquier uso del televisor que esté prohibido por el manual, o ajuste o

procedimiento de montaje no recomendado o no autorizado, significará la anulación de la garantía.

Características de los píxeles

Este televisor tiene un elevado número de píxeles en color. Aunque al menos un 99,999% de los píxeles tienen un funcionamiento eficaz, es posible que aparezcan constantemente en la pantalla puntos negros o puntos brillantes de luz (roja, verde o azul). Esta es una propiedad estructural de la pantalla y se encuentra dentro de los estándares comunes de la industria, por lo que no se considera una falla.

TP Vision se compromete con el desarrollo, la producción y la comercialización de productos que no causan efectos adversos para la salud. TP Vision asegura que, en la medida en que sus productos se usen para el uso previsto, son seguros para su uso de acuerdo con la evidencia científica que está disponible hoy. TP Vision juega un papel activo en el desarrollo de estándares de seguridad, lo cual le permite anticipar desarrollos futuros de estandarización a fin de integrarlos con rapidez en sus productos.

# Derechos de autor

## $\overline{241}$ HDMI

Los términos HDMI, HDMI High-Definition Multimedia Interface, y el logotipo de HDMI son marcas comerciales o marcas registradas de HDMI Licensing Administrator, Inc. en los Estados Unidos y otros países.

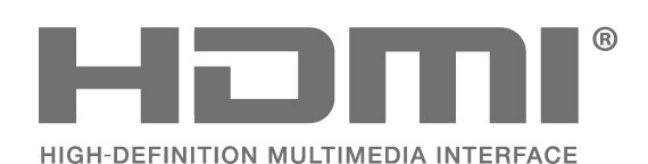

## $\overline{242}$ Dolby Audio

Dolby, Dolby Audio y el símbolo de la doble D son marcas comerciales de Dolby Laboratories. Fabricados bajo licencia de Dolby Laboratories. Trabajos confidenciales e inéditos. Copyright © 1992-2015 Dolby Laboratories. Todos los derechos reservados.

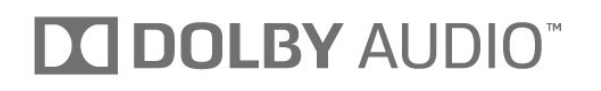

## $\overline{243}$ Dolby Vision y Dolby Atmos

Dolby, Dolby Vision, Dolby Atmos y el símbolo de la doble D son marcas comerciales de Dolby Laboratories. Fabricados bajo licencia de Dolby Laboratories. Trabajos confidenciales e inéditos. Copyright © 2012-2018 Dolby Laboratories. Todos los derechos reservados.

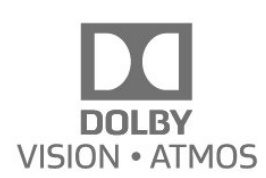

## $\overline{24.4}$ DTS-HD (cursiva)

Para obtener detalles de las patentes de DTS, consulte [http://patents.dts.com.](http://patents.dts.com) Fabricado con licencia de DTS Licensing Limited. DTS, el símbolo, DTS y el símbolo en conjunto, DTS-HD, y el logotipo DTS-HD son marcas comerciales o marcas comerciales registradas de DTS, Inc. en los Estados Unidos o en otros países. © DTS, Inc. Todos los derechos reservados.

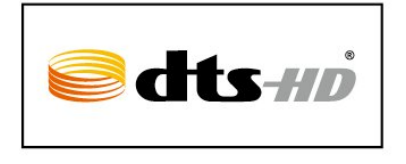

## $\frac{1}{24.5}$ Wi-Fi Alliance

Wi-Fi®, el logotipo de Wi-Fi CERTIFIED y el logotipo de Wi-Fi son marcas comerciales registradas de Wi-Fi Alliance.

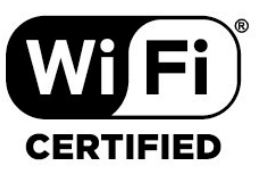

#### 24.6

## Otras marcas comerciales

Todas las demás marcas comerciales registradas y no registradas son propiedad de sus respectivos propietarios.

 $\overline{24}$ 

## $\overline{25}$ Código fuente abierto

#### 25.1

## Software de código fuente abierto

Este televisor contiene software de código abierto. Mediante el presente documento, TP Vision Europe B.V. ofrece la entrega, previa solicitud, de una copia completa del código fuente correspondiente a los paquetes de software de código abierto con derechos de autor utilizados en este producto y para los que la entrega de dicha copia sea necesaria de conformidad con sus respectivas licencias.

Esta oferta es válida hasta tres años después de la compra del producto para cualquiera que reciba esta información.

Para obtener el código fuente, escriba en inglés a . . .

open.source@tpv-tech.com

25.2

## Licencia de código abierto

### Acerca de la licencia de código abierto

Archivo Readme para el código abierto de las partes del televisor TP Vision Netherlands B.V. Software que se rige por licencias de código abierto.

Este documento describe la distribución del código fuente utilizado en el televisor TP Vision Netherlands B.V., que se rige por la Licencia pública general de GNU (GPL) o la Licencia pública general reducida (LGPL) o cualquier otra licencia de código abierto. En las indicaciones de uso encontrará las instrucciones para obtener copias de este software.

TP Vision Netherlands B.V. NO OFRECE GARANTÍAS EXPRESAS O IMPLÍCITAS, INCLUIDAS GARANTÍAS DE APTITUD E IDONEIDAD PARA UN PROPÓSITO PARTICULAR EN RELACIÓN CON ESTE SOFTWARE. TP Vision Netherlands B.V. no ofrece soporte para este software. Lo anterior no afecta sus garantías y derechos legales con respecto a cualquier producto TP Vision Netherlands B.V. que haya comprado. Solo se aplica a este código fuente puesto a su disposición.

### Open Source

#### bash (3.2.48)

Bash is the shell, or command language interpreter, that will appear in the GNU operating system. Bash is an sh-compatible shell that incorporates useful features from the Korn shell (ksh) and C shell (csh).

It is intended to conform to the IEEE POSIX P1003.2/ISO 9945.2 Shell and Tools standard. It offers functional improvements over sh for both programming and interactive use.

In addition, most sh scripts can be run by Bash without modification.

Source: http://www.gnu.org/software/bash/

#### c-ares (1.10.0)

c-ares is a C library that performs DNS requests and name resolves asynchronously. Source: http://c-ares.haxx.se/

#### coreutils (6.9)

The GNU Core Utilities are the basic file, shell and text manipulation utilities of the GNU operating system. These are the core utilities which are expected to exist on every operating system. Source: http://www.gnu.org/software/coreutils/

#### e2fsprogs (2.12.2)

e2fsprogs provides the filesystem utilities for use with the ext2 filesystem, it also supports the ext3 and ext4 filesystems.

This piece of software is made available under the terms and conditions of the e2fsprogs license, which can be found below.

Source: http://e2fsprogs.sourceforge.net/

#### Expat (2.01)

xml paser; Expat is an XML parser library written in C. It is a stream-oriented parser in which an application registers handlers for things the parser might find in the XML document (like start tags). An introductory article on using.

This piece of software is made available under the terms and conditions of the Expat license, which can be found below.

Source: http://expat.sourceforge.net/

#### DFB (4.2.31)

It is a software library for GNU/Linux/UNIX based operating system with a small memory footprint that provides graphics acceleration, input device handling and abstraction layer, and integrated windowing system with support for translucent windows and multiple display layers on top of the Linux framebuffer without requiring any kernel modifications

Source: http://sourceforge.net/projects/jointspace/fil es/remote\_applications\_SDK/remote\_spplications\_S

#### DK\_v1.3.1/DirectFB141\_source\_1.3.1.7z/download

#### SAWMAN

SaWMan, the Shared application and Window Manager, is a new window manager module for use with DirectFB.

Source: http://www.directfb.org/index.php?path=Mai n%2FDownloads&page=1

#### findutils (4.2.31)

The GNU Find Utilities are the basic directory searching utilities of the GNU operating system. These programs are typically used in conjunction with other programs to provide modular and powerful directory search and file locating capabilities to other commands.

Source: http://www.gnu.org/software/findutils/

#### Freetype (2.4.3)

FreeType is a software font engine that is designed to be small, efficient, highly customizable, and portable while capable of producing high-quality output (glyph images).

Source: http://freetype.sourceforge.net

#### fuse (2.8.4)

Fuse is a simple interface for userspace programs to export a virtual filesystem to the linux kernel. This piece of software is made available under the terms and conditions of the fuse license, which can be found below.

Source: http://fuse.sourceforge.net/

#### gawk (3.1.5)

If you are like many computer users, you would frequently like to make changes in various text files wherever certain patterns appear, or extract data from parts of certain lines while discarding the rest. To write a program to do this in a language such as C or Pascal is a time-consuming inconvenience that may take many lines of code.

The job is easy with awk, especially the GNU implementation: gawk.

Source: http://www.gnu.org/software/gawk/

#### glibc (2.12.2)

Any Unix-like operating system needs a C library: the library which defines the "system calls" and other basic facilities such as open, malloc, printf, exit...The GNU C library is used as the C library in the GNU system and most systems with the Linux kernel This piece of software is made available under the terms and conditions of the glibc license, which can be found below.

Source: http://www.gnu.org/software/libc/

#### grep (2.5.1a)

The grep command searches one or more input files for lines containing a match to a specified pattern. By default, grep prints the matching lines.

Source: http://www.gnu.org/software/grep/

#### gzip (1.3.12)

GNU Gzip is a popular data compression program originally written by Jean-loup Gailly for the GNU project. Mark Adler wrote the decompression part. Source: http://www.gnu.org/software/gzip/

#### inetutils (1.4.2)

Inetutils is a collection of common network programs. Source: http://www.gnu.org/software/inetutils/

#### iptables (1.4.15)

For Cross connection. Source: http://www.netfilter.org/projects/iptables/

#### iputils (s20101006)

The iputils package is set of small useful utilities for Linux networking. It was originally maintained by Alexey Kuznetsov.

Source: http://www.skbuff.net/iputils/

#### Libcurl (7.30.0)

HTTP client;libcurl is a free and easy-to-use clientside URL transfer library, supporting FTP, FTPS, HTTP, HTTPS, SCP, SFTP, TFTP, TELNET, DICT, LDAP, LDAPS, FILE, IMAP, SMTP, POP3 and RTSP. libcurl supports SSL certificates, HTTP POST, HTTP PUT, FTP uploading, HTTP form based upload, proxies, cookies, user+password authentication (Basic, Digest, NTLM, Negotiate, Kerberos4), file transfer resume, http proxy tunneling and more!

This piece of software is made available under the terms and conditions of the Libcurl license, which can be found below.

Source: http://curl.haxx.se/

#### libiconv (1.11.1)

This library provides an iconv() implementation, for use on systems which don't have one, or whose implementation cannot convert from/to Unicode. . This piece of software is made available under the terms and conditions of the libiconv license, which can be found below.

Source: http://ftp.gnu.org/pub/gnu/libiconv

#### libmtp (0.3.6)

libmtp is an Initiator implementation of the Media Transfer Protocol (MTP) in the form of a library suitable primarily for POSIX compliant operating systems. We implement MTP Basic, the stuff proposed for standardization. Source: http://libmtp.sourceforge.net/

#### libjpg (6b)

This library is used to perform JPEG decoding tasks. This piece of software is made available under the terms and conditions of the libipg license, which can be found below.

Source: http://www.ijg.org/

#### libusb

This is the home of libusb, a library that gives user level applications uniform access to USB devices across many different operating systems. libusb is an open source project licensed under the GNU Lesser General Public License version 2.1.

Many participants in the libusb community have helped and continue to help with ideas,

implementation, support and improvements for libusb.

This piece of software is made available under the terms and conditions of the libusb license, which can be found below.

Source:

http://libusb.wiki.sourceforge.net http://www.libusb.org/

#### libusb-compat

Library to enable user space application programs to communicate with USB devices.

This piece of software is made available under the terms and conditions of the libusb-compat license, which can be found below.

Source:

http://libusb.wiki.sourceforge.net/LibusbCompat0.1

#### libpng (1.2.43)

libpng -THE reference library for reading, displaying, writing and examining png Image Network Graphics. This piece of software is made available under the terms and conditions of the libpng license, which can be found below.

Source: http://sourceforge.net/projects/libpng/files/

#### Libxml2 (2.7.8)

The "libxml2" library is used in AstroTV as a support for the execution of NCL application. This library was developed for the GNOME software suite and is available under a "MIT" license. Source: http://www.xmlsoft.org

#### Linux Kernel (3.1)

The Linux kernel is an operating system kernel used by the Linux family of Unix-like operating systems. This piece of software is made available under the terms and conditions of the Linux Kernel license, which can be found below. Source: http://www.kernel.org

Linux Fusion (8.7.0) Source: GNU

liveMedia (2011.06.12) c++ runtime library for RTSP requirement Source: www.live555.com

#### lvm2 (2.02.89)

Userspace toolset that provide logical volume management facilities on linux. This piece of software is made available under the terms and conditions of the lvm2 license, which can be found below.

Source: ftp://sources.redhat.com/pub/lvm2/releases/

#### module-init-tools (3.12)

Provides developer documentation for the utilities used by Linux systems to load and manage kernel modules (commonly referred to as "drivers"). Source: https://modules.wiki.kernel.org/index.php/M ain\_Page

#### mtd-utils

The aim of the system is to make it simple to provide a driver for new hardware, by providing a generic interface between the hardware drivers and the upper layers of the system. Hardware drivers need to know nothing about the storage formats used, such as FTL, FFS2, etc., but will only need to provide simple routines for read, write and erase. Presentation of the device's contents to the user in an appropriate form will be handled by the upper layers of the system. This piece of software is made available under the terms and conditions of the mtd-utils license, which can be found below.

Source: http://www.linuxmtd.infradead.org/index.html

#### ncurses (5.7)

The ncurses (new curses) library is a free software emulation of curses in System V Release 4.0 (SVr4), and more. It uses terminfo format, supports pads and color and multiple highlights and forms characters and function-key mapping, and has all the other SVr4-curses enhancements over BSD curses. SVr4 curses is better known today as X/Open Curses. Source: http://www.gnu.org/software/ncurses/

#### net-tools (1.6)

The Net-tools?package is a collection of programs for controlling the network subsystem of the Linux kernel. Source: http://www.linuxfromscratch.org/blfs/view/6. 3/basicnet/net-tools.html

#### NTFS-3G Read/Write Driver (2010.5.22)

NTFS-3G is an open source cross-platform implementation of the Microsoft Windows NTFS file system with read-write support. NTFS-3G often uses the FUSE file system interface, so it can run unmodified on many different operating systems. It is runnable on Linux, FreeBSD, NetBSD, OpenSolaris, BeOS, QNX, WinCE, Nucleus, VxWorks, Haiku,MorphOS, and Mac OS X It is licensed under either the GNU General Public License or a proprietary license. It is a partial fork of ntfsprogs and is under active maintenance and development. This piece of software is made available under the terms and conditions of the NTFS-3G Read/Write Driver license, which can be found below. Source: http://www.tuxera.com

#### openssl (1.0.1j)

OpenSSL is an open source implementation of the SSL and TLS protocols. The core library (written in the C programming language) implements the basic cryptographic functions and provides various utility functions. Wrappers allowing the use of the OpenSSL library in a variety of computer languages are available.

Source: http://www.openssl.org/

procps (ps, top) (3.2.8)

procps is the package that has a bunch of small useful utilities that give information about processes using the /proc filesystem.

The package includes the programs ps, top, vmstat, w, kill, free, slabtop, and skill.

Source: http://procps.sourceforge.net/index.html

samba (3.0.37)

Samba is the standard Windows interoperability suite of programs for Linux and Unix. Source: http://www.samba.org/

#### SaWMan (1.5.3)

SaWMan, the Shared application and Window Manager, is a new window manager module for use with DirectFB. Source: http://www.directfb.org

#### sed (4.1.5)

sed (stream editor) isn't an interactive text editor. Instead, it is used to filter text, i.e., it takes text input, performs some operation (or set of operations) on it, and outputs the modified text.

sed is typically used for extracting part of a file using pattern matching or substituting multiple occurrences of a string within a file.

Source: http://www.gnu.org/software/sed/

#### SQLite3 (2.12.2)

SQLite is a in-process library that implements a selfcontained, serverless, zero-configuration,

transactional SQL database engine.

This piece of software is made available under the terms and conditions of the SQLite3 license, which can be found below.

Source: http://www.sqlite.org/

#### SquashFS

SquashFS is a compressed read-only file system for Linux. SquashFS compresses files, inodes and directories, and supports block sizes up to 1 MB for greater compression. SquashFS is also the name of free/open software, licensed under the GPL, for accessing SquashFS filesystems.

This piece of software is made available under the terms and conditions of the SquashFS license, which can be found below.

Source: http://squashfs.sourceforge.net/

#### tar (1.17)

GNU Tar provides the ability to create tar archives, as well as various other kinds of manipulation. For example, you can use Tar on previously created archives to extract files, to store additional files, or to update or list files which were already stored. Source: http://www.gnu.org/software/tar/

#### u-Boot (2011.12)

The uboot will load the linux kerenl to dram,and jump to run .

This piece of software is made available under the terms and conditions of the u-Boot loader license, which can be found below. Source: http://www.denx.de

udhcpc (0.9.8cvs20050303-3)

Source: http://udhcp.sourcearchive.com/downloads/ 0.9.8cvs20050303-3/

uDirectFB (1.5.3) Source: http://www.directfb.org

#### uriparser (0.7.7)

Uriparser is a strictly RFC 3986 compliant URI parsing and handling library written in C. uriparser is crossplatform, fast, supports Unicode and is licensed under the New BSD license. Source: http://uriparser.sourceforge.net/

util-linux-ng (2.18)

Various system utilities. Source: http://userweb.kernel.org/\kzak/util-linuxng/

wget (1.10.2)

GNU Wget is a free software package for retrieving files using HTTP, HTTPS and FTP, the most widelyused Internet protocols. It is a non-interactive commandline tool, so it may easily be called from scripts,?cron?jobs, terminals without X-Windows support, etc. Source: http://ftp.gnu.org/gnu/wget/wget-1.10.2.tar.gz

wpa\_supplicant v0.8(wext)/v2.3(cfg80211) wpa\_supplicant is a WPA Supplicant for Linux, BSD, Mac OS X, and Windows with support for WPA and WPA2 (IEEE 802.11i / RSN). It is suitable for both desktop/laptop computers and embedded systems. Supplicant is the IEEE 802.1X/WPA component that is used in the client stations. It implements key negotiation with a WPA Authenticator and it controls the roaming and IEEE 802.11 authentication/association of the wlan driver. Source: https://w1.fi/wpa\_supplicant/

xerces-c++ (3.1.1) Source: http://xerces.apache.org/

zlib (6b)

The 'zlib' compression library provides in-memory compression and decompression functions, including integrity checks of the uncompressed data. This piece of software is made available under the terms and conditions of the zlib license, which can be found below. Source: http://www.zlib.net/

68

# Descargo de responsabilidad respecto de los servicios y el software ofrecidos por terceros

Es posible que el software y los servicios ofrecidos por terceros sufran modificaciones, sean suspendidos o sean terminados sin previo aviso. TP Vision no asume ninguna responsabilidad en este tipo de situaciones.

## Indice

#### A

[Acceso universal](#page-39-0) *40* [Acceso universal, Descripción de audio](#page-39-0) *40* [Acceso universal, Efectos de audio](#page-39-0) *40* [Acceso universal, Volumen mezclado](#page-39-0) *40* [Acceso universal, Voz](#page-39-0) *40* [Actualizar software](#page-5-0) *6* [Actualizar software: Actualizaciones locales](#page-5-0) *6* [Actualizar software: Internet](#page-5-0) *6* [Actualizar software: USB](#page-5-0) *6* [Administrar demostración](#page-37-0) *38* [Ahorro de energía](#page-37-0) *38* [Ajustes de mouse](#page-36-0) *37* [Alineación de punto blanco](#page-31-0) *32* [Altavoces de TV](#page-35-0) *36* [Ambilight](#page-46-0) *47* [Ambilight y Hue](#page-46-0) *47* [Ambilight+Hue](#page-46-0) *47* [Ambilight, Brillo](#page-46-0) *47* [Ambilight, Saturación](#page-46-0) *47* [Antena](#page-11-0) *12* [Apagar pantalla](#page-37-0) *38* [Asistencia técnica de Philips](#page-3-0) *4* [Auriculares](#page-35-0) *36*

#### B

[Bloquear canal](#page-20-0) *21* [Bloqueo de aplicaciones](#page-40-0) *41* [Bloqueo infantil, Cambiar código](#page-39-0) *40* [Bloqueo infantil, Establecer código](#page-39-0) *40* [Bluetooth](#page-14-0) *15* [Bluetooth, dispositivos](#page-14-0) *15* [Bluetooth, Eliminar dispositivo](#page-15-0) *16* [Bluetooth, Seleccionar el dispositivo](#page-15-0) *16* [Borrar memoria de Internet](#page-42-0) *43* [Botones del control remoto](#page-6-0) *7* [Botones del televisor](#page-8-0) *9*

#### C

[Cambie el nombre o reemplace el ícono del dispositivo](#page-16-0) *17* [Canal favorito, Bloque de canales](#page-20-0) *21* [Canal favorito, Crear](#page-20-0) *21* [Canal favorito, Editar](#page-20-0) *21* [Canal, Filtro de canales](#page-20-0) *21* [Canales](#page-17-0) *18* [Canales favoritos](#page-20-0) *21* [Clasificación de contenidos](#page-39-0) *40* [Clasificación por edad](#page-39-0) *40* [Clear dialogue](#page-34-0) *35* [Color](#page-31-0) *32* [Compuesto: AV IN](#page-11-0) *12* [Conectar dispositivos](#page-11-0) *12* [Conexión de la transmisión de pantalla](#page-12-0) *13* [Conexión de los auriculares](#page-12-0) *13* [Conexión del disco duro USB](#page-13-0) *14* [Conexión: cable de alimentación](#page-9-0) *10* [Configuración avanzada de Ambilight](#page-48-0) *49* [Configuración de color](#page-31-0) *32* [Configuración de Netflix](#page-42-0) *43* [Configuración de red](#page-41-0) *42* [Configuración de tienda](#page-37-0) *38* [Configuración del modo Experto de imagen](#page-31-0) *32*

[Configuración del teclado USB](#page-36-0) *37* [Configuración rápida de imagen](#page-34-0) *35* [Contraste](#page-31-0) *32* [Contraste de video](#page-32-0) *33* [Contraste dinámico](#page-32-0) *33* [Control remoto](#page-6-0) *7* [Control remoto y baterías](#page-6-0) *7* [Control remoto: sensor de IR](#page-7-0) *8* [Copia de lista de canales](#page-18-0) *19*

#### $\mathsf{D}$

[Desbloquear canal](#page-20-0) *21* [Desfase de salida digital](#page-35-0) *36* [Digital Media Renderer - DMR](#page-42-0) *43* [Disco duro USB: formato](#page-14-0) *15* [Disco duro USB: instalación](#page-13-0) *14* [Disco rígido USB](#page-36-0) *37* [Distancia de visualización](#page-9-0) *10* [Dolby Atmos](#page-34-0) *35*

#### E

[Ecualizador](#page-34-0) *35* [Encender con Wi-Fi](#page-42-0) *43* [Encendido](#page-10-0) *11* [Estilo Ambilight](#page-46-0) *47* [Estilo de imagen](#page-30-0) *31* [Estilo de movimiento de la imagen](#page-33-0) *34* [Estilo de sonido](#page-34-0) *35*

#### F

[Fecha](#page-38-0) *39* [Fin de la vida útil](#page-52-0) *53* [Formato de imagen](#page-33-0) *34* [Formato de salida digital](#page-35-0) *36* [Fotos, videos y música](#page-27-0) *28*

#### G

[Galería de aplicaciones](#page-44-0) *45* [Gamma](#page-32-0) *33* [Ginga](#page-22-0) *23* [Grabaciones](#page-25-0) *26* [Guía de TV](#page-23-0) *24*

#### H

[HDMI](#page-11-0) *12* [HDMI ARC](#page-11-0) *12* [HDMI Ultra HD](#page-36-0) *37* [HDMI-CEC](#page-36-0) *37* [HDR](#page-32-0) *33* [Hora](#page-38-0) *39*

#### I

[Identifique su televisor](#page-3-0) *4* [Idioma audio](#page-21-0) *22* [Idioma del menú](#page-21-0) *22* [Idiomas del menú](#page-38-0) *39* [Imagen, Color](#page-31-0) *32* [Imagen, Contraste](#page-31-0) *32* [Imagen, Nitidez](#page-31-0) *32* [Información de contacto](#page-3-0) *4* [IP estática](#page-42-0) *43*

 $\mathbf{L}$ 

[Limpieza de imagen, Reducción de ruido](#page-32-0) *33* [Lista de canales](#page-19-0) *20* [Lista de fuentes](#page-16-0) *17* [Logotipos de canales](#page-18-0) *19*

#### M

[Manual de usuario](#page-3-0) *4* [Manual de usuario en línea](#page-3-0) *4* [Menú Ayuda](#page-3-0) *4* [Menú Configuración rápida](#page-30-0) *31* [Menú de configuración de red](#page-42-0) *43* [Menú de inicio](#page-30-0) *31* [Menú de salida de audio](#page-35-0) *36* [Menú de salida digital](#page-35-0) *36* [Modo de contraste de la imagen](#page-32-0) *33* [Modo de espera](#page-10-0) *11* [Modo de luz de sala Ambilight](#page-48-0) *49* [Modo de reloj automático](#page-38-0) *39* [Multimedia](#page-54-0) *55*

#### N

[Natural Motion](#page-33-0) *34* [Netflix](#page-49-0) *50* [Nitidez](#page-31-0) *32* [Nivelación de salida digital](#page-35-0) *36* [Nombre de red de TV](#page-42-0) *43*

#### O

[Obtenga asistencia técnica](#page-3-0) *4* [Opciones de canales](#page-19-0) *20*

#### P

[Pause TV](#page-26-0) *27* [Pilas](#page-6-0) *7* [Precaución y seguridad](#page-59-0) *60* [Problemas](#page-55-0) *56*

#### R

[Realce de color](#page-31-0) *32* [Recepción del televisor](#page-53-0) *54* [Red: cable](#page-41-0) *42* [Red: inalámbrica](#page-41-0) *42* [Registre su televisor](#page-3-0) *4* [Reloj](#page-38-0) *39* [Reparación](#page-3-0) *4* [Residencia o tienda](#page-37-0) *38* [Restablecer ajustes](#page-38-0) *39* [Retardo de salida digital](#page-35-0) *36*

#### S

[Salida de audio digital: óptica](#page-12-0) *13* [Servicio de atención al consumidor](#page-3-0) *4* [Sistema de sonido HDMI](#page-35-0) *36* [Smart TV](#page-44-0) *45* [Solución de problemas](#page-55-0) *56* [Sonido, Nivelado de volumen automático](#page-34-0) *35* [Sonido, Nivelador de volumen](#page-34-0) *35* [Subtítulos](#page-21-0) *22*

#### T

[Temperatura del color](#page-31-0) *32* [Temporizador](#page-38-0) *39* [Temporizador de apagado](#page-37-0) *38* [Tinte](#page-31-0) *32* [TV on Demand](#page-45-0) *46* [TV Remote App de Philips](#page-13-0) *14*

#### $\overline{U}$

[Ubicación](#page-37-0) *38*

[Ubicación del televisor](#page-34-0) *35* [Ultrarresolución](#page-32-0) *33* [Unidad flash USB](#page-13-0) *14*

#### $\vee$

[Ver la configuración de red](#page-42-0) *43* [Versión del software](#page-5-0) *6*

#### W [Wi-Fi](#page-42-0) *43*

### Z

[Zona horaria](#page-38-0) *39*

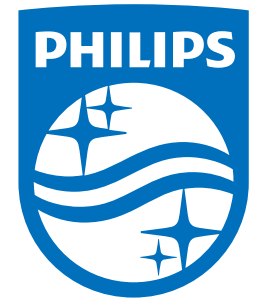

All registered and unregistered trademarks are property of their respective owners.<br>Specifications are subject to change without notice.<br>Philips and the Philips' shield emblem are trademarks of Koninklijke Philips N.V.<br>and

philips.com